## **MINELTA**

#### The essentials of imaging

www.minoltaeurope.com

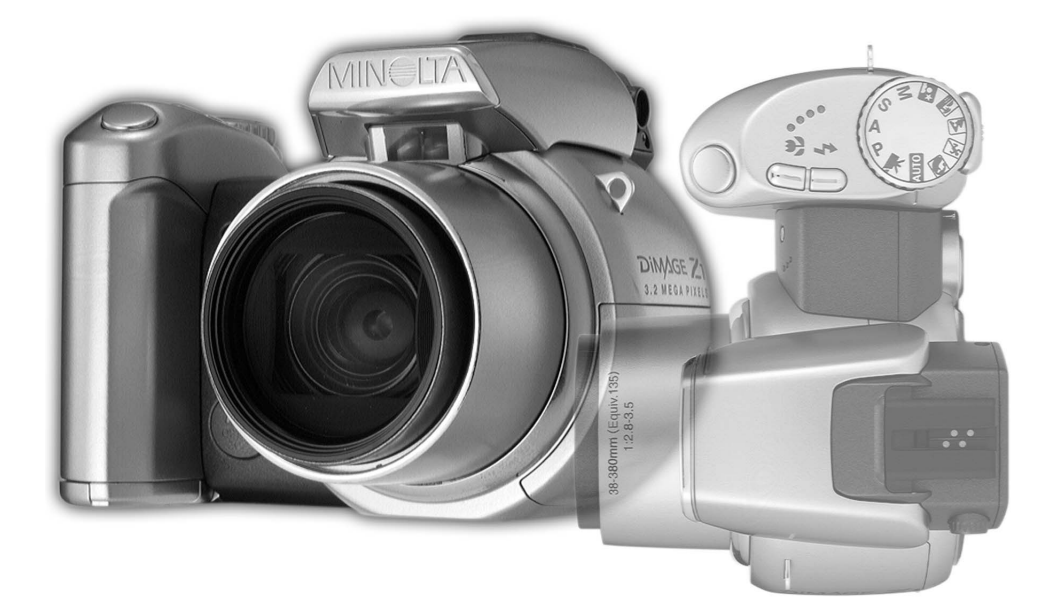

# DIMAGE Z1

## **I LIBRETTO DI ISTRUZIONI**

9222-2724-16 SY-A308 ME-0307

#### **Prima di usare l'apparecchio**

Vi ringraziamo per aver acquistato questa fotocamera digitale Minolta. Vi consigliamo di leggere questo libretto di istruzioni per potervi divertire con tutte le funzioni offerte dalla vostra nuova fotocamera. Controllate che la confezione contenga gli articoli qui di seguito elencati. Nel caso si riscontrassero mancanze, rivolgetevi al vostro negoziante di fiducia.

Fotocamera digitale Minolta Dimage Z1 Cinghia NS- DG5000 Coperchietto obiettivo LF- 242 Coperchio slitta porta-accessori SC- 1000 Scheda di memoria SD Cavo AV AVC- 200 Cavo USB USB- 500 4 batterie alcaline CD-ROM contenente software DiMAGE Viewer CD-ROM contenente software ArcSoft VideoImpression CD-ROM istruzioni fotocamera DiMAGE Z1 CD-ROM istruzioni software DiMAGE Viewer Guida di riferimento rapido Tagliando di garanzia

Questa fotocamera è garantita per la piena compatibilità con gli accessori prodotti e distribuiti da Minolta. L'uso di accessori o attrezzature con compatibili può compromettere le prestazioni dell'apparecchio o addirittura causare danni all'apparecchio stesso e ai suoi accessori.

Minolta, The essentials of imaging e DiMAGE sono marchi registrati o di proprietà di Minolta Co., Ltd. Apple, il logo Apple, Macintosh, Power Macintosh, Mac OS e il logo Mac OS sono marchi regi-strati o di proprietà di Apple Computer Inc. Microsoft e Windows sono marchi registrati o di proprietà di Microsoft Corporation . Il nome depositato di Windows è Microsoft Windows Operating System. Pentium è marchio registrato o di proprietà di Intel Corporation. Power PC è marchio registrato o di proprietà di International Business Machines Corporation. QuickTime è marchio depositato utilizzabile su licenza. USB DIRECT-PRINT è marchio registrato o di proprietà di Seiko Epson Corporation. ArcSoft e VideoImpression sono marchi registrati o di proprietà di ArcSoft, Inc. Tutti gli altri prodotti o marchi citati sono di proprietà dei rispettivi depositari.

#### **Per un impiego corretto e sicuro**

Leggete le avvertenze ed i consigli riportati in questo libretto prima di usare il prodotto.

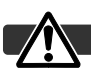

.

#### **AVVERTENZE**

Se non vengono utilizzate in modo corretto, le batterie possono perdere l'acido, surriscaldarsi e persino esplodere con rischio di danni a persone e cose. Attenetevi scrupolosamente alle norme seguenti.

- Usate solo batterie del tipo indicato in questo libretto di istruzioni.
- Non inserite le batterie con le polarità (+/-) invertite.
- Non utilizzate batterie che presentano segni di deterioramento.
- Proteggete le batterie dal fuoco e dalle alte temperature come pure dall'acqua e dall'umidità.
- Non cercate mai di ricaricare, mettere in corto circuito o smontare le batterie.
- Non riponete le batterie vicino o all'interno di contenitori metallici.
- Non usate batterie di tipo, marca, data di scadenza o livello di carica diversi fra loro.
- Non ricaricate le batterie al litio.
- Per ripristinare la carica di batterie ricaricabili, utilizzate solo l'unità di ricarica specifica.
- Non usate batterie con segni di screpolature. Se l'acido contenuto dovesse fuoriuscire e venire a contatto con gli occhi lavateli subito con acqua corrente e contattate un medico. Se l'acido venisse a contatto con la pelle o con gli abiti, lavate subito la parte con acqua corrente.
- Proteggete i contatti delle batterie al litio con nastro adesivo prima di eliminarle; attenetevi scrupolosamente alle norme vigenti nel vostro paese sullo smaltimento delle batterie.
- Usate solo l'adattatore CA dedicato con il voltaggio specificato sull'adattatore stesso. L'uso di un adattatore non compatibile o di un voltaggio non corretto può essere causa di danni, scosse elettriche e addirittura di incendio.
- Non smontate mai l'apparecchio. Toccando il circuito ad alto voltaggio al suo interno, potreste prendere la scossa.
- Estraete subito le batterie, disinserite l'adattatore CA e interrompete l'uso della fotocamera se, in seguito a caduta o per altri motivi, le parti interne dell'apparecchio o del flash dovessero risultare esposte. Il flash contiene un circuito ad alto voltaggio che può essere causa di pericolose scosse elettriche. L'uso di apparecchiature anche in parte danneggiate può essere causa di danni o incendi.
- Non lasciate batterie o altri oggetti di piccole dimensioni alla portata di bambini, perché potrebbero ingoiarli. Se ciò dovesse malauguratamente verificarsi, consultate immediatamente un medico.
- Riponete questo apparecchio lontano dalla portata di bambini e fate attenzione quando lo utilizzate in loro presenza perché potrebbero farsi male.
- Non fate scattare il flash direttamente negli occhi del soggetto perché potreste danneggiarne la vista.
- Non puntate il flash su una persona alla guida di un veicolo perché, oltre a distrarlo, potreste causarne il momentaneo accecamento con rischio di incidenti.
- Non osservate nello schermo della fotocamera mentre state guidando o camminando per scongiurare il rischio di danni o incidenti.
- Non osservate direttamente il sole o altre fonti di luce intense attraverso il mirino per non correre il rischio di accecamento.
- Non usate l'apparecchio in ambienti molto umidi e fate attenzione a non toccarlo con le mani bagnate. Se all'interno dell'apparecchio dovesse penetrare del liquido, estraete subito le batterie o disconnettete l'adattatore CA ed interrompetene l'uso. In caso contrario potreste danneggiare gravemente l'apparecchio o addirittura correre il rischio di ferirvi o di prendere una scossa elettrica.
- Non utilizzate l'apparecchio vicino a prodotti infiammabili (come gas liquido, benzina, gasolio, vernici). Non pulitelo con prodotti infiammabili: l'uso di solventi o liquidi infiammabili (come l'alcol) potrebbe causare esplosioni o incendi.
- Non tirate il cavo dell'adattatore CA per estrarlo dall'attacco. Sorreggete sempre l'attacco quando estraete il cavo.
- Non torcete, non modificate, non riscaldate e non appesantite il cavo dell'adattatore CA. Un cavo danneggiato può causare scosse elettriche e può incendiarsi.
- Se l'apparecchio dovesse emettere uno strano odore, calore o fumo, interrompetene subito l'uso. Estraete immediatamente le batterie facendo attenzione a non bruciarvi perché le batterie possono essere surriscaldate.
- L'uso di apparecchiature anche in parte danneggiate può essere causa di rischi.
- Per eventuali riparazioni, rivolgetevi a un Centro specializzato Minolta.

#### **PRECAUZIONI**

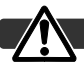

- Non usate o riponete l'apparecchio in ambienti molto caldi o umidi, come il bagagliaio di un'auto, perché potrebbero danneggiarsi sia l'apparecchio che le batterie con rischi di incendio, esplosione o perdita di acido.
- Se le batterie presentano screpolature, interrompete l'uso dell'apparecchio.
- L'obiettivo si ritrae nel corpo macchina quando la fotocamera viene spenta. Fate attenzione a non ostacolare il movimento del barilotto per evitare il rischio di ferirvi.
- Una prolungata sessione di lavoro può surriscaldare la fotocamera. Fate attenzione al rischio di ustioni.
- Se le batterie e la scheda di memoria vengono rimosse immediatamente dopo una prolungata sessione di lavoro, potreste rimanere ustionati. Attendete sempre che le batterie e la scheda di memoria si raffreddino.
- Non fate scattare il flash se siete a contatto di persone o cose, perché l'apparecchio genera un'altissima carica di energia che potrebbe causare ustioni.
- Evitate di esercitare pressioni sullo schermo LCD. Uno schermo danneggiato può essere causa di danni e il liquido che potrebbe fuoriuscirne è infiammabile. Se il liquido che fuoriesce dallo schermo venisse a contatto con la pelle, lavate subito la parte con acqua corrente; se dovesse entrare in contatto con gli occhi, lavateli immediatamente con acqua corrente e consultate un medico.
- Utilizzando l'adattatore CA, assicuratevi che la spina sia correttamente inserita nella presa elettrica.
- Non usate un cavo adattatore CA che presenti segni di deterioramento.
- Non coprite l'adattatore CA per evitare il rischio di surriscaldamento e di incendi.
- Assicuratevi che l'adattatore CA sia facilmente raggiungibile per poterlo disinserire velocemente in caso di emergenza.
- Disinserite l'adattatore CA quando pulite l'apparecchio o quando l'apparecchio non è in uso.

#### **Come consultare questo libretto**

Le pagine da 12 a 33 spiegano le operazioni base di questa fotocamera e illustrano le varie parti dell'apparecchio, la sua preparazione all'uso e come registrare, visualizzare e cancellare le immagini.

La maggior parte dei comandi e delle funzioni di questa fotocamera è controllata tramite menu. Le sezioni relative alla navigazione nei vari menu descrivono in maniera concisa come modificare le impostazioni; subito dopo troverete la descrizione delle varie impostazioni.

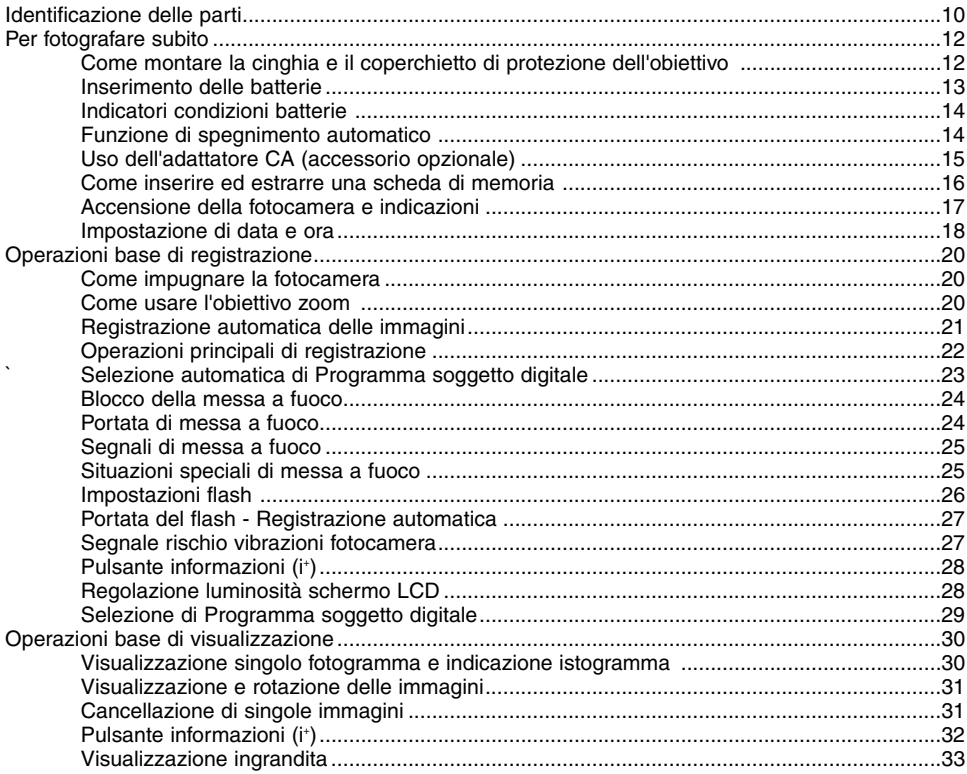

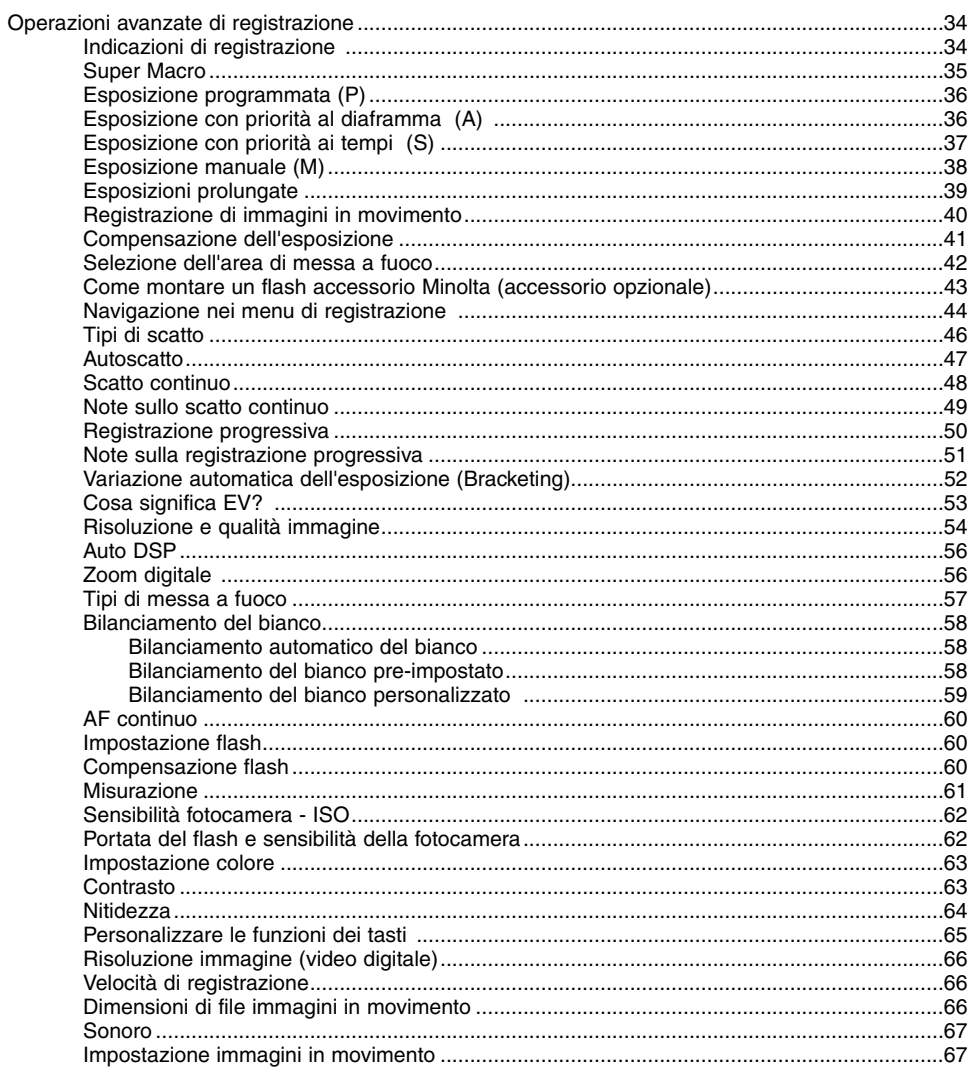

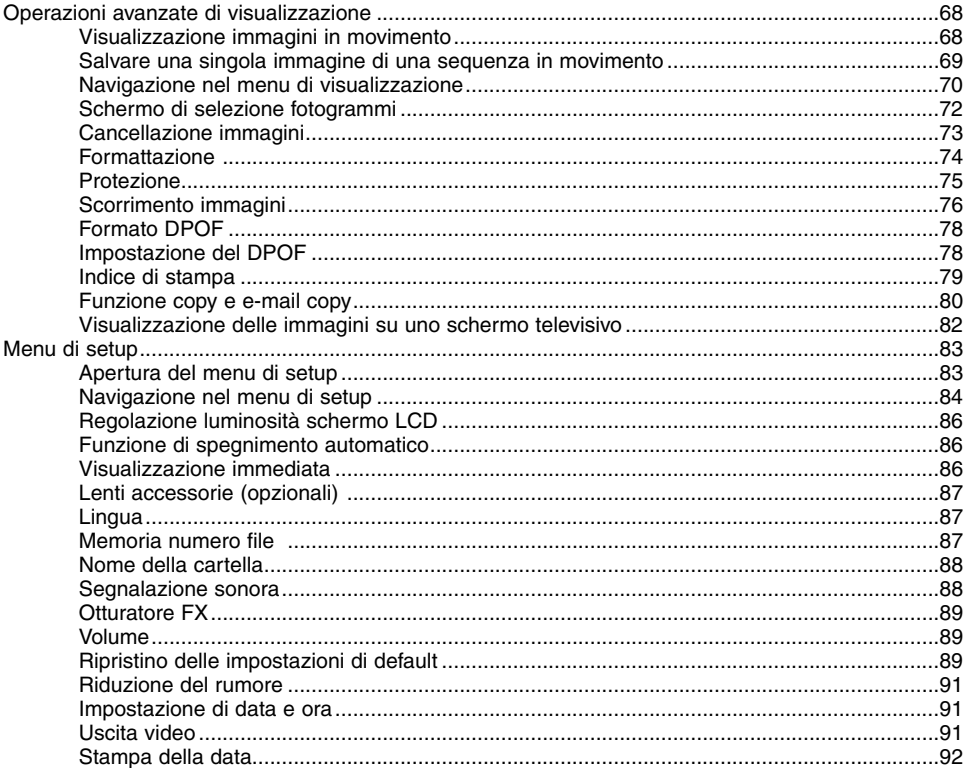

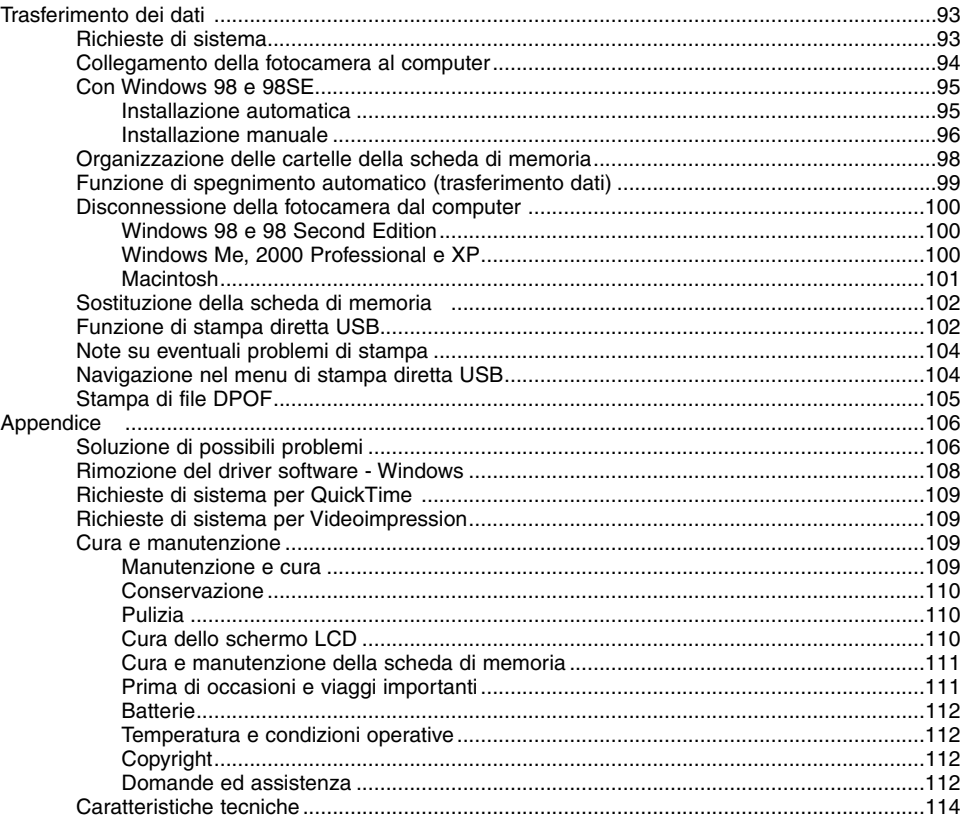

#### <span id="page-9-0"></span>**Identificazione delle parti**

\* La vostra nuova fotocamera è uno strumento ottico sofisticato. Fate attenzione a mantenere pulite queste superfici. Vi invitiamo a leggere il paragrafo relativo alla cura e manutenzione dell'apparecchio (p. 109).

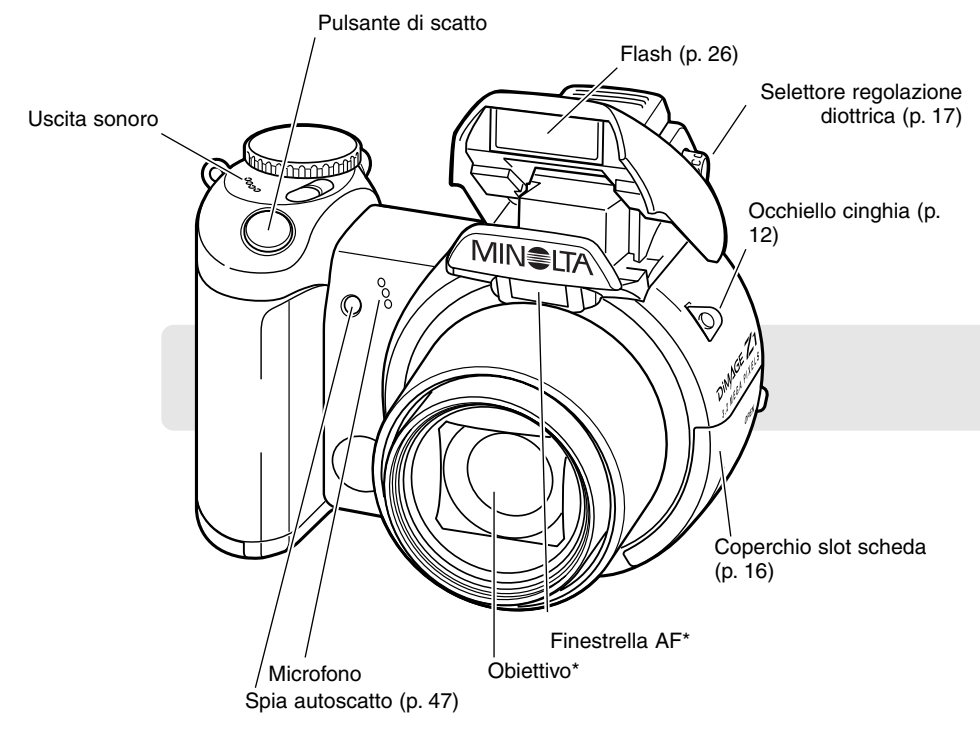

La porta USB e il terminale di uscita AV sono posizionati dietro il coperchio dello slot della scheda di memoria. Il coperchio dello scomparto porta-batteria (p. 13) e l'attacco per il cavalletto sono posizionati alla base del corpo macchina.

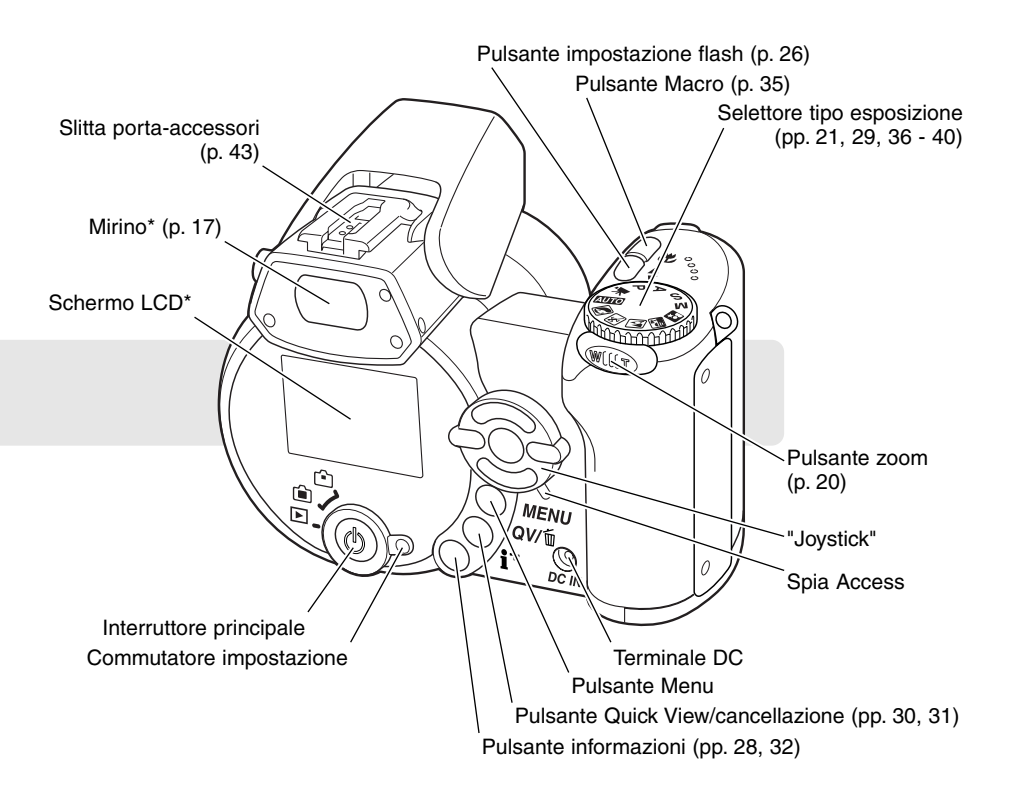

## <span id="page-11-0"></span>**PER FOTOGRAFARE SUBITO**

#### **Come montare la cinghia e il coperchietto di protezione dell'obiettivo**

Tenete sempre la cinghia intorno al polso per evitare il rischio di caduta accidentale della fotocamera. E' disponibile anche una cinghia a tracolla in pelle (NS-DG1000), come accessorio opzionale. La disponibilità degli accessori può variare da paese a paese.

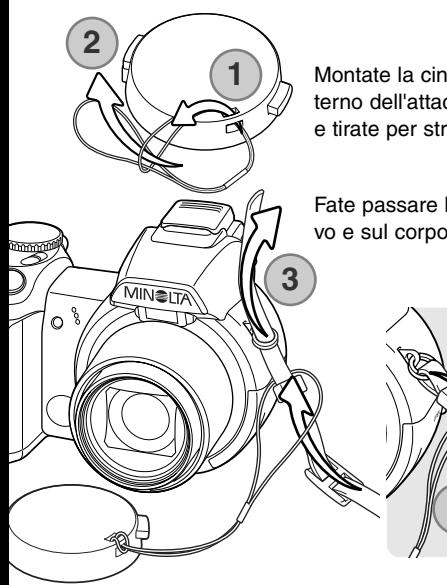

Montate la cinghietta sul copri-obiettivo inserendo l'occhiello più piccolo all'interno dell'attacco sul coperchietto (1), quindi fatelo passare nell'altro occhiello e tirate per stringerlo (2).

Fate passare l'estremità della cinghia attraverso gli occhielli sul copri-obiettivo e sul corpo macchina (3).

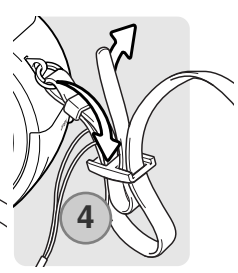

Fate passare la cinghia nell'occhiello già inserito, come mostrato, e tirate per stringerla (4).

Con il pollice e l'indice, inserite o estraete il coperchietto premendo le linguette di fermo. Rimontate sempre il coperchietto sull'obiettivo quando non usate la fotocamera.

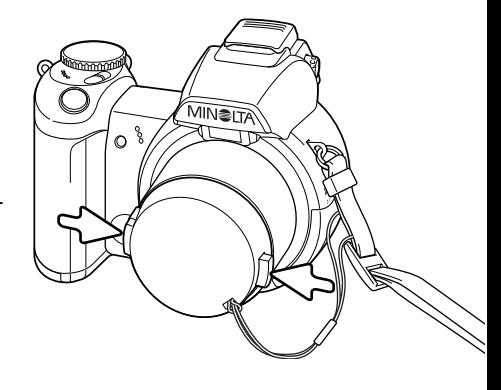

#### <span id="page-12-0"></span>**Inserimento delle batterie**

Questa fotocamera digitale è alimentata da 4 batterie alcaline o al Ni-MH tipo AA. Non usate batterie diverse dal tipo AA. Prima di sostituire le batterie, controllate chela fotocamera sia spenta.

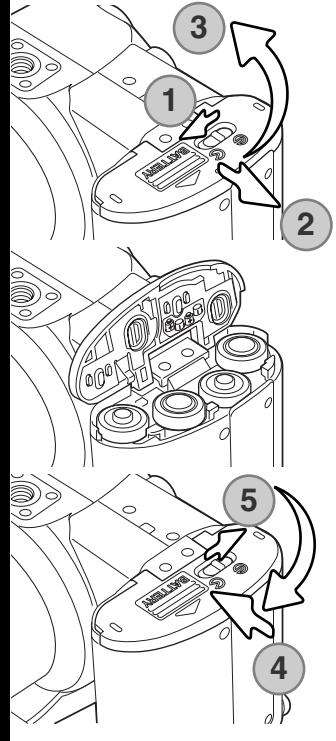

Per aprire il coperchio dello scomparto porta-batterie fate scorrere il dispositivo di blocco sulla posizione di apertura (1). Spostate il coperchio nella direzione mostrata (2) per sbloccare il dispositivo di sicurezza. Sollevate il coperchio (3).

Inserite le batterie seguendo le indicazioni fornite all'interno del coperchio dello scomparto porta-batterie. Assicuratevi che le polarità positiva e negativa siano orientate correttamente.

Richiudete il coperchio dello scomparto porta-batterie facendolo scorrere verso il corpo macchina (4) per riattivare il dispositivo di sicurezza. Spostate il dispositivo di blocco sulla posizione di chiusura (5).

Dopo aver installato le batterie, sullo schermo LCD compare un messaggio di impostazione di data/ora. L'orologio e il calendario sono impostati tramite la sezione 3 del menu di setup (p. 18).

#### <span id="page-13-0"></span>**Indicatori condizioni batterie**

Questa fotocamera dispone di un indicatore automatico del livello di carica delle batterie. All'accensione della fotocamera, sullo schermo LCD compare un indicatore delle condizioni delle batterie; se non ci sono indicazioni, le batterie sono completamente esaurite oppure sono state inserite in modo errato.

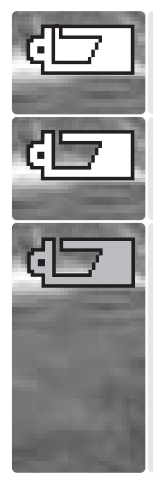

**Simbolo batteria carica** - Le batterie sono ben cariche. All'accensione della fotocamera, questo indicatore compare per 3 secondi sullo schermo LCD.

**Simbolo batteria in esaurimento** - La carica delle batterie è bassa, ma ancora sufficiente ad alimentare le operazioni della fotocamera. Sostituite le batterie appena possibile. Per economizzare la carica, lo schermo LCD si spegne durante la ricarica del flash, mentre la spia Access pulsa lentamente.

**Segnalazione batteria in esaurimento** - La carica delle batterie è molto bassa. L'icona sullo schermo LCD si colora di rosso. Sostituite subito le batterie. Questa segnalazione compare automaticamente e resta visualizzata finché le batterie non vengono sostituite. Per economizzare la carica, lo schermo LCD si spegne durante la ricarica del flash, mentre la spia Access pulsa lentamente. Se la carica scende oltre questo livello, compare il messaggio di batteria esaurita immediatamente prima dello spegnimento della fotocamera. Con la segnalazione di batterie in esaurimento non possono essere usati lo scatto continuo UHS, entrambe le funzioni di registrazione progressiva e la registrazione di immagini in movimento.

#### **Funzione di spegnimento automatico**

Per prevenire un inutile consumo delle batterie, la fotocamera disattiva le indicazioni e le funzioni non necessarie se non viene usata per più di un minuto. Per ripristinare le indicazioni, premete un qualsiasi pulsante o modificate la posizione del selettore del tipo di esposizione. La durata dell'attesa per l'attivazione dello spegnimento automatico può essere modificata tramite la sezione 1 del menu di setup (p. 83).

#### <span id="page-14-0"></span>**Uso dell'adattatore CA (accessorio opzionale)**

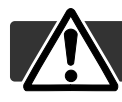

Non modificate mai il tipo di alimentazione con la fotocamera accesa.

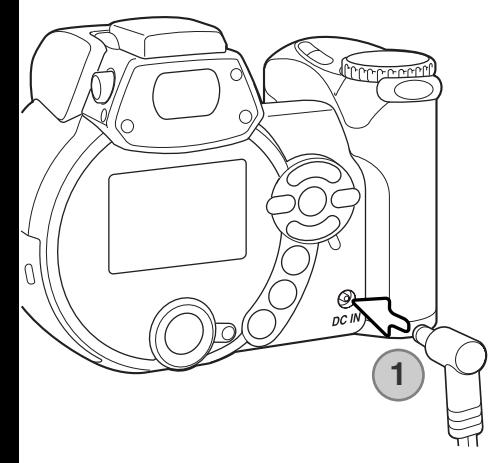

L'adattatore CA (accessorio opzionale) consente di alimentare la fotocamera con normale corrente di rete. L'uso dell'adattatore CA è consigliato quando la fotocamera viene collegata al computer o in caso di una prolungata sessione di lavoro. Il mod. AC-1L è adatto per l'uso negli Stati Uniti, Giappone e Taiwan, mentre il mod. AC- 11 in tutte le altre nazioni.

Inserite lo spinotto del cavo dell'adattatore CA nel terminale DC (1).

Inserite l'altra estremità del cavo dell'adattatore CA nella presa elettrica.

#### **Accessori di sistema**

L'unità di alimentazione esterna ad alta potenza EBP-100 costituisce una fonte di alimentazione portatile per la fotocamera che ne prolunga sensibilmente il tempo operativo. L'unità contiene una batteria al litio ad alta potenza, un porta-batteria e un caricatore. La batteria e il caricatore sono disponibili anche separatamente. Per maggiori informazioni rivolgetevi al vostro negoziante di fiducia o ad un Centro specializzato Minolta.

#### <span id="page-15-0"></span>**Come inserire ed estrarre una scheda di memoria**

Per fotografare occorre che nella fotocamera sia inserita una scheda di memoria SD (Secure Digital) o MultiMedia. Se manca la scheda, sullo schermo LCD compare un avviso di scheda mancante. Per maggiori informazioni sulle schede di memoria, vedi p. 111.

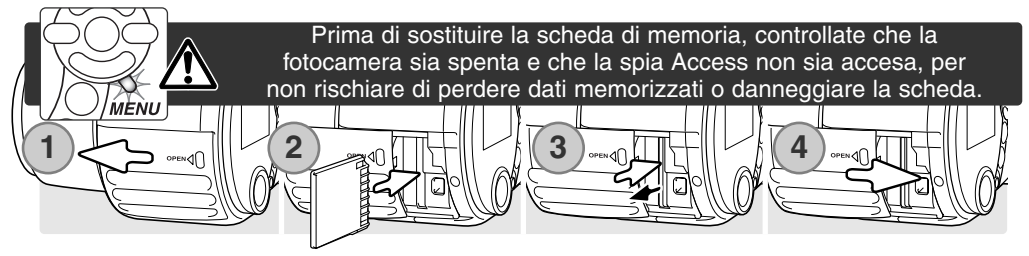

- 1. Aprite il coperchio dello slot di alloggiamento della scheda, facendolo scorrere verso lato anteriore della fotocamera.
- 2. Inserite la scheda di memoria spingendola a fondo nello slot e rilasciatela. La scheda è ora alloggiata nello slot. Inserite la scheda in modo che il lato anteriore sia rivolto verso la parte anteriore della fotocamera. La scheda va inserita ben diritta, mai inclinata. Non forzate mai l'inserimento della scheda: nel caso che la scheda opponesse resistenza controllate di averla inserita nella giusta direzione.
- 3. Per estrarre una scheda di memoria, premete sulla scheda contenuta nello slot e rilasciatela. La scheda fuoriesce e può essere estratta. Fate attenzione quando estraete la scheda perché può essere surriscaldata dall'uso.
- 4. Richiudete il coperchio dello slot di alloggiamento della scheda facendolo scorrere verso il lato posteriore del corpo macchina.
- . Una scheda di memoria utilizzata con una diversa fotocamera deve essere formattata prima dell'uso. Se compare un messaggio di impossibilità ad usare la scheda, significa che la scheda inserita deve essere formattata con la fotocamera. Per formattare una scheda, utilizzate i comandi della sezione 1 del menu di setup (p. 70). Con la formattazione, tutti i dati memorizzati sulla scheda sono cancellati definitivamente. Se compare un messaggio di errore della scheda, premete al centro il "joystick" per chiudere la finestra e controllate nel sito web di Minolta le più recenti informazioni in merito alla compatibilità:

Nord America: http:// www. minoltausa. com Europa: http:// www. minoltasupport.com

#### <span id="page-16-0"></span>**Accensione della fotocamera e indicazioni**

Per accendere la fotocamera, premete l'interruttore principale. Ripremete l'interruttore principale per spegnerla.

Intorno all'interruttore principale è posizionato il commutatore di impostazione. Usate questo commutatore per impostare la registrazione o la visualizzazione, oppure per scegliere di visualizzare le indicazioni nello schermo LCD o nel mirino.

> **Impostazione di registrazione (indicazioni nel mirino)** - la fotocamera registra le immagini e lo schermo è visualizzato attraverso il mirino. Il mirino è dotato di un meccanismo di regolazione diottrica incorporato. Osservando nel mirino, ruotate il selettore di regolazione diottrica finché l'immagine inquadrata non comparirà perfettamente nitida.

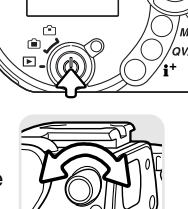

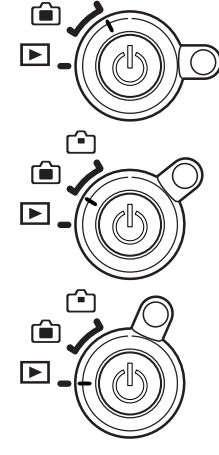

**Impostazione di registrazione (indicazioni nello schermo LCD)** - la fotocamera registra le immagini e lo schermo viene visualizzato direttamente.

**Impostazione di visualizzazione (indicazioni nello schermo LCD)** - è possibile visualizzare ed elaborare le immagini le immagini. Lo schermo viene visualizzato direttamente.

#### **Note sulla fotocamera**

Se volete usare il mirino per la visualizzazione, premete e mantenete premuto il pulsante di impostazione flash (1), quindi premete e mantenete premuto il pulsante di informazioni (i +) (2) finché lo schermo non si modifica sulla posizione mirino.

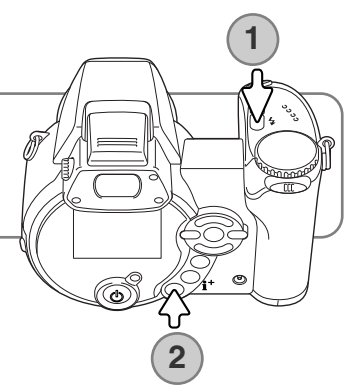

#### <span id="page-17-0"></span>**Impostazione di data e ora**

Dopo aver inserito per la prima volta una scheda di memoria o le batterie, dovrete impostare l'orologio e il calendario. Nella registrazione delle immagini è possibile memorizzare la data e l'ora dello scatto. Potrete impostare anche la lingua di visualizzazione dei menu (per modificare la lingua, vedi le note sulla fotocamera alla pagina seguente).

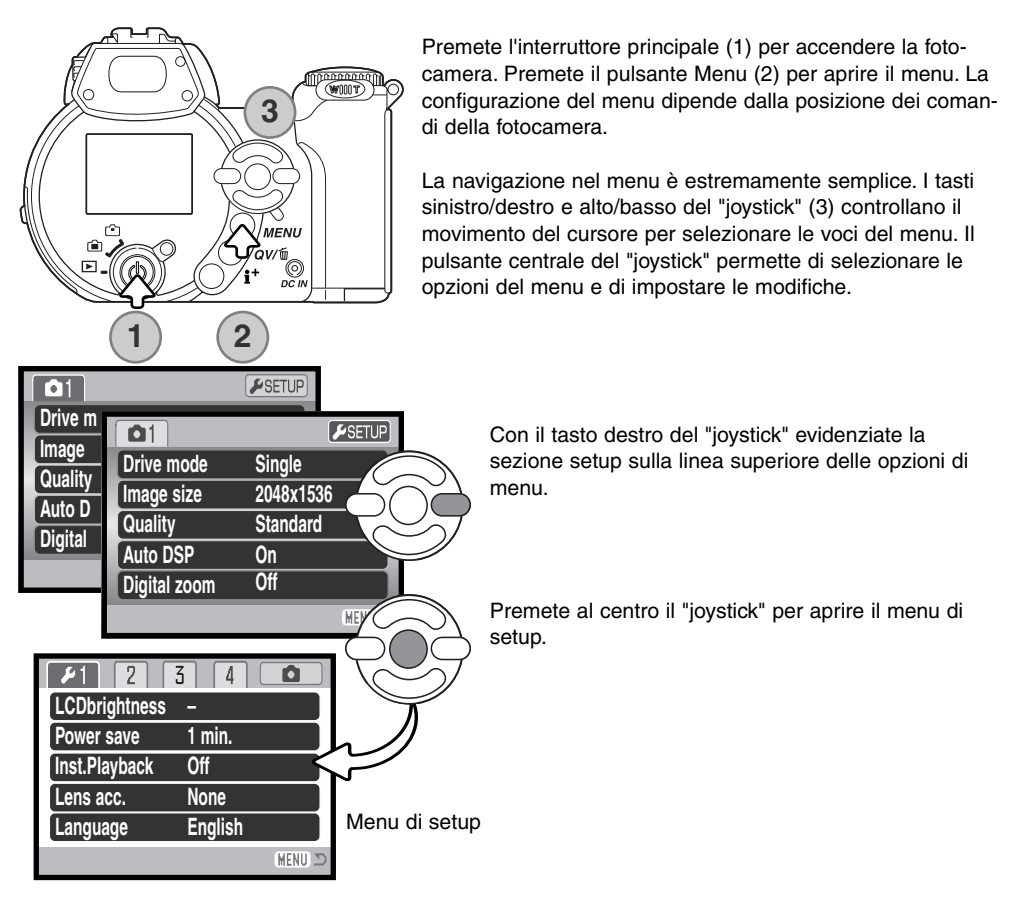

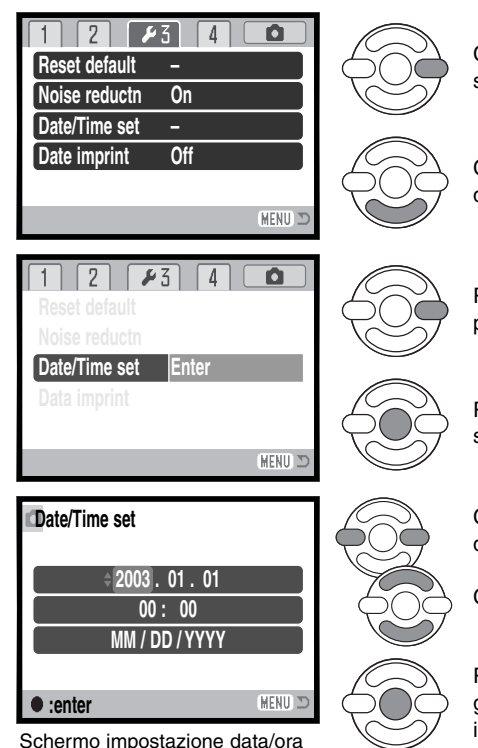

Con il tasto destro del "joystick" evidenziate la terza sezione della linea superiore del menu.

Con il tasto destro del "joystick" evidenziate l'opzione di impostazione di data e ora.

Premete il tasto destro. Alla destra del menu compare l'indicazione "Enter".

Premete al centro il "joystick" per visualizzare lo schermo di impostazione di data/ora.

Con i tasti destro/sinistro, selezionate il dato da modificare.

Con i tasti alto/basso modificate le voci.

Premete al centro il "joystick" per impostare l'orologio e il calendario. Si apre il menu di setup. Premete il pulsante Menu per chiuderlo.

#### **Note sulla fotocamera**

E' possibile modificare la lingua di visualizzazione dei menu. Evidenziate l'opzione "Lingua" nella sezione 1 del menu di setup. Premete il tasto destro del "joystick" per visualizzare le impostazioni della lingua. Con i tasti alto/basso evidenziate la lingua desiderata. Premete al centro il "joystick" per impostare la lingua evidenziata; il menu di setup viene visualizzato nella lingua scelta.

### <span id="page-19-0"></span>**OPERAZIONI BASE DI REGISTRAZIONE**

Questa sezione illustra le funzioni base della fotocamera. Vi consigliamo di familiarizzare subito con le operazioni e i comandi descritti in questa sezione prima di procedere alle funzioni più sofisticate.

Accendete la fotocamera. Spostate il commutatore di impostazione sulla posizione di registrazione.

#### **Come impugnare la fotocamera**

Se usate il mirino o lo schermo LCD, impugnate saldamente la fotocamera con la mano destra e sostenete il corpo macchina con il palmo della mano sinistra. Tenete i gomiti aderenti al corpo e le gambe leggermente divaricate per avere una buona stabilità. Fate attenzione a non coprire l'obiettivo con le dita o con la cinghia.

#### **Come usare l'obiettivo zoom**

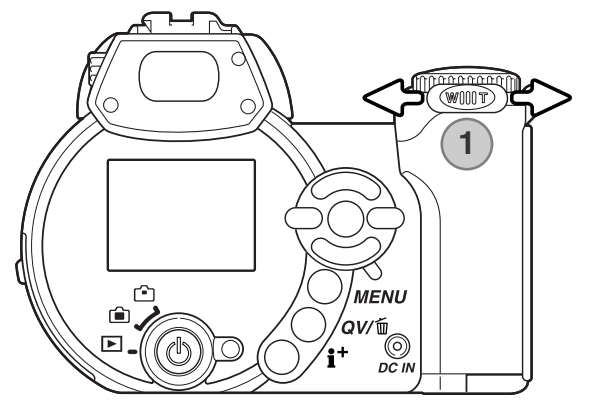

L'obiettivo zoom viene controllato da un pulsante zoom (1). Premete il pulsante a destra (T) per zoomare in avanti sulla posizione tele dell'obiettivo. Premete il pulsante a sinistra (W) per zoomare indietro sulla posizione grandangolare.

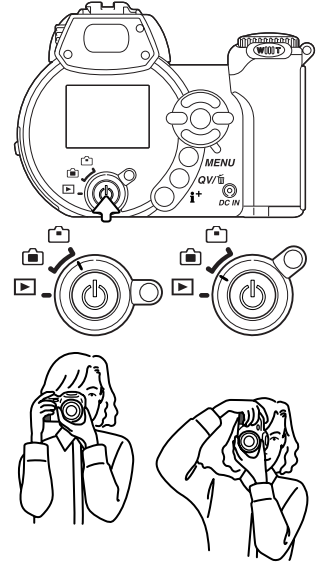

#### <span id="page-20-0"></span>**Registrazione automatica delle immagini**

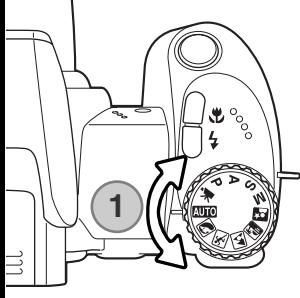

Ruotate il selettore del tipo di esposizione sulla posizione di registrazione automatica (1): tutte le operazioni della fotocamera sono impostate sul completo automatismo. I sistemi di autofocus, di esposizione automatica e di elaborazione dell'immagine lavorano in sintonia per garantire i migliori risultati senza alcuna difficoltà.

Anche se la maggior parte dei sistemi della fotocamera lavora automaticamente, potranno essere modificati l'impostazione del flash (p. 26) e il tipo di scatto (p. 46). La risoluzione e la qualità immagine possono essere impostate tramite il menu di registrazione automatica (p. 44).

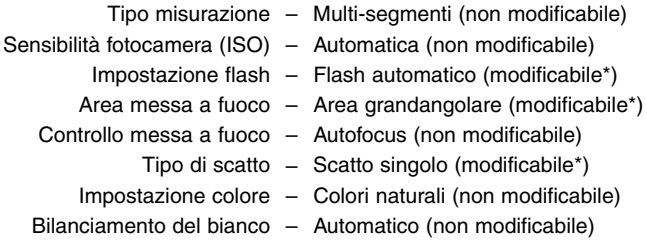

\* Le modifiche all'impostazione flash, all'area di messa a fuoco, o al tipo di scatto si annullano quando il selettore del tipo di esposizione viene spostato su una diversa posizione.

<span id="page-21-0"></span>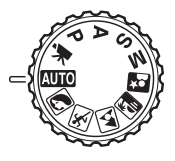

#### **Operazioni principali di registrazione**

Gli esempi si riferiscono alla registrazione automatica. Eccetto la registrazione di immagini in movimento, le operazioni con le altre impostazioni di registrazione sono le stesse. La selezione automatica di Programma soggetto digitale è attiva solo con la registrazione automatica.

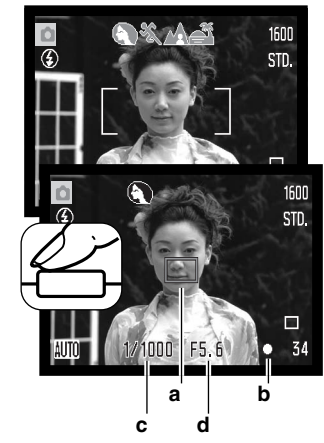

Inquadrate il soggetto nel riquadro di messa a fuoco. Assicuratevi che il soggetto rientri nella portata di messa a fuoco dell'obiettivo (p. 24). Con soggetti ad un distanza molto ravvicinata, usate la funzione Macro (p. 35).

Premete parzialmente il pulsante di scatto per bloccare la messa a fuoco e l'esposizione. Sul soggetto inquadrato compare un sensore AF (a). La selezione automatica di Programma soggetto digitale sceglierà l'esposizione più appropriata (vedi pagina seguente).

Il segnale di messa a fuoco (b) sullo schermo LCD conferma la corretta lettura del soggetto. Se il segnale di messa a fuoco è rosso, la fotocamera non è in grado di mettere a fuoco. Ripetete le operazioni sopra descritte finché il segnale non diventa bianco. Vengono visualizzati il tempo di scatto(c) e l'apertura di diaframma (d), che si colorano di nero per segnalare che l'esposizione è bloccata.

Premete a fondo il pulsante di scatto per fotografare.

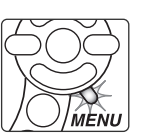

Dopo lo scatto, la spia Access si accende per segnalare che la fotocamera sta memorizzando i dati dell'immagine fotografata sulla scheda di memoria. Non estraete mai la scheda di memoria durante la scrittura dei dati.

#### **Note sulla fotocamera**

Non appena un'immagine è stata ripresa, può essere controllata immediatamente mantenendo premuto il pulsante di scatto subito dopo la ripresa. E' possibile anche usare la funzione di visualizzazione rapida (p. 86).

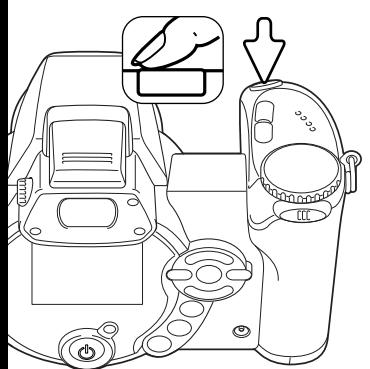

#### <span id="page-22-0"></span>**Selezione automatica di Programma soggetto digitale**

La selezione automatica di Programma soggetto digitale consente la scelta tra AE programmata e 5 diversi Programmi soggetto digitali per ottimizzare le impostazioni della fotocamera in base a specifici soggetti e condizioni di ripresa. La selezione automatica di Programma soggetto digitale è attiva solo con la registrazione automatica e può essere disattivata tramite il menu di registrazione automatica. Per maggiori informazioni sui singoli Programmi soggetto, vedi p. 29.

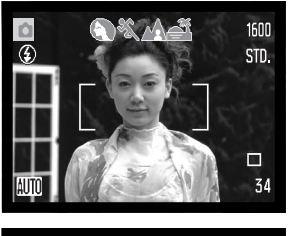

La serie di indicatori grigi nella parte superiore dello schermo LCD mostra che la selezione automatica di Programma soggetto digitale è attiva. Inquadrate il soggetto nel riquadro di messa a fuoco e seguite la normale procedura di registrazione descritta alla p.22.

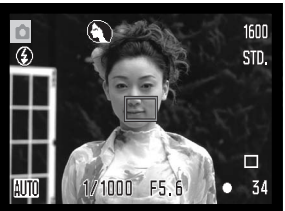

digitale)

Premete parzialmente il pulsante di scatto: il sistema AF rileva il soggetto e la selezione automatica di Programma soggetto digitale sceglie il programma soggetto più adatto. Se sullo schermo non compaiono indicatori, è attiva l'AE programmata. Premete a fondo il pulsante di scatto per fotografare. Impugnate saldamente la fotoca-mera quando è impostato il programma Tramonti perché il tempo di scatto si allunga.

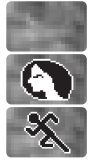

Ritratti

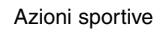

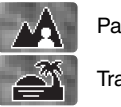

Esposizione automatica programmata (non compaiono indicatori di Programma soggetto

Paesaggi

**Tramonti** 

#### <span id="page-23-0"></span>**Blocco della messa a fuoco**

Questa funzione, adatta per soggetti in posizione decentrata, può essere usata anche in situazioni speciali per aiutare la fotocamera a mettere a fuoco soggetti di difficile lettura (p. 25).

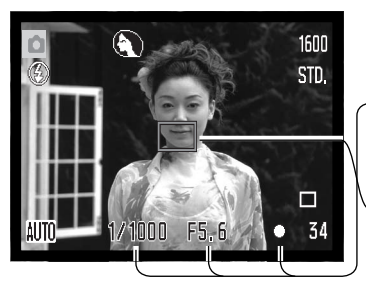

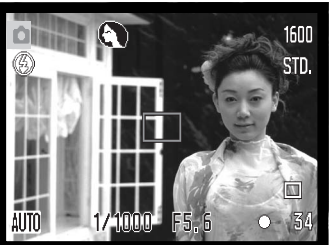

Inquadrate il soggetto nel riquadro di messa a fuoco. Premete e mantenete parzialmente premuto il pulsante di scatto per bloccare la messa a fuoco.

- Il segnale di messa a fuoco conferma che il soggetto è a fuoco. Il tempo di scatto e l'aperuta di diaframma diventano neri per indicare che l'esposizione è bloccata.
- Quando la messa a fuoco è impostata, sul soggetto compare un sensore AF per segnalare il punto di messa a fuoco.

Senza sollevare il dito dal pulsante di scatto, ricomponete l'inquadratura nel riquadro di messa a fuoco. Premete quindi a fondo il pulsante di scatto per fotografare.

#### **Portata di messa a fuoco**

Tutte le distanze sono misurate dal CCD. Vedi p. 35 per la portata di messa a fuoco macro.

0.57m - ∞ Posizione grandangolare 2.07m - ∞ Posizione tele

Posizione approssimativa del piano CCD

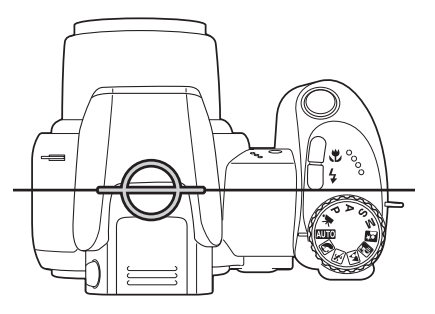

#### <span id="page-24-0"></span>**Segnali di messa a fuoco**

I segnali di messa a fuoco che compaiono nell'angolo in basso a destra dello schermo LCD indicano lo stato della messa a fuoco. L'otturatore scatta anche se il soggetto non è a fuoco.

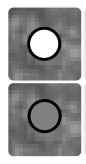

La messa a fuoco è bloccata.

La messa a fuoco non è possibile. Il soggetto è troppo vicino o si tratta di una situazione speciale di messa a fuoco che impedisce il corretto funzionamento dell'AF.

Se il sistema di autofocus non riesce a mettere a fuoco, usate il blocco della messa a fuoco con un diverso oggetto posizionato alla stessa distanza del soggetto da riprendere, oppure mettete a fuoco manualmente con il Programma soggetto digitale o l'esposizione programmata (P) (p. 57).

#### **Situazioni speciali di messa a fuoco**

In situazioni particolari, come quelle qui descritte, la fotocamera può non essere in grado di mettere accuratamente a fuoco il soggetto e il segnale di messa a fuoco diventa rosso. In questi casi, bloccate la messa a fuoco su un diverso oggetto posizionato alla stessa distanza del soggetto da riprendere, quindi ricomponete l'inquadratura e fotografate.

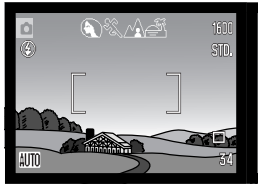

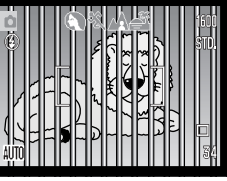

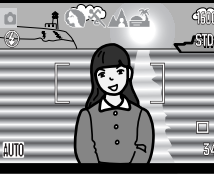

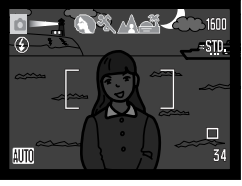

Il soggetto nel riquadro di messa a fuoco è scarsamente contrastato.

Due soggetti situati a distanze diverse si<br>sovrappongono nel sovrappongono riquadro di messa a fuoco.

Il soggetto è vicino ad un oggetto o ad un'area molto luminosa.

Il soggetto è troppo scuro.

#### <span id="page-25-0"></span>**Impostazioni flash**

Per usare il flash incorporato, è sufficiente sollevarlo (1). Quando è abbassato, il flash non scatta mai.

Per modificare l'impostazione del flash, premete semplicemente l'apposito pulsante (2) finché non viene visualizzato l'indicatore dell'impostazione scelta.

**Flash automatico** - Con poca luce o con soggetti in controluce, il flash scatta automaticamente.

**Funzione anti-occhi ross**i - Il flash emette alcuni lampi prima di quello principale per causare la contrazione delle pupille del soggetto e ridurre lo sgradevole effetto degli occhi rossi. Usate questa impostazione per fotografare persone o animali con poca luce.

**Attivazione forzata** - Il flash si attiva ad ogni esposizione indipendentemente dai livelli di luce. Scegliete questa impostazione per ammorbidire le ombre più marcate causate da un'illuminazione diretta o da una luce crepuscolare.

**Sincronizzazione con tempi lunghi** - la fotocamera bilancia automaticamente la luce del flash con l'illuminazione ambiente. Questa impostazione è ideale per fotografare di notte, perché permette di far risaltare i dettagli dello sfondo. Raccomandate al soggetto di non muoversi subito dopo il lampo perché l'otturatore resta aperto per l'esposizione dello sfondo. Con tempi lunghi è difficile fotografare con la fotocamera impugnata; usate un cavalletto.

**Esclusione del flash** - Il flash è abbassato e non può scattare.

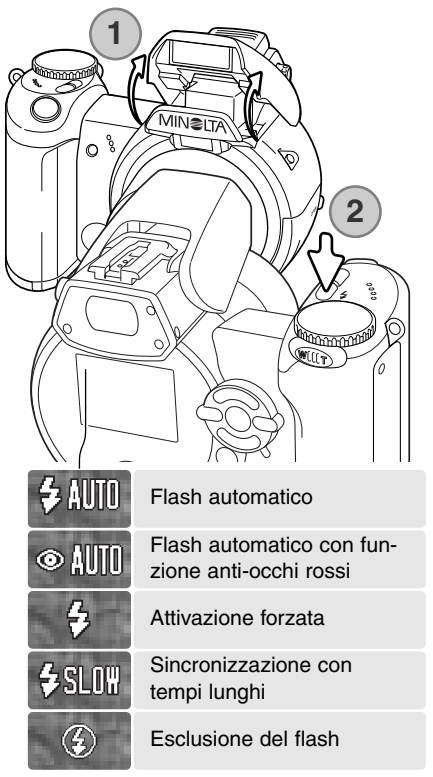

Attivazione forzata

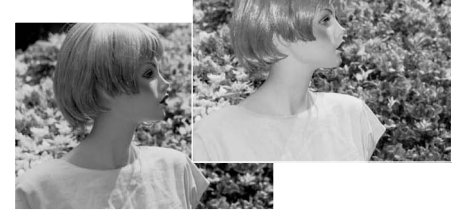

#### <span id="page-26-0"></span>**Portata del flash - Registrazione automatica**

La fotocamera controlla automaticamente l'intensità del flash. Per una corretta esposizione, controllate che il soggetto rientri nell'ambito della portata del flash. Le distanze sono calcolate dal piano del CCD. La configurazione del sistema ottico fa sì che la portata del flash sia diversa da grandangolare a tele.

> 0.23 - 6.1m Posizione grandangolare 1.2 - 4.8m Posizione tele

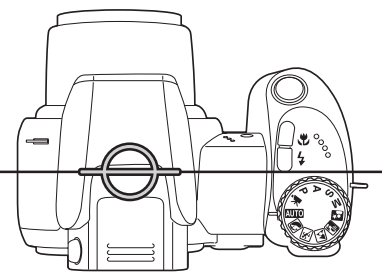

Posizione approssimativa del piano CCD

#### **Segnale rischio vibrazioni fotocamera**

Se il tempo di scatto si allunga oltre il limite di sicurezza per fotografare con la fotocamera impugnata, nello schermo LCD compare un segnale di rischio vibrazioni. Per vibrazioni della fotocamera si intende un effetto di tremolio, che pregiudica la nitidezza dell'immagine, dovuto al movimento della mano e che è più pronunciato sulle impostazioni tele rispetto a quelle grandangolari. L'otturatore scatta anche se compare questa segnalazione. Quando la fotocamera segnala questo rischio, adottate le seguenti precauzioni:

- montate la fotocamera su un cavalletto
- usate il flash incorporato
- zoomate l'obiettivo sulla posizione grandangolare finché non scompare la segnalazione.

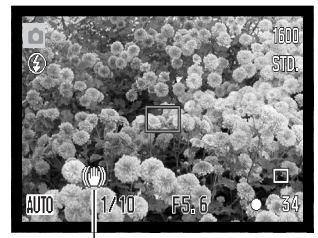

Segnale rischio vibrazioni

#### <span id="page-27-0"></span>**Pulsante informazioni i+**

Il pulsante di informazioni (i<sup>+</sup>) controlla le indicazioni sullo schermo. Il tipo di visualizzazione può essere modificato tra indicazioni complete e immagine inquadrata e viceversa.

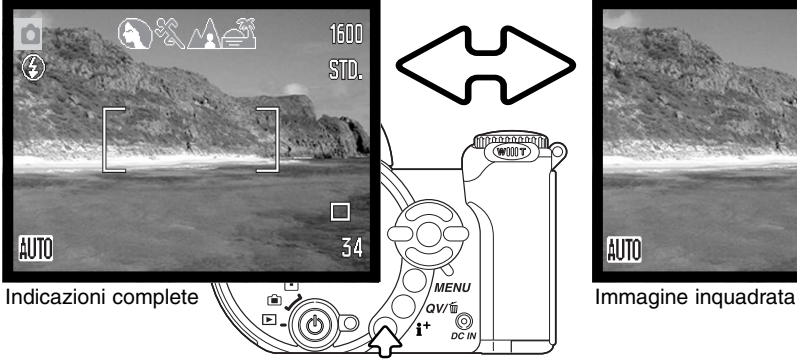

Pulsante informazioni

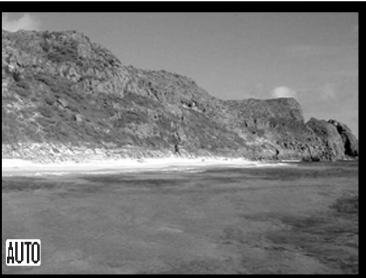

#### **Regolazione luminosità schermo LCD**

E' possibile far risultare più chiara o più scura l'immagine inquadrata. Il livello di luminosità può essere impostato singolarmente per il mirino o per la visione diretta. Portate il commutatore di impostazione sulla posizione corretta. Premete e mantenete premuto il pulsante di informazioni (i<sup>+</sup>) per aprire la finestra di regolazione della luminosità dello schermo LCD.

Usate i tasti sinistro/destro del "joystick" per regolare il livello: lo schermo LCD mostra gli effetti di regolazione. Premete al centro il "joystick" per confermare il livello o premete il pulsante Menu per chiudere la finestra senza apportare le modifiche.

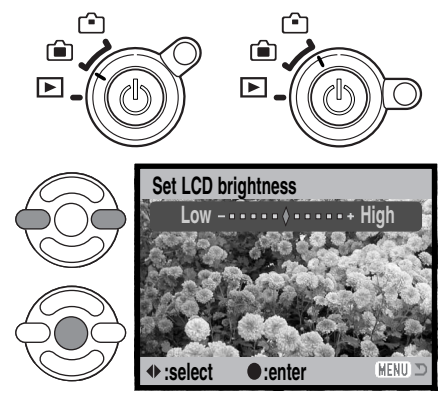

#### **Selezione di Programma soggetto digitale**

<span id="page-28-0"></span>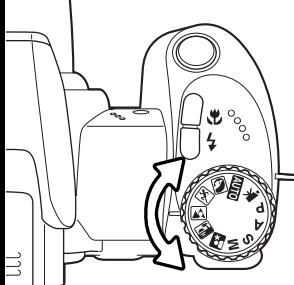

Con il Programma soggetto digitale vengono ottimizzate le impostazioni della fotocamera, come il bilanciamento del bianco o il sistema di elaborazione immagine, in base a specifici soggetti e condizioni di ripresa. Ruotate il selettore del tipo di esposizione per scegliere il Programma soggetto più adatto, il Programma attivo viene segnalato nell'angolo in basso a sinistra dello schermo.

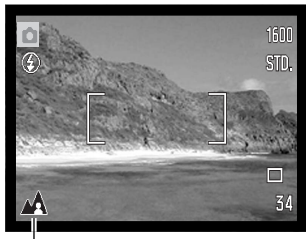

Indicatore tipo di esposizione

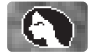

**Ritratti** - Permette di dare risalto alla carnagione del soggetto con tonalità morbide e definite e di riprendere lo sfondo con leggeri effetti di fuori fuoco. La maggior parte dei ritratti risulta migliore con focali tele perché i lineamenti non sono eccessivamente marcati e lo sfondo è più sfuocato, in quanto la profondità di campo è più ridotta. Usate il flash incorporato per schiarire le ombre causate dalla luce diretta o da un controluce.

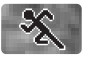

**Azioni sportive** - Consente di congelare l'azione del soggetto con tempi di scatto rapidi. Il sistema di autofocus mantiene a fuoco il soggetto senza soluzione di continuità (p. 25). Per usare il flash, controllate che il soggetto rientri nella portata del flash (p. 27). Per fotografare azioni di-namiche si consiglia l'uso di un monopiede, che risulta più versatile e compatto di un cavalletto.

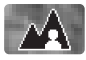

Paesaggi - Ottimizza le impostazioni con risultati di paesaggi nitidi e ricchi di colore. Ideale per fotografare in esterni con forte luce.

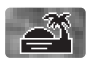

**Tramonti** - Ottimizza le impostazioni per riprodurre le calde e ricche tonalità dei tramonti. Quando fotografate in direzione dell'orizzonte, fate attenzione a non puntare la fotocamera troppo a lungo verso il sole, perché l'intensità della luce solare può danneggiare il CCD. Tra un'esposizione e l'altra, spegnete la fotocamera o montate il coperchietto sull'obiettivo.

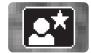

**Ritratti notturn**i - Ideale per riprendere suggestive fotografie con luci notturne. E' consigliato l'uso di un cavalletto. Con uso del flash, la luce del lampo e la luce ambiente vengono bilanciate. Il flash può essere usato solo con soggetti a breve distanza, come ad esempio per un ritratto. Se usate il flash, raccomandate al soggetto di non muoversi subito dopo il lampo perché l'otturatore resta aperto per l'esposizione dello sfondo.

<span id="page-29-0"></span>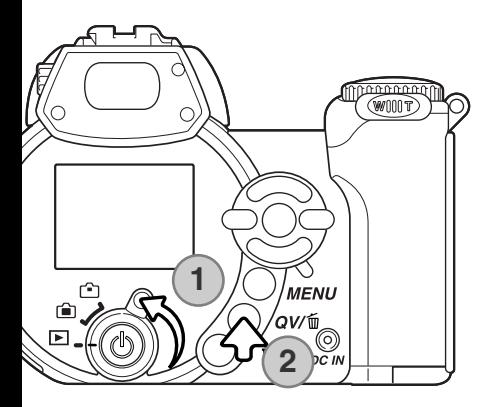

#### **OPERAZIONI BASE DI VISUALIZZAZIONE**

Le immagini riprese possono essere visualizzate con la visua-lizzazione rapida o la visualizzazione. Questa parte del libretto spiega le operazioni principali di entrambe le modalità. L'impostazione di visualizzazione dispone di numerose funzioni (vedi p. 68).

Per richiamare le immagini sulla visualizzazione, portate il commutatore di impostazione sulla posizione di visualizzazione (1).

Per richiamare le immagini con l'impostazione di registrazione, premete il pulsante Quick View / cancellazione (2).

#### **Visualizzazione singolo fotogramma e indicazione istogramma**

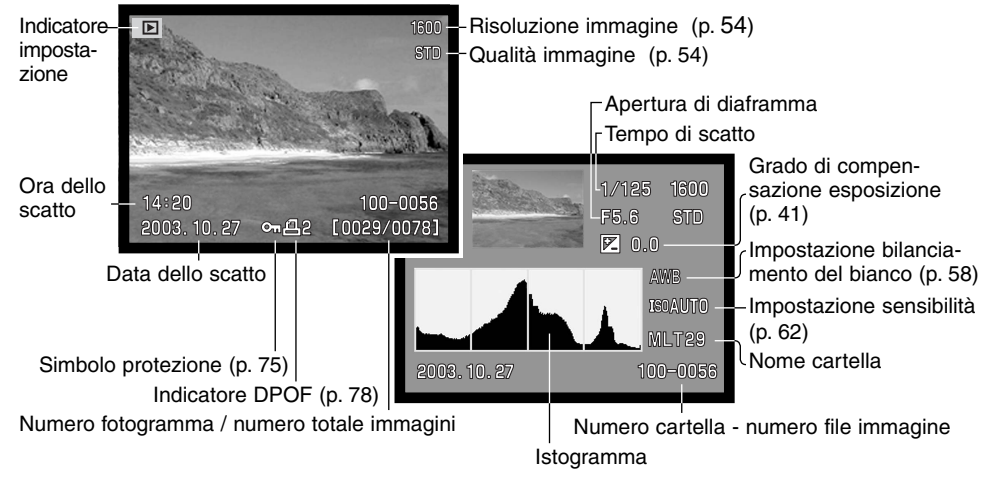

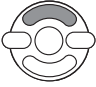

Premete il tasto alto del "joystick" per passare dalla visualizzazione del singolo fotogramma all'istogramma o viceversa.

<span id="page-30-0"></span>L'istogramma mostra la distribuzione della luce dell'immagine ripresa dal nero (a sinistra) al bianco (destra). Ognuna delle 256 linee verticali indica la proporzione relativa ad uno specifico valore di luce dell'immagine. Potrete utilizzare l'istogramma per valutare l'esposizione ma non per le informazioni sul colore.

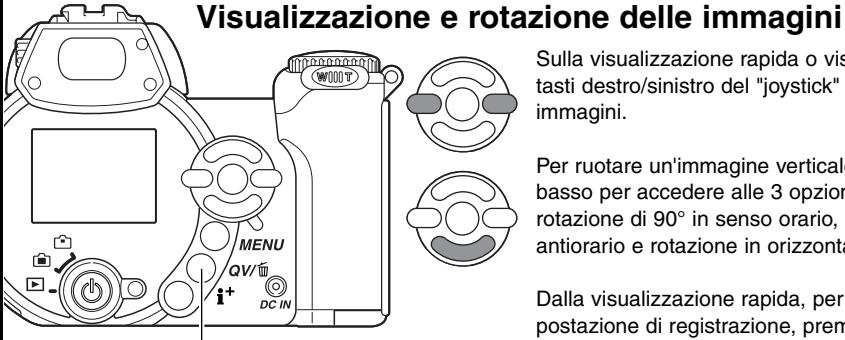

Sulla visualizzazione rapida o visualizzazione, usate i tasti destro/sinistro del "joystick" per scorrere le immagini.

Per ruotare un'immagine verticale, premete il tasto basso per accedere alle 3 opzioni disponibili: rotazione di 90° in senso orario, di 90° in senso antiorario e rotazione in orizzontale.

Dalla visualizzazione rapida, per tornare sull'impostazione di registrazione, premete il pulsante Menu o premete parzialmente il pulsante di scatto.

Pulsante Quick View / cancellazione

#### **Cancellazione di singole immagini**

Un'immagine visualizzata può essere cancellata. Una volta cancellata, l'immagine non può essere recuperata.

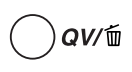

Per cancellare l'immagine visualizzata, premete il pulsante QV/cancellazione. Compare una richiesta di conferma.

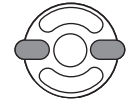

Con i tasti sinistro/destro del "joystick" evidenziate "Yes". Evidenziando "No", si annulla l'operazione.

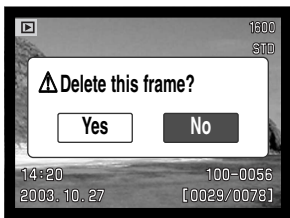

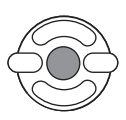

Premete al centro il "joystick" per cancellare l'immagine.

#### <span id="page-31-0"></span>**Pulsante informazioni i+**

Il pulsante di informazioni (i+) controlla il formato delle indicazioni. Ogni volta che viene premuto questo pulsante il tipo di visualizzazione si modifica come segue: indicazioni complete, immagine inquadrata e indice.

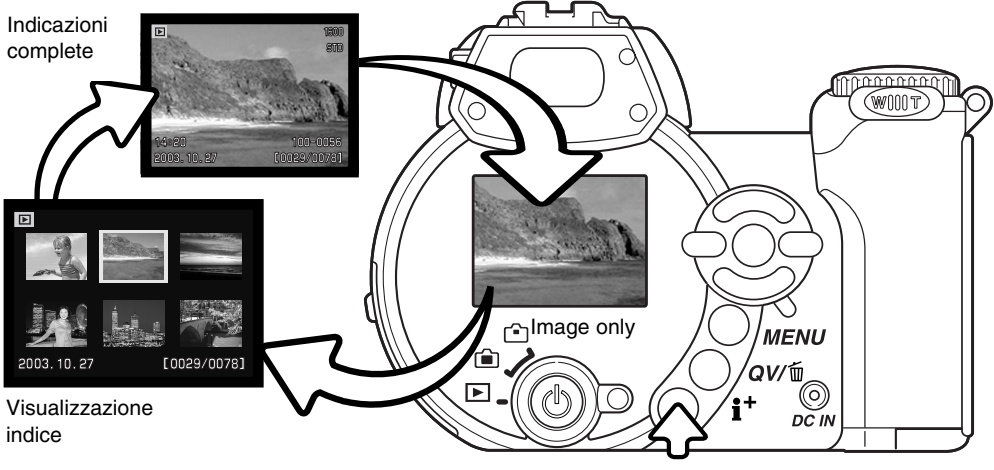

Pulsante informazioni

Sulla visualizzazione indice, i quattro tasti del "joystick" spostano il bordo giallo di evidenziazione sulle immagini. Quando l'immagine è evidenziata dal bordo, alla base dello schermo vengono visualizzati la data dello scatto, il simbolo di protezione, lo stato di stampa e il numero di fotogramma. L'immagine evidenziata può essere cancellata con il pulsante QV/cancellazione (p. 31), oppure può essere visualizzata una sequenza di immagini in movimento premendo al centro il "joystick". Se il pulsante di informazioni viene ripremuto, l'immagine evidenziata viene visualizzata come fotogramma singolo.

#### <span id="page-32-0"></span>**Visualizzazione ingrandita**

Sulla visualizzazione rapida di un fotogramma singolo o sulla visualizzazione, un'immagine statica può essere ingrandita fino a 6X con incrementi di 0.2 per poter essere controllata nei minimi dettagli.

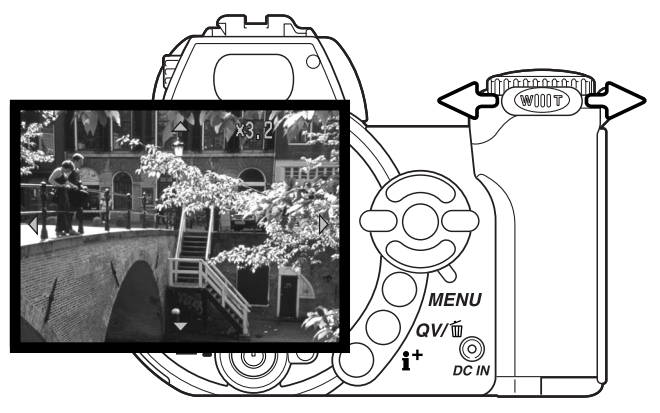

Richiamate l'immagine da ingrandire, premete il pulsante zoom verso destra (T) per attivare l'impostazione di ingrandimento. Il rapporto di ingrandimento viene indicato nello schermo LCD.

Premete il pulsante zoom verso destra (T) per aumentare l'ingrandimento. Premete il pulsante zoom verso sinistra (W) per diminuirlo.

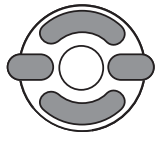

Usate i quattro tasti del "joystick" per scorrere l'immagine ingrandita. Le frecce nello schermo scompaiono quando è raggiunto il bordo dell'immagine.

Il pulsante di informazioni (i+ ) permette di passare dalla visualizzazione delle indicazioni complete alla visualizzazione dell'immagine inquadrata.

**MENU** Per uscire dalla visualizzazione ingrandita, premete il pulsante Menu.

## <span id="page-33-0"></span>**OPERAZIONI AVANZATE DI REGISTRAZIONE**

Questa parte del libretto illustra le operazioni più avanzate offerte dalla fotocamera. Leggete il paragrafo relativo alle operazioni principali prima di procedere in questa sezione.

#### **Indicazioni di registrazione**

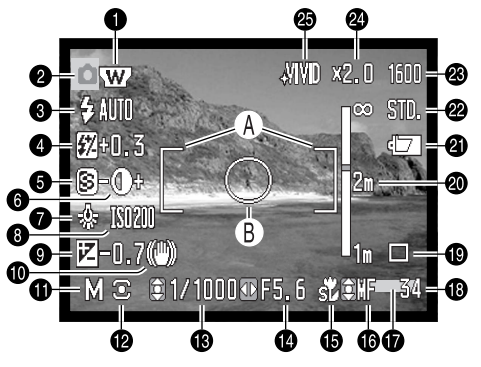

- A. Riquadro messa a fuoco
- B. Area misurazione spot (p. 61)

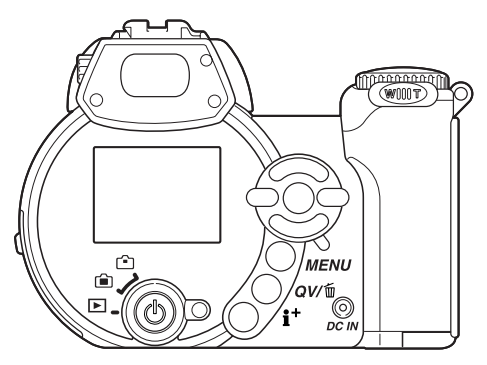

- 1. Indicatore convertitore grandangolare (p. 87)
- 2. Indicatore impostazione
- 3. Indicatore impostazione flash (p. 26)
- 4. Indicazione compensazione flash (p. 60)
- 5. Indicazione nitidezza (p. 64)
- 6. Indicazione contrasto (p. 63)
- 7. Indicatore bilanciamento bianco (p. 58)
- 8. Indicazione sensibilità fotocamera (ISO) (p. 62)
- 9. Indicazione compensazione esposizione (p. 41)
- 10. Avvertenza rischio vibrazioni (p. 27)
- 11. Indicatore tipo esposizione (pp.36 40)
- 12. Indicatore tipo misurazione (p. 61)
- 13. Indicazione tempo di scatto
- 14. Indicazione apertura diaframma
- 15. Indicatore impostazione Macro (p. 35)
- 16. Indicatore messa a fuoco manuale (p. 57)
- 17. Indicatore stampa data (p. 92)
- 18. Contapose (p. 55)
- 19. Indicatori tipo di scatto (p. 46)
- 20. Scala messa a fuoco manuale (p. 57)
- 21. Indicatore condizioni batterie (p. 14)
- 22. Indicatore qualità immagine (p. 54)
- 23. Indicatore risoluzione immagine (p. 54)
- 25. Indicazione zoom digitale (p. 56)
- 25. Indicatore impostazione colore (p. 63)

#### <span id="page-34-0"></span>**Super Macro**

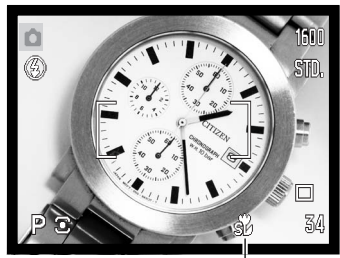

Indicatore Super-macro

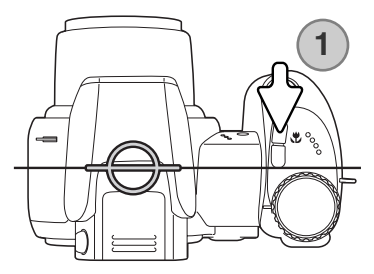

La funzione Super Macro permette di mettere a fuoco un soggetto ad una distanza di appena 4 cm dal lato anteriore dell'obiettivo o di 11 cm dal CCD. Premete il pulsante Macro (1) per attivare la funzione, l'obiettivo zooma automaticamente sulla posizione Super-Macro di 9,7mm.

E' possibile usare lo zoom, ma la portata macro cambia in base alla lunghezza focale. Quando viene modificata la lunghezza focale, sullo schermo compare l'indicatore standard dell'impostazione macro.

La seguente tabella elenca la portata Super Macro e la portata macro standard. Tutte le distanze sono misurate dal CCD.

- Super Macro (sulla lunghezza focale 9.7mm) Sh
	- 11 107cm
- Macro standard S2

Posizione grandangolare: 17 - 107cm Posizione tele: 127 - 257cm

Posizione approssimativa del piano CCD

#### **Con Minolta nella storia**

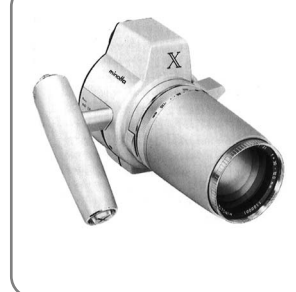

L'innovazione e la creatività sono da sempre i punti di forza dei prodotti Minolta. La fotocamera Electro-zoom X è nata come sfida al design fotografico ed è stata inizialmente proposta al Photokina deI 1966 in Germania.

L'Electro-zoom X è una fotocamera reflex con otturatore meccanico controllato elettronicamente, con priorità all'apertura, che incorpora un obiettivo zoom 30-120mm f/3,5 ed è in grado di riprendere venti immagini 12 x 17mm su un caricatore da 16mm. Il pulsante di scatto e lo scomparto porta-batteria sono posizionati nell'impugnatura. Di questo modello sono stati realizzati solo pochi prototipi ed attualmente è uno dei prodotti più rari di Minolta.

#### <span id="page-35-0"></span>**Esposizione programmata (P)**

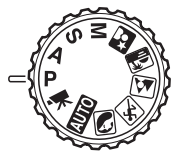

L'esposizione programmata controlla sia il tempo di scatto che l'apertura di diaframma, per garantire risultati perfetti. Questo sofisticato sistema esposimetrico consente la piena libertà di concentrarsi solo sull'inquadratura, lasciando alla fotocamera la scelta delle impostazioni adatte. Premendo parzialmente il pulsante di scatto, il tempo di scatto e l'apertura di diaframma sono visualizzati sullo schermo LCD. Se gli indicatori del tempo di scatto e dell'apertura di diaframma si colorano di rosso significa che la scena da riprendere non rientra nella capacità esposimetrica della fotocamera.

#### **Esposizione con priorità al diaframma (A)**

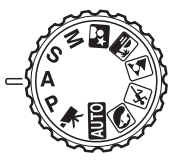

Su A, voi selezionate l'apertura di diaframma e la fotocamera imposta automaticamente il tempo di scatto necessario per una corretta esposizione. Selezionando la priorità al diaframma, l'indicazione del valore di apertura sullo schermo LCD si colora di blu ed è affiancata da una doppia freccia. Se volete usare il flash impostatelo sull'attivazione forzata o sull'attivazione forzata con funzione anti-occhi rossi oppure sulla sincronizzazione con tempi lunghi (p. 26).

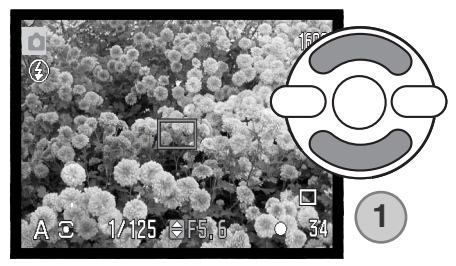

Usate i tasti alto/basso del "joystick" (1) per impostare l'apertura di diaframma. Il valore di apertura si modifica con incrementi di 1/3 stop. Premete parzialmente il pulsante di scatto per attivare il sistema esposimetrico: sullo schermo LCD compare il tempo di scatto più adatto.

La massima apertura di diaframma è diversa tra posizione grandangolare e posizione tele. Zoomando con l'obiettivo, l'apertura di diaframma si modifica automaticamente. Se l'apertura di diaframma non rientra nelle possibilità dei tempi di scatto, l'indicazione del tempo di scatto si colora di rosso sullo schermo LCD.
## **Esposizione con priorità ai tempi (S)**

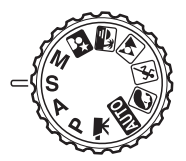

Su S, voi selezionate il tempo di scatto e la fotocamera imposta automaticamente l'apertura di diaframma adatta per una corretta esposizione. Selezionando la priorità ai tempi, l'indicazione del tempo di scatto sullo schermo LCD si colora di blu ed è affiancata da una doppia freccia. Sono disponibili tempi di scatto compresi tra1/1000 e 15 secondi. Se il tempo di scatto non rientra nella gamma di apertura di diaframma, l'indicazione del diaframma si colora di rosso sullo schermo LCD. Per usare il flash scegliete l'attivazione forzata con/senza funzione anti-occhi rossi oppure sulla sincronizzazione con tempi lunghi (p. 26).

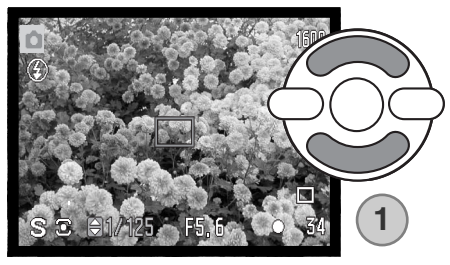

Usate i tasti alto/basso del "joystick" (1) per impostare tempo di scatto. Premete parzialmente il pulsante di scatto per attivare il sistema esposimetrico: sullo schermo LCD compare l'apertura di diaframma più adatta.

#### **Consigli fotografici**

L'apertura di diaframma non controlla solo l'esposizione, ma anche la profondità di campo, cioè l'area a fuoco davanti e dietro il soggetto. Una maggiore apertura di diaframma comporta anche una profondità di campo più estesa e tempi di scatto più lunghi. Una minore apertura di diaframma comporta una profondità di campo ridotta e tempi di scatto più rapidi. Generalmente nelle riprese di paesaggi è necessaria una grande profondità di campo (maggiore apertura di diaframma), mentre per i ritratti è necessaria una profondità di campo ridotta (minore apertura di diaframma). Il tempo di scatto non controlla solo l'esposizione, ma anche la possibilità di congelare l'azione del soggetto. Tempi di scatto rapidi consentono di bloccare veloci azioni sportive, mentre tempi di scatto lunghi sono adatti per riprendere lo scorrere dell'acqua di una cascata o di un ruscello. Con tempi di scatto lunghi è consigliabile montare la fotocamera su un cavalletto.

I cambiamenti nell'apertura di diaframma e ai tempi di scatto non sono visibili nell'immagine inquadrata. A differenza delle fotocamere tradizionali, potrete riprendere delle fotografie di prova alle varie aperture di diaframma e controllarne i risultati con la visualizzazione rapida.

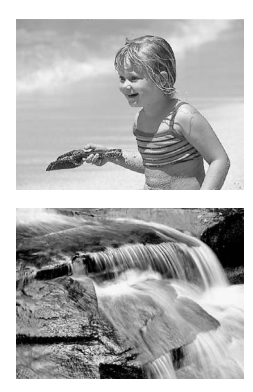

#### **Esposizione manuale (M)**

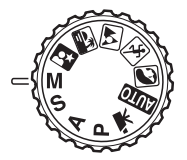

L'impostazione manuale vi consente il pieno controllo dell'esposizione perché potrete selezionare sia il tempo di scatto che l'apertura di diaframma per decidere il risultato finale.

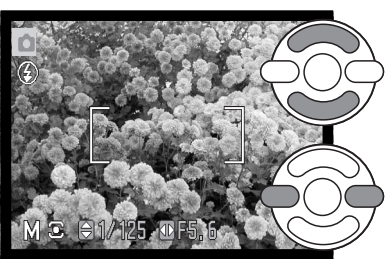

Per modificare il tempo di scatto, usate i tasti alto/basso del "joystick".

Per modificare l'apertura di diaframma, usate i tasti sinistro/destro del "joystick".

Le modifiche all'esposizione saranno visibili sullo schermo LCD. Le indicazioni del tempo di scatto e dell'apertura di diaframma si colorano di rosso sullo schermo LCD per indicare una marcata sotto o sovra esposizione. Se lo schermo LCD è nero, aumentate i valori esposimetrici finché l'immagine non risulta visibile; diminuite invece i valori esposimetrici se lo schermo è bianco. Premendo parzialmente il pulsante di scatto la luminosità dell'immagine inquadrata può modificarsi durante la messa a fuoco.

Su manuale, l'impostazione automatica della sensibilità della fotocamera verrà impostata su 100 ISO; la sensibilità può comunque essere modificata tramite la sezione 3 del menu di registrazione (p. 62). Se volete usare il flash impostatelo sull'attivazione forzata con/senza funzione anti-occhi rossi oppure sulla sincronizzazione con tempi lunghi (p. 26), ma l'immagine inquadrata non risentirà dell'esposizione con flash.

### **Esposizioni prolungate**

Le esposizioni prolungate sono disponibili solo con l'esposizione manuale (M). Potrete riprendere un'esposizione con un tempo di scatto lungo fino a 30 secondi. E' consigliato l'uso di un cavalletto. Il sistema esposimetrico della fotocamera non è utilizzabile per calcolare le esposizioni prolungate, per questo motivo vi consigliamo l'uso di un esposimetro opzionale.

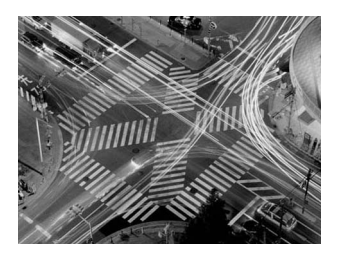

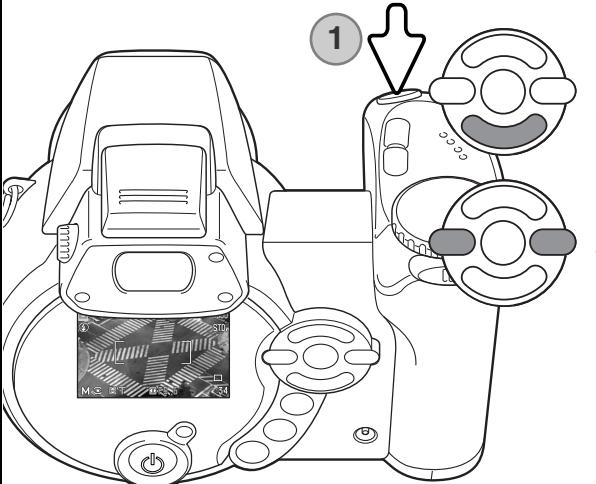

Usate il tasto basso del "joystick" per allungare il tempo di scatto oltre 15 secondi, finché non compare l'indicazione "T".

Per impostare l'apertura di diaframma, usate i tasti sinistro/destro del "joystick".

Per fotografare, premete una volta il pulsante di scatto (1) per dare inizio all'esposizione e ripremetelo per terminare l'operazione.

Durante l'esposizione compare un messaggio. Al termine dell'esposizione, all'immagine viene applicato il processo di riduzione del rumore. E' possibile disattivare la funzione di riduzione del rumore tramite la sezione 3 del menu di setup (p. 91).

#### **Registrazione di immagini in movimento**

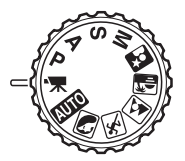

Questa fotocamera permette di effettuare la registrazione di un video digitale con commento sonoro. La durata di registrazione varia in base alle dimensioni del file immagine e dalla velocità di registrazione (vedi p. 66). Oltre la compensazione dell'esposizione e l'impostazione macro, il menu di registrazione di immagini in movimento consente l'uso di altre funzioni (p. 44).

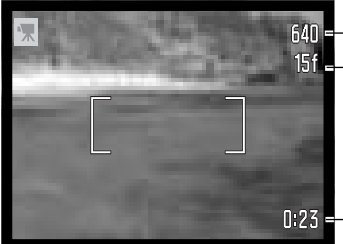

Risoluzione immagine

**1512** Velocità di registrazione

Prima della registrazione, il contapose segnala quanti secondi di registrazione sono ancora utili per la successiva registrazione.

0.23 <sup>E</sup>-Tempo utile per la registrazione

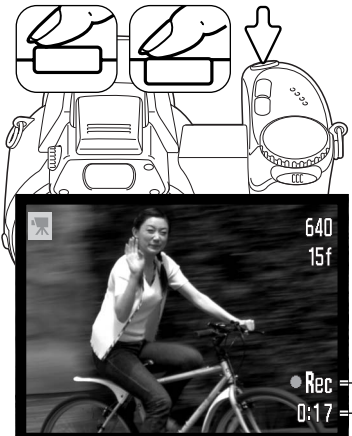

Dopo aver inquadrato normalmente il soggetto scelto, come descritto a p. 22, premete parzialmente il pulsante di scatto per bloccare la messa a fuoco e l'esposizione, quindi premete a fondo il pulsante di scatto per dare inizio alla registrazione.

La fotocamera continua a mettere a fuoco durante la registrazione e continua a registrare fino all'esaurimento del tempo disponibile o finché non viene ripremuto il pulsante di scatto.

**Ren** <del>-</del> Indicatore di registrazione **0.17 -** Tempo residuo per la registrazione

### **Compensazione dell'esposizione**

L'esposizione può essere regolata prima di riprendere l'immagine per far sì che la fotografia risulti più chiara o più scura di ±2Ev con incrementi di 1/3Ev. Questa funzione è utilizzabile solo su P, A , S e con Programmi soggetto digitali. Con Programmi soggetto, la compensazione dell'esposizione si annulla modificando la posizione del selettore del tipo di esposizione o se viene spenta la fotocamera. Su P, A e S, la compensazione dell'esposizione resta attiva finché non viene annullata.

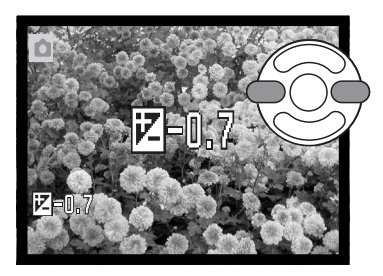

Per regolare l'esposizione, premete innanzitutto i tasti sinistro/ destro del "joystick" per aprire la finestra di compensazione dell'esposizione.

Con i tasti sinistro/destro del "joystick" regolate il valore di compensazione dell'esposizione. Le modifiche sono visibili sull'immagin » inquadrata.

Premete parzialmente il pulsante di scatto o premete al centro il "joystick" per confermare la modifica.

Quando si eseguono regolazioni all'esposizione, compare la quantità di compensazione in Ev (p. 53). Dopo l'impostazione, le indicazioni di tempo di scatto e di apertura di diaframma mostrano l'esposizione in uso, che può essere regolata con la massima precisione. Per questo motivo lo stesso tempo di scatto o di apertura di diaframma potrebbe essere visualizzato anche dopo la compensazione dell'esposizione. Se l'esposizione è impostata su un valore diverso da 0, l'indicatore resta visualizzato sullo schermo LCD come avvertenza.

#### **Note sulla fotocamera**

Talvolta il sistema di esposizione della fotocamera può non dare risultati perfetti, in queste situazioni è utile la compensazione dell'esposizione. In questo esempio, l'acqua scura ha causato una sovra esposizione e l'immagine viene visualizzata molto chiara e con colori slavati. Compensando l'esposizione, i dettagli sono evidenziati e la ricchezza dei

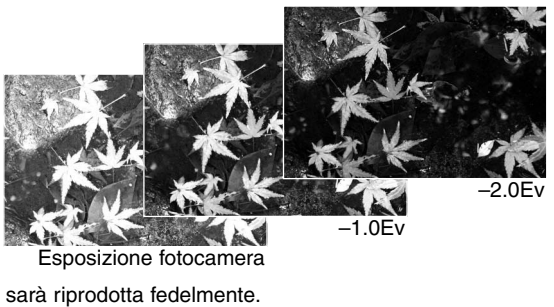

toni delle foglie, delle pietre e dell'acqua sarà riprodotta fedelmente.

# **Selezione dell'area di messa a fuoco**

Nella registrazione delle immagini, è possibile selezionare le singole aree di messa a fuoco. Sulla registrazione automatica o con Programmi soggetto digitali, la selezione dell'area di messa a fuoco si annulla modificando la posizione del selettore del tipo di esposizione o se viene spenta la fotocamera, mentre su P, A e S resta attiva finché non viene annullata..

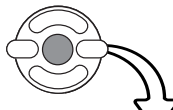

Premete e mantenete premuto al centro il "joystick" finché non compaiono le tre aree di messa a fuoco.

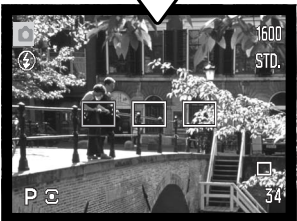

Con i tasti sinistro/destro del "joystick" evidenziate l'area di messa a fuoco desiderata: l'area attiva è quella blu.

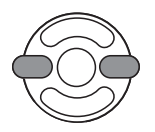

Premete parzialmente il pulsante di scatto o premete al centro il "joystick" per selezionare l'area di messa a fuoco, le altre due aree non sono più visualizzate. Quando è selezionata una sola area di messa a fuoco, il "joystick" può essere usato per controllare le operazioni della fotocamera.

Dopo aver inquadrato normalmente il soggetto scelto, come descritto a p. 22, premete parzialmente il pulsante di scatto per bloccare la messa a fuoco e l'esposizione, quindi premete a fondo il pulsante di scatto per fotografare.

L'area di messa a fuoco selezionata resta attiva anche dopo l'esposizione. Premendo e mantenendo premuto al centro il "joystick", si ritorna ai riquadri di messa a fuoco standard.

#### **Come montare un flash accessorio Minolta (accessorio opzionale)**

Potrete aumentare la versatilità della fotocamera montando un flash accessorio Minolta (accessorio opzionale). Rimuovete sempre il flash accessorio quando non usate la fotocamera e riponete il coperchietto sulla slitta porta-accessori per proteggerne i contatti.

Rimuovete la slitta porta-accessori, come mostrato. Montate il flash sulla slitta porta-accessori facendolo scorrere in avanti finché non si blocca.

#### **Accessorie di sistema**

Questa fotocamera è compatibile con i seguenti flash Minolta: Program Flash 2500(D) Program Flash 3600HS(D) Program Flash 5600HS(D)

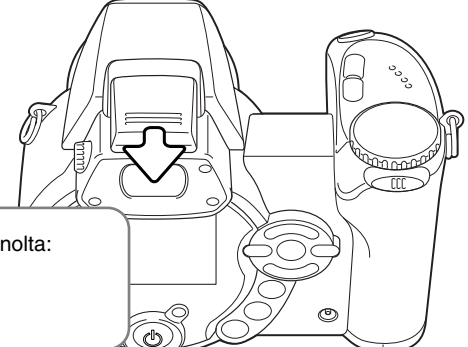

#### **Note sull'uso del flash**

Quando si usa un flash accessorio (accessorio opzionale), la fotocamera utilizza la misurazione pre-flash TTL per calcolare l'esposizione.

Le impostazioni flash disponibili con uso di un flash accessorio variano in base all'esposizione. L'attivazione automatica può essere usata solo su Auto, su P (Program) e con Programmi soggetto digitali, mentre l'attivazione forzata e la sincronizzazione con tempi lunghi con tutti i programmi esposimetrici, eccetto la registrazione di immagini in movimento. La funzione antiocchi rossi non è disponibile, anche perché la notevole distanza tra il flash accessorio e l'asse ottico rende difficile il verificarsi di questo effetto.

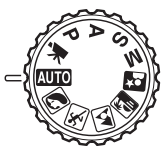

Cavi per flash a distanza e accessori a distanza non sono compatibili con questa fotocamera. Il diffusore close-up CD-1000 è compatibile, ma la velocità dell'AF risulta rallentata.

#### **Navigazione nei menu di registrazione**

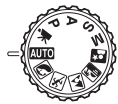

Il menu di registrazione visualizzato varia in base alla posizione del selettore del tipo di esposizione. Sono disponibili quattro menu accessibili in base all'impostazione selezionata: registrazione automatica, registrazione immagini in movimento, Programma soggetto digitale, P, A, S e M.

Il pulsante Menu (1) permette di aprire/chiudere il menu. I quattro tasti del "joystick" (2) controllano il cursore. Il pulsante centrale del "joystick" immette le modifiche.

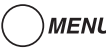

MENU Premete il pulsante Menu per aprire il menu.

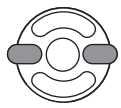

Nel menu di P, A, S e M, usate i tasti sinistro/destro del "joystick" per evidenziare la sezione di menu desiderata: le opzioni si modificano in base alla sezione di menu evidenziata.

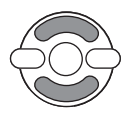

Usate i tasti alto/basso del "joystick" per scorrere le opzioni di menu. Evidenziate l'opzione dell'impostazione da modificare.

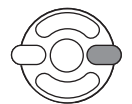

Dopo aver evidenziato l'opzione dell'impostazione da modificare, premete il tasto destro del "joystick": vengono visualizzate le impostazioni e quelle in uso sono evidenziate. Per tornare alle opzioni di menu, premete il tasto sinistro.

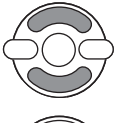

Usate i tasti alto/basso del "joystick" per evidenziare le nuove impostazioni.

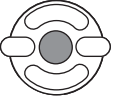

Premete al centro il "joystick" per selezionare l'impostazione evidenziata; con alcune opzioni si apre una finestra di selezione.

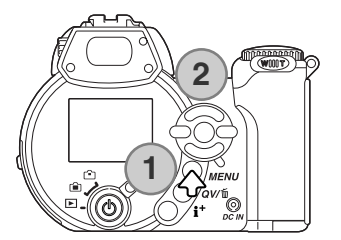

Dopo aver selezionato l'impostazione, il cursore ritorna sulle opzioni di menu e viene visualizzata la nuova impostazione. Per tornare sull'impostazione di registrazione automatica, premete il pulsante Menu.

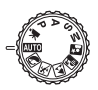

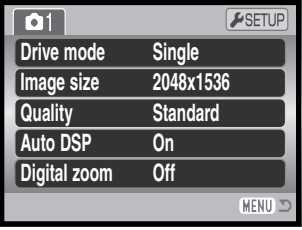

Menu registrazione automatica Menu di Programma soggetto

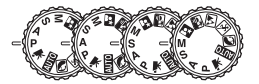

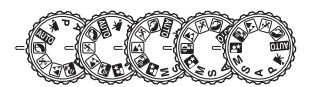

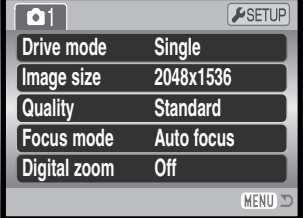

digitale

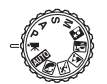

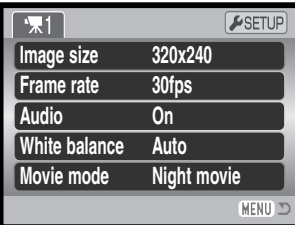

Menu immagini in movimento

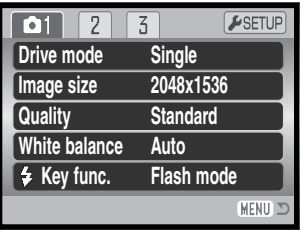

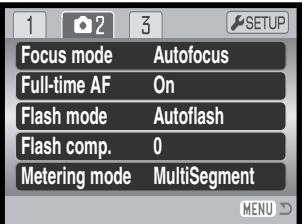

Menu dei programmi P, A, S e M.

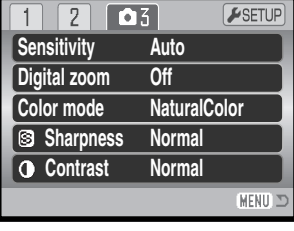

#### **Indice delle funzioni di menu**

Sonoro, 67 Auto DSP, 56 Impostazione colore, 63 Contrasto, 63 Zoom digitale, 56 Tipo di scatto, 46 Compensazione flash, 60 Impostazione flash, 60, 26 Impostaz. messa a fuoco, 57 Velocità di ripresa, 66 AF continuo, 60 Risoluzione immagine, 54 Risoluzione immagine (video digitale), 66

Funzione tasti, 65 Tipo misurazione, 61 Immagini in movimento, 67 Qualità immagine, 54 Sensibilità, 62 Nitidezza, 64 Bilanciamento bianco, 58

#### **Tipi di scatto**

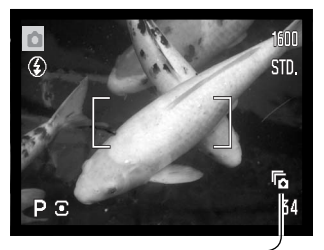

L'impostazione del tipo di scatto controlla il rapporto e il metodo di ripresa delle immagini. Questa funzione è disponibile in tutti i menu, eccetto quello di registrazione di immagini in movimento. Sulla registrazione automatica e con Programmi soggetto digitali, il tipo di scatto si reimposta sullo scatto singolo modificando la posizione del selettore del tipo di esposizione o se viene spenta la fotocamera, mentre su P, A e S resta attivo finché non viene annullato.

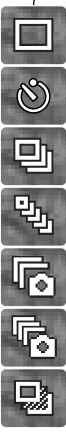

**Scatto singolo** - Per registrare un'immagine ogni volta che viene premuto a fondo il pulsante di scatto (p. 22).

**Autoscatto -** Per ritardare lo scatto dell'otturatore. Ideale per gli autoritratti.

**Scatto continuo** - Per riprendere una serie continua di immagini finché si mantiene premuto il pulsante di scatto.

**Scatto continuo UHS** - Per riprendere immagini con risoluzione 1280x960 in un secondo, premendo e mantenendo premuto il pulsante di scatto.

**Registrazione progressiva -** Per riprendere una serie continua di immagini finché si mantiene premuto il pulsante di scatto. Rilasciando il pulsante vengono salvate le ultime sei immagini riprese.

**Registrazione progressiva UHS** - Per riprendere una serie continua di immagini con risoluzione 1280x960 alla velocità di 10 fot./sec. Rilasciando il pulsante vengono salvate le ultime 10 immagini.

**Variazione automatica** - Per riprendere una serie di tre immagini con diversa esposizione.

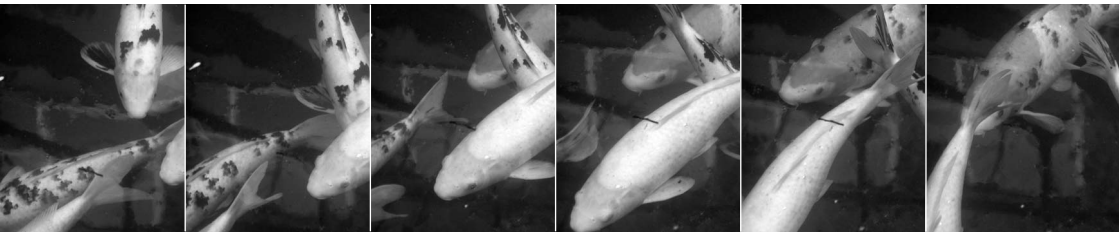

## **Autoscatto**

Questa impostazione è ideale per riprendere autoritratti perché l'otturatore scatta dopo circa 10 secondi che è stato premuto il pulsante di scatto. L'autoscatto viene impostato tramite la sezione 1 dei menu di registrazione (p. 44).

Con la fotocamera montata su un cavalletto, componete l'inquadratura posizionando il soggetto nel riquadro di messa a fuoco. Premete parzialmente il pulsante di scatto per bloccare l'esposizione e la messa a fuoco (1). Premete a fondo il pulsante di scatto per attivare il conteggio alla rovescia (2).

La messa a fuoco e l'esposizione vengono determinate nel momento in cui è premuto il pulsante di scatto, per questo motivo occorre fare attenzione a non attivare il pulsante di scatto stando davanti alla fotocamera. Controllate che la messa a fuoco sia confermata dall'apposito segnale prima di rilasciare il pulsante di scatto (p. 25).

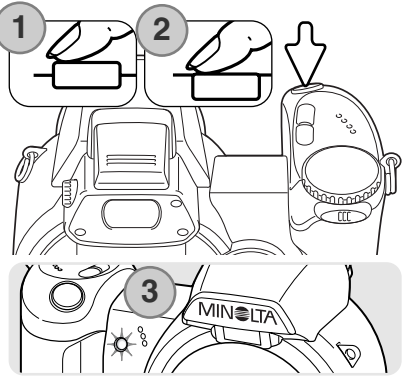

Il conteggio alla rovescia compare sullo schermo LCD. Durante il conteggio alla rovescia la spia dell'autoscatto sul lato anteriore della fotocamera (3) inizia a pulsare ed emette una segnalazione acustica. Pochi secondi prima dell'esposizione, l'intermittenza diventa più rapida. La spia resta accesa immediatamente prima dello scatto. Per interrompere il conteggio alla rovescia, premete il pulsante zoom a destra o a sinistra. Dopo l'esposizione, la fotocamera reimposta automaticamente lo scatto singolo. La segnalazione acustica può essere disattivata tramite la sezione 2 del menu di setup (p. 83).

#### **Consigli fotografici**

L'autoscatto può essere usato anche per ridurre le vibrazioni della fotocamera nelle riprese con tempi di scatto lunghi. Se la fotocamera è montata su un cavalletto, le riprese di soggetti statici (paesaggi, soggetti naturali o fotografie close-up) possono essere eseguite con l'autoscatto. Questa impostazione, eliminando il contatto del fotografo con l'apparecchio durante l'esposizione, elimina anche il rischio di vibrazioni.

#### **Scatto continuo**

Questa impostazione, che permette di riprendere una serie continua di immagini finché si mantiene premuto il pulsante di scatto, viene impostata tramite la sezione 1 dei menu di registrazione.

Dopo aver selezionato l'opzione di scatto continuo nel menu, compare una finestra per la scelta tra scatto continuo standard e scatto continuo UHS. Usate i tasti sinistro/destro del "joystick" per selezionare lo scatto continuo. Premete al centro il "joystick" per impostare il tipo di scatto visualizzato nell'angolo in basso a destra dello schermo. Premete il pulsante Menu per annullare l'operazione; il tipo di scatto non viene modificato.

Componete normalmente l'immagine, come descritto a p. 22.

Premete parzialmente il pulsante di scatto (1) per bloccare l'esposizione e la messa a fuoco della serie di immagini da riprendere.

Premete a fondo e mantenete premuto il pulsante di scatto (2) per avviare la sessione di ripresa; la messa a fuoco è bloccata in base al primo fotogramma. Premendo e mantenendo premuto il pulsante di scatto, la fotocamera è in grado di riprendere immagini finché non viene raggiunto il numero massimo di immagini possibile.

Il numero di immagini che possono essere catturate e la velocità di ripresa dipendono dal tipo di scatto continuo impostato. Vedi pagina seguente.

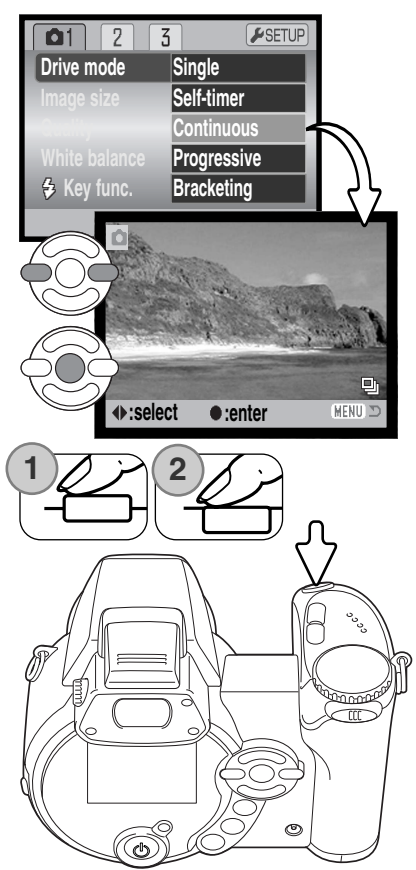

#### **Note sullo scatto continuo**

#### SCATTO CONTINUO

Il numero di immagini che possono essere catturate e la velocità di ripresa dipendono dalla qualità e dalla risoluzione dell'immagine impostate. La massima velocità di ripresa possibile è di 1,5 fot./sec. circa. E' possibile usare il flash incorporato, ma la velocità viene rallentata, perché il flash deve ricaricarsi tra un'esposizione e l'altra. Anche la stampa della data (p. 92) rallenta la velocità di scatto.

La tabella seguente riporta il numero massimo di immagini che possono essere riprese con l'impostazione di scatto continuo a seconda delle diverse qualità e risoluzione delle immagini.

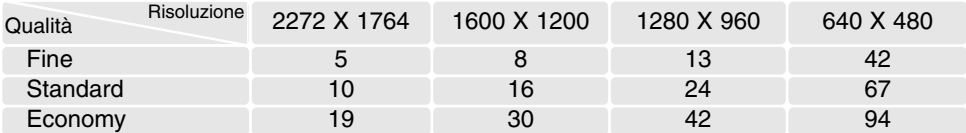

#### ą, SCATTO CONTINUO UHS

Lo scatto continuo UHS riprende fino a 10 immagini 1280x960 alla velocità di 10fot./sec. indipendentemente dalla qualità immagine impostata. Non è possibile usare il flash incorporato. Se è visualizzato il simbolo rosso di batterie in esaurimento, questo tipo di scatto non è utilizzabile.

Durante la registrazione è possibile osservare l'immagine inquadrata. Dopo aver ripreso l'ultima immagine disponibile, viene visualizzato l'ultimo fotogramma ripreso. Durante il salvataggio, viene visualizzato un indice contenente sei fotogrammi miniaturizzati della serie ripresa che vengono poi sostituiti dai successivi.

Un'illuminazione troppo intensa sulla scena può causare effetti di disturbo sull'immagine. Possono essere visibili zone scure dovute a perdita di dati.

#### **Registrazione progressiva**

La registrazione progressiva consente di riprendere una serie continua di immagini finché si mantiene premuto il pulsante di scatto. Rilasciando il pulsante di scatto vengono salvate le immagini contenute nel buffer di memoria. Questo tipo di scatto viene impostato tramite la sezione 1 dei menu di registrazione.

Dopo aver selezionato l'opzione di registrazione progressiva nel menu, compare una finestra per la scelta tra registrazione progressiva standard e s registrazione progressiva UHS. Usate i tasti sinistro/destro del "joystick" per selezionare lo scatto continuo. Premete al centro il "joystick" per impostare il tipo di scatto visualizzato nell'angolo in basso a destra dello schermo. Premete il pulsante Menu per annullare l'operazione; il tipo di scatto non viene modificato.

Componete normalmente l'immagine, come descritto a p. 22. Premete parzialmente il pulsante di scatto (1) per bloccare l'esposizione e la messa a fuoco della serie di immagini da riprendere.

Premete a fondo e mantenete premuto il pulsante di scatto (2) per avviare la sessione di ripresa; la messa a fuoco è bloccata in base al primo fotogramma. Premendo e mantenendo premuto il pulsante di scatto, la fotocamera inizia la registrazione.

Rilasciate il pulsante di scatto (3) per salvare le immagini contenute nella memoria della fotocamera. Il numero di immagini che possono essere catturate e la velocità di ripresa dipendono dal tipo di registrazione progressiva impostata. Vedi pagina seguente.

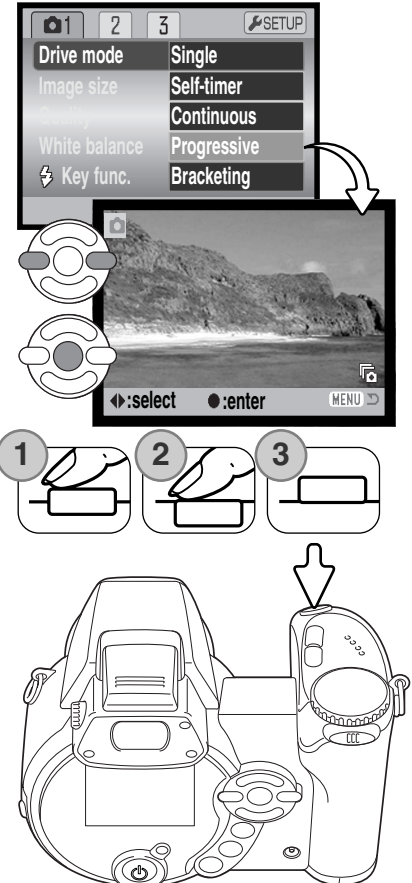

#### **Note sulla registrazione progressiva**

Il vantaggio offerto dalla registrazione progressiva rispetto allo scatto continuo consiste nel poter registrare un evento senza dover prevedere quando l'evento stesso può verificarsi. E' sufficiente mantenere premuto il pulsante di scatto per iniziare a registrare le immagini e, non appena l'azione attesa si verifica, sollevare il dito dal pulsante per memorizzare la serie ripresa. Se è visualizzato il simbolo rosso di batterie in esaurimento, questo tipo di scatto non è utilizzabile.

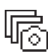

#### REGISTRAZIONE PROGRESSIVA

Con la registrazione progressiva standard, potrete salvare le ultime sei immagini contenute nel buffer di memoria della fotocamera. Dopo aver ripreso la serie, durante il salvataggio viene visualizzato un indice contenente i sei fotogrammi miniaturizzati.

La velocità di ripresa possibile è di circa 1,5 fot./sec. E' possibile usare il flash incorporato, ma la velocità viene rallentata, perché il flash deve ricaricarsi tra un'esposizione e l'altra. La stampa della data (p. 92) non è utilizzabile.

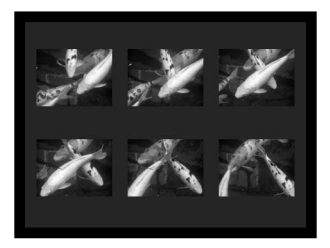

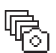

#### REGISTRAZIONE PROGRESSIVA UHS

La registrazione progressiva UHS riprende fino a 10 immagini 1280x960 indipendentemente dalla qualità immagine impostata. Non può essere usato il flash incorporato.

Durante la registrazione è possibile osservare l'immagine inquadrata. Dopo aver ripreso a serie, viene visualizzato un indice contenente sei fotogrammi miniaturizzati della serie ripresa che, dopo la visualizzazione, vengono sostituiti dai successivi.

Un'illuminazione troppo intensa sulla scena può causare effetti di disturbo sull'immagine. Possono essere visibili zone scure dovute a perdita di dati.

## **Variazione automatica dell'esposizione (Bracketing)**

Questa impostazione consente di riprendere una serie di tre immagini di un soggetto statico, ognuna delle quali leggermente variata nei valori esposimetrici. Il bracketing può essere impostato tramite la sezione 1 dei menu di registrazione.

Dopo aver selezionato l'opzione di Bracketing nel menu, si apre una finestra per la scelta degli incrementi di variazione.

Premete i tasti sinistro/destro del "joystick" per effettuare la scelta. Premete al centro il "joystick" per confermare il valore. Se volete modificare gli incrementi, riselezionate il Bracketing nel menu.

Componete normalmente l'inquadratura (vedi p. 26).

Premete parzialmente il pulsante di scatto (1) per bloccare l'esposizione e la messa a fuoco dell'intera ripresa.

Premete a fondo e mantenete premuto il pulsante di scatto (2) per dare avvio all'operazione: verranno riprese tre immagini consecutive con variazione automatica. La messa a fuoco è bloccata in base al primo fotogramma.

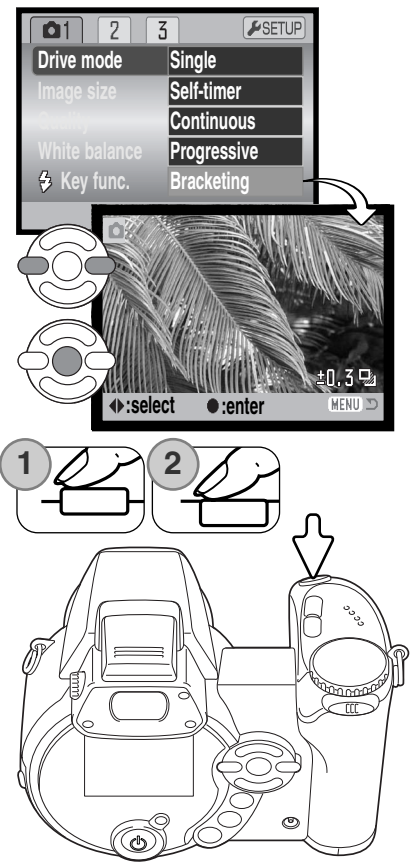

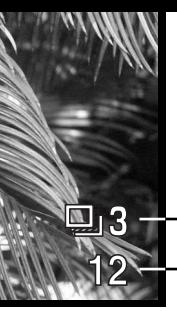

Numero fotogrammi della serie con variazione automatica **Contapose** 

Il numero residuo di fotogrammi della serie con variazione automatica compare sullo schermo LCD accanto all'indicatore del Bracketing. Se lo spazio sulla scheda di memoria si esaurisce prima di aver ripreso l'intera serie, o se viene rilasciato il pulsante di scatto, la fotocamera annulla l'operazione che dovrà essere nuovamente riavviata. Se compare l'indicatore rosso di batteria in esaurimento, la variazione automatica non è disponibile. Non è possibile l'uso del flash con la variazione automatica.

La serie di immagini viene variata rispetto alla normale esposizione da sotto a sovra esposizione. La variazione automatica dell'esposizione può essere modificata con incrementi di 0,3, 0,5 o di 1,0 Ev. Maggiore è l'incremento, più visibile risulterà l'effetto di variazione nelle immagini della serie.

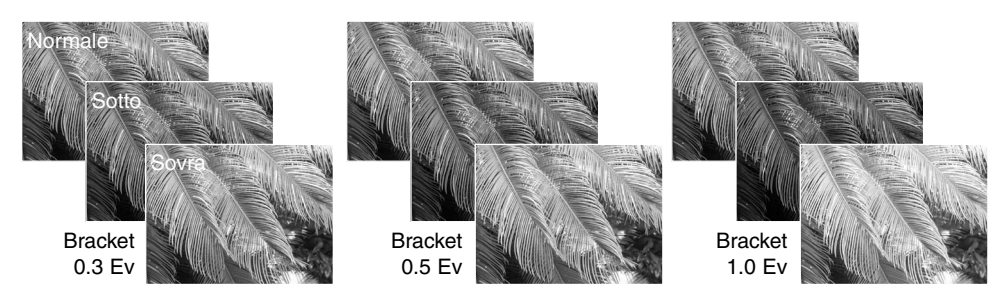

Con la compensazione dell'esposizione (p. 41), la serie con variazione automatica viene ripresa in base all'esposizione compensata. In particolari condizioni fotografiche, una delle immagini della serie con variazione automatica potrebbe non risultare accurata perché fuori dalla portata esposimetrica della fotocamera.

#### **Cosa significa EV?**

EV significa valore esposimetrico. La modifica di 1EV o di uno stop può regolare l'esposizione calcolata di uno o due valori.

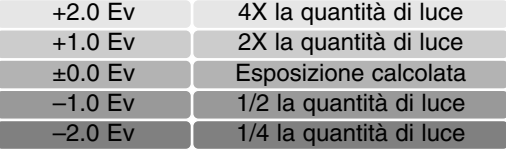

### **Risoluzione e qualità immagine**

La modifica della risoluzione immagine si riflette sul numero dei pixel che compongono l'immagine. Maggiore è la risoluzione, maggiori sono le dimensioni del file. Nella scelta della risoluzione valutate l'uso finale dell'immagine ripresa: le immagini di minore risoluzione sono più adatte per pagine web, mentre le immagini di maggiore risoluzione garantiscono una migliore qualità di stampa.

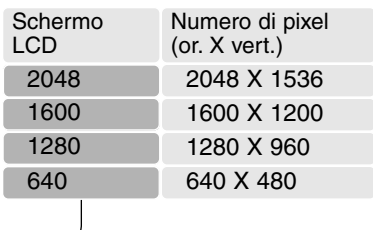

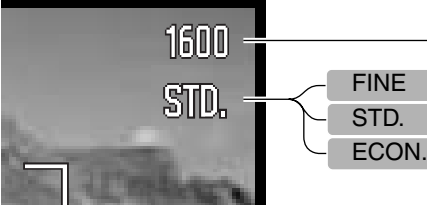

Fine - Alta qualità dell'immagine JPEG Standard - Impostazione di default (JPEG) Economy - La più bassa dimensione di file (JPEG)

La qualità immagine controlla il rapporto di compressione, ma non influisce sui pixel che compongono l'immagine. Più alta è la qualità immagine, più basso è il rapporto di compressione e maggiori sono le dimensioni del file. Se avete necessità di economizzare lo spazio sulla scheda di memoria, scegliete la qualità economica. Generalmente la qualità standard è adatta alla maggior parte delle necessità. L'impostazione Fine garantisce la più alta qualità dell'immagine, ma comporta anche un file immagine di grandi dimensioni.

La risoluzione e la qualità dell'immagine devono essere scelte prima dello scatto. Le modifiche compaiono sullo schermo LCD. Le modifiche apportate tramite un menu si riflettono su tutte le altre impostazioni di registrazione, eccetto la registrazione di immagini in movimento. La risoluzione e la qualità dell'immagine devono essere annullate manualmente. Fate riferimento al paragrafo relativo alla navigazione del menu di registrazione automatica alla p. 44.

Al variare della risoluzione o qualità immagine, sul contapose compare il numero approssimativo di immagini che possono essere registrate sulla scheda di memoria in uso. Su una scheda di memoria possono essere registrate immagini con diversa risoluzione e qualità. Il numero di immagini che possono essere registrate sulla scheda di memoria dipende dalla capacità della scheda e dalle dimensioni dei file. Le dimensioni effettive del file sono determinate dalla scena ripresa; alcuni soggetti sono più adatti ad essere compressi (vedi la tabella alla pagina seguente).

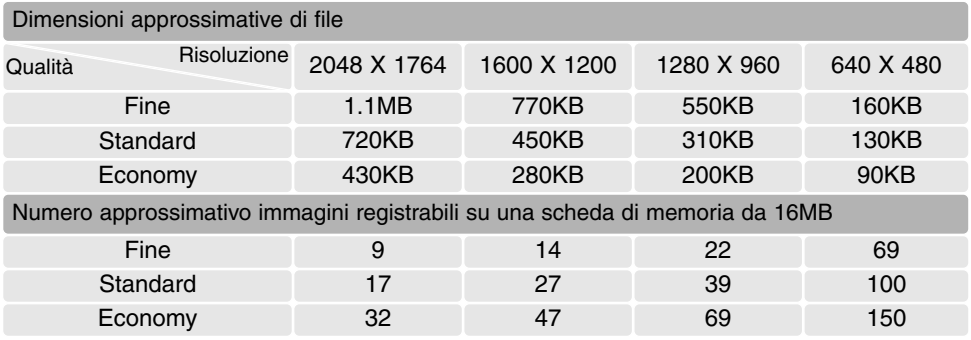

#### **Note sulla fotocamera**

Il contapose segnala il numero approssimativo di immagini che possono essere registrate su una scheda di memoria con la qualità e la risoluzione immagine impostate sulla fotocamera. Se queste impostazioni vengono cambiate, anche il contapose si modifica di conseguenza. La fotocamera effettua il calcolo basandosi su una dimensione media di file, perciò quando si registra un'immagine il contapose può non modificarsi o modificarsi in misura maggiore di uno. Se il contapose indica zero, significa che lo spazio per la registrazione è esaurito; ma la modifica della risoluzione o della qualità immagine potrebbe permettere il salvataggio di alcune altre immagini.

#### **Auto DSP**

La selezione automatica di Programma soggetto digitale (Auto DSP) può essere temporaneamente disattivata nel menu di registrazione automatica. Se l'impostazione è disattiva, la fotocamera utilizza l'esposizione programmata (P). La selezione automatica di Programma soggetto digitale viene riattivata modificando la posizione del selettore del tipo di esposizione o se la fotocamera viene spenta.

#### **Zoom digitale**

Lo zoom digitale deve essere attivato singolarmente nei vari menu di registrazione automatica, Programma soggetto digitale, P, A, S e M. Lo zoom digitale si attiva tramite la sezione 3 del menu del tipo di esposizione (p. 44).

Lo zoom digitale potenzia la posizione tele dell'obiettivo ottico fino a 4X con incrementi di 0.1X. Il passaggio da zoom ottico a zoom digitale è uniforme. Con lo zoom digitale attivo, l'immagine ingrandita compare nello schermo LCD e i riquadri di messa a fuoco si modificano in singola area di messa a fuoco. A causa dell'alto grado di ingrandimento, si consiglia l'uso di un cavalletto.

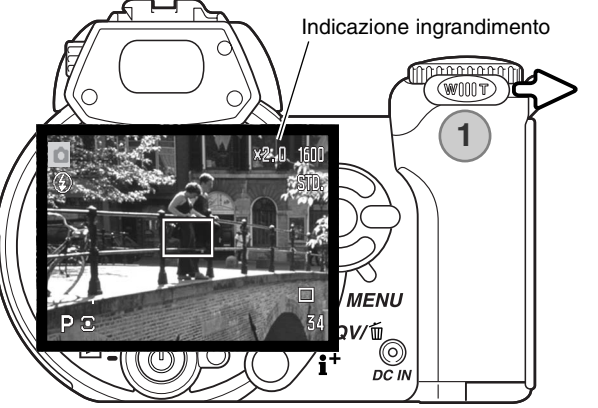

Lo zoom digitale è comandato tramite il pulsante zoom (1). Premete il pulsante verso destra (T) per zoomare sulla posizione tele dell'obiettivo. L'effetto dello zoom digitale è visibile nello schermo LCD. Premete il pulsante verso sinistra (W) per zoomare indietro.

Un'immagine è ripresa con lo zoom digitale viene interpolata in base alle dimensioni impostate. La diminuzione di qualità delle immagini riprese con zoom digitale può essere visibile.

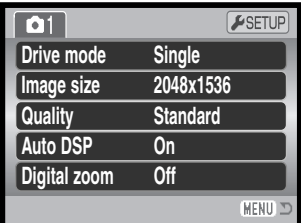

Questa fotocamera è dotata di autofocus e del controllo manuale della messa a fuoco. La messa a fuoco deve essere impostata singolarmente nei vari menu di registrazione automatica, Programma soggetto digitale, P, A, S e M. Il tipo di messa a fuoco è impostato tramite la sezione2 del menu del tipo di esposizione (p. 44). Con Programmi soggetto digitali l'impostazione di messa a fuoco viene annullata modificando la posizione del selettore del tipo di esposizione o se la fotocamera viene spenta.

L'autofocus è ideale praticamente per la maggior parte delle riprese fotografiche, ma in particolari situazioni potrebbe non risultare adatto (vedi le situazioni speciali di messa a fuoco a p. 25); in questi casi usate la messa a fuoco manuale.

Nella messa a fuoco manuale, la scala delle distanze mostra la distanza approssimativa del soggetto. La scala si modifica in relazione alla portata di messa a fuoco.

Usate i tasti alto/basso del "joystick" per mettere a fuoco. Durante l'operazione di messa a fuoco, l'immagine inquadrata sullo schermo LCD viene ingrandita di almeno 2.5X in base all'impostazione zoom digitale; la scala di messa a fuoco mostra la distanza approssimativa. Zoomando, o premendo parzialmente il pulsante di scatto, l'immagine inquadrata torna normale dopo circa 2 secondi.

Con messa a fuoco manuale, impostando l'esposizione a priorità dei tempi, di diaframma o manuale (pp. 36 - 38), premete al centro il "joystick" per modificare l'uso dei tasti alto/basso per la messa a fuoco o per regolare l'esposizione. La funzione attiva è segnalata in blu.

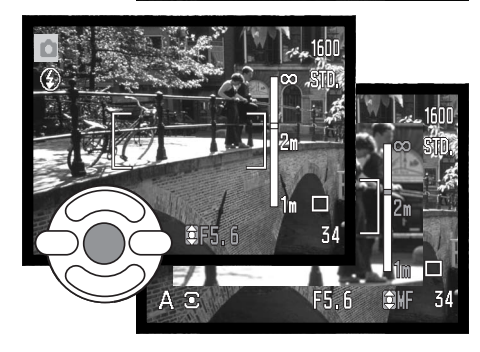

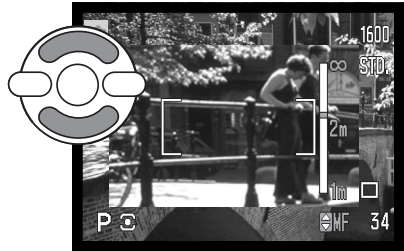

## **Bilanciamento del bianco**

Il bilanciamento del bianco permette alla fotocamera di leggere come luce neutra diversi tipi di luce. L'effetto è simile a quello ottenibile con una fotocamera tradizionale selezionando la luce diurna o tungsteno, oppure usando filtri di compensazione colore. Impostando il bilanciamento del bianco, sullo schermo LCD compare un indicatore, fatta eccezione per l'impostazione automatica. Il bilanciamento del bianco è impostato in modo autonomo tramite la sezione 1 del menu di registrazione di immagini in movimento e dei programmi P, A, S e M (p. 44).

#### *Bilanciamento automatico del bianco*

Il bilanciamento automatico del bianco compensa la temperatura colore della scena. Nella maggior parte dei casi, l'impostazione automatica è adatta a bilanciare la luce ambiente per ottenere belle immagini, anche in presenza di condizioni miste di luce. Con uso del flash incorporato, questa impostazione compensa la temperatura colore dell'emissione flash.

#### *Bilanciamento del bianco pre-impostato*

Il tipo di bilanciamento del bianco pre-impostato deve essere selezionato prima di fotografare il soggetto. Una volta impostato, gli effetti sono visibili in tempo reale nello schermo LCD.

Dopo aver selezionato nel menu l'opzione di bilanciamento del bianco pre-impostato, si apre la finestra per la selezione del tipo di pre-impostazione.

Premete i tasti sinistro/destro del "joystick" per effettuare la scelta. Premete al centro il "joystick" per confermare pre-impostazione scelta. Sono disponibili le seguenti pre-impostazioni.

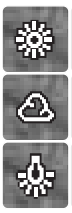

**Luce diurna** - Per fotografare in esterni o per soggetti molto illuminati

**Cielo coperto** - Per fotografare in esterni in giornate nuvolose

**Tungsteno -** Per illuminazione incandescente, tipo una normale lampadina

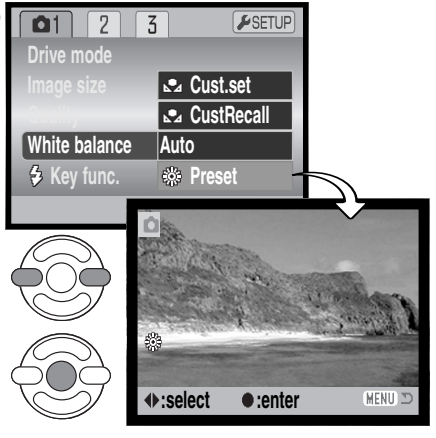

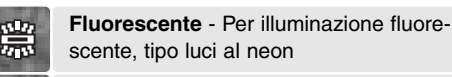

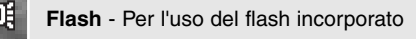

#### *Bilanciamento del bianco personalizzato*

Questa funzione permette alla fotocamera di essere calibrata in base a una specifica condizione di luce. L'impostazione può essere usata più volte finché non si azzera. Il bilanciamento del bianco personalizzato è adatto per fotografare con luce mista o quando è necessario un attento controllo sul colore. L'oggetto da inquadrare dovrebbe essere neutro. Un foglio bianco è ideale per la calibrazione e può essere trasportato facilmente nella borsa fotografica.

Per calibrare la fotocamera, selezionate la funzione personalizzabile (Cust.set) dell'opzione di bilanciamento del bianco nella sezione 1 del menu di registrazione di immagini in movimento e dei programmi P, A, S e M: compare lo schermo di calibrazione.

Scegliete un oggetto bianco e inquadratelo fino a riempire il riquadro di messa a fuoco; non è necessario mettere a fuoco l'oggetto, ma solo inquadrarlo. Premete al centro il "joystick" per calibrare la fotocamera o premete il pulsante Menu per annullare l'operazione.

L'immagine inquadrata mostra gli effetti della nuova impostazione di bilanciamento del bianco. L'impostazione resta attiva finché non viene eseguita una nuova calibrazione o non viene modificata l'impostazione di bilanciamento del bianco.

Per richiamare l'impostazione di bilanciamento del bianco personalizzato, riselezionatela nel menu: sulla fotocamera viene applicata l'ultima impostazione personalizzata usata. La stessa impostazione di bilanciamento del bianco personalizzato può essere eseguita e richiamata con la registrazione di immagini in movimento e con i programmi P, A, S e M.

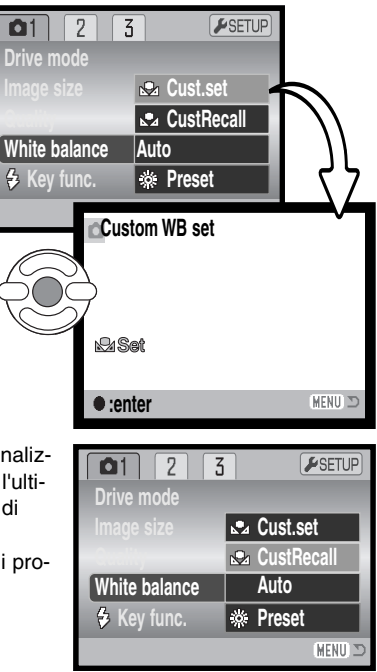

#### 60 **OPERAZIONI AVANZATE DI REGISTRAZIONE**

## **AF continuo**

Con questa impostazione il sistema di autofocus continua a mettere a fuoco e a mostrare nitido nello schermo LCD il soggetto fino allo scatto. Questa impostazione, che consente di ridurre i tempi di risposta dell'autofocus durante le sessioni fotografiche, non è disponibile con messa a fuoco manuale. La disattivazione dell'AF continuo consente di risparmiare la carica delle batterie. L'AF continuo può essere attivato/disattivato tramite la sezione 2 dei menu di P, A, S e M (p. 44).

#### **Impostazione flash**

L'impostazione flash può essere modificata tramite la sezione 2 dei menu di P, A, S e M (p. 44). Questa opzione di menu è utilizzabile quando viene modificata la funzione svolta dal pulsante di impostazione flash, vedi p. 65 con la funzione di personalizzazione dei tasti. Per maggiori informazioni delle impostazioni flash, vedi p. 26.

#### **Compensazione flash**

La compensazione flash aumenta o diminuisce l'esposizione del flash in base all'esposizione della luce ambiente di 2 Ev.

Selezionate la compensazione flash con la sezione 2 dei menu di P, A, S e M (p. 44). Usate i tasti alto/basso del "joystick" per regolare il grado di compensazione (1). Premete al centro il "joystick" per confermare il nuovo valore (2). Con valori diversi da 0.0, sullo schermo LCD resta visualizzato un indicatore di avvertenza.

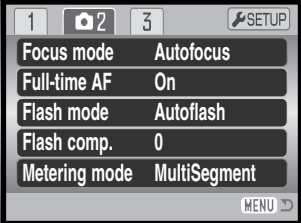

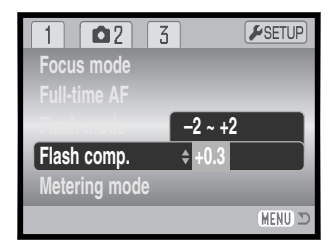

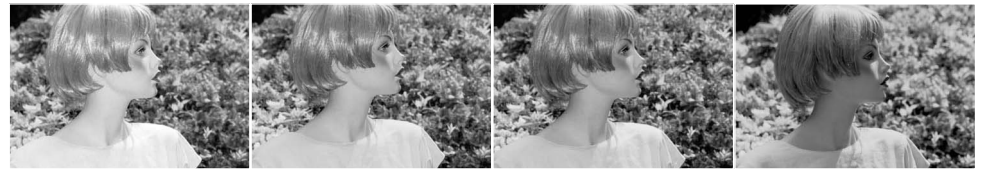

Compensazione positiva Senza compensazione Compensazione negativa Senza flash

La compensazione flash modifica il rapporto di luminosità tra la luce ambiente e l'emissione del flash. Ad esempio, se usate l'attivazione forzata del flash per schiarire le ombre più marcate sul volto del soggetto in controluce, la compensazione del flash può essere utile per modificare il rapporto tra toni chiari e ombre. L'attivazione forzata influisce sui toni scuri delle ombre, ma non sulle zone illuminate dalla luce. Diminuendo l'intensità di emissione del flash con una impostazione EV negativa, le ombre riceveranno minor illuminazione e diventeranno ancora più marcate. Aumentando l'intensità di emissione del flash con una impostazione EV positiva, le ombre saranno schiarite fino a non essere addirittura più visibili.

#### **Misurazione**

Il tipo di misurazione è indicato sullo schermo LCD tramite indicatori. La misurazione è impostata tramite la sezione 2 dei menu di P, A, S e M (p. 44).

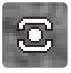

**Misurazione multi-segmenti:** utilizza 256 segmenti per misurare la luminosità e il colore. Questi dati vengono elaborati unitamente alle informazioni di distanza per calcolare i valori esposimetrici. Questo sofisticato sistema di misurazione garantisce la massima accuratezza nella maggior parte delle situazioni.

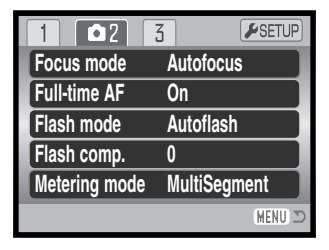

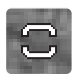

**Misurazione media con prevalenza al centro:** è il tradizionale metodo di misurazione delle fotocamere a pellicola. Questo sistema misura i valori di luce dell'intera immagine dando prevalenza alla zona centrale del soggetto.

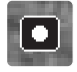

**Misurazione spot:** usa una piccola area dell'immagine per calcolare l'esposizione. Al centro del mirino viene visualizzato un piccolo cerchio che segnala l'area misurata. La misurazione spot permette una precisa misurazione esposimetrica di specifici oggetti che non vengono così influenzati da aree particolarmente chiare o scure presenti nella scena.

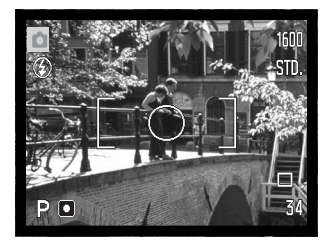

### **Sensibilità fotocamera - ISO**

Questa fotocamera consente la selezione di 5 livelli di sensibilità: automatica, 50, 100, 200 e 400; i valori numerici si basano sulla sensibilità equivalente ISO. ISO è lo standard utilizzato per indicare la sensibilità delle pellicole fotografiche: al numero più alto corrisponde una maggiore sensibilità della pellicola. La sensibilità ISO è impostata tramite la sezione 3 del menu di P, A, S e M (p. 44).

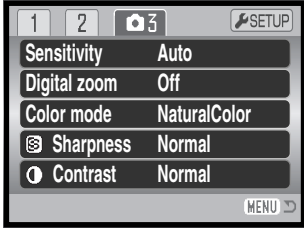

L'impostazione automatica regola la sensibilità della fotocamera tra 50 e 200 ISO (equivalente) in base alle condizioni di luce. Con qualsiasi altra impostazione diversa da automatico, il valore di sensibilità impostato e l'indicazione "ISO" compaiono sullo schermo LCD.

Potrete impostare una specifica sensibilità. Al raddoppio del valore ISO corrisponde un raddoppio della sensibilità. Analogamente agli effetti di grana delle pellicole allo alogenuro d'argento, che aumentano all'aumentare della sensibilità, nelle immagini digitali si verifica un aumento del rumore se si incrementa la sensibilità. Un'impostazione ISO (equivalente) su 50 comporta un effetto di rumore praticamente nullo, al contrario su 400 può verificarsi il massimo disturbo. Un'alta sensibilità ISO (400) permette di fotografare con la fotocamera impugnata anche in condizioni di scarsa illuminazione senza dover usare il flash. Gli effetti del rumore con un tempo di scatto di un secondo o più lungo sono ridotti utilizzando la funzione di riduzione del rumore offerta dalla sezione 3 del menu di setup (p. 91).

#### **Portata del flash e sensibilità della fotocamera**

La portata del flash è misurata dal CCD. Il sistema ottico causa una diversa portata del flash con l'obiettivo sulle posizioni grandangolari o su quelle tele.

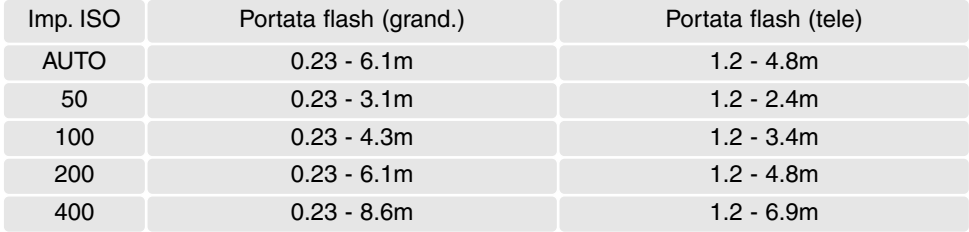

## **Impostazione colore**

L'impostazione colore controlla se l'immagine statica è a colori o in bianco e nero. Questa funzione viene attivata tramite la sezione 3 del menu di P, A, S e M (p. 44). L'immagine inquadrata riflette la selezione colore scelta. L'opzione non influisce sulle dimensioni del file immagine.

Con Colori naturali è possibile riprodurre fedelmente le tonalità della scena. Quando è attiva, questa funzione non è indicata da alcun indicatore. L'opzione Colori vividi aumenta la saturazione. Con Bianco e nero vengono riprodotte immagini monocromatiche. L'opzione Seppia dona calde tonalità alle immagini monocromatiche.

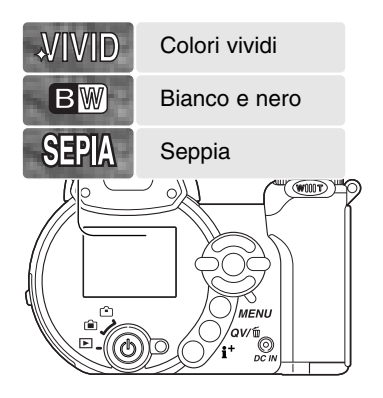

## **Contrasto**

Questa funzione consente di aumentare o diminuire il contrasto della scena di tre livelli: alto (+), normale e basso (-), e viene impostata tramite la sezione 3 del menu di P, A, S e M (p. 44). L'immagine inquadrata riflette la selezione scelta. Con un livello diverso da normale, sullo schermo LCD resta visualizzato un indicatore di avvertenza.

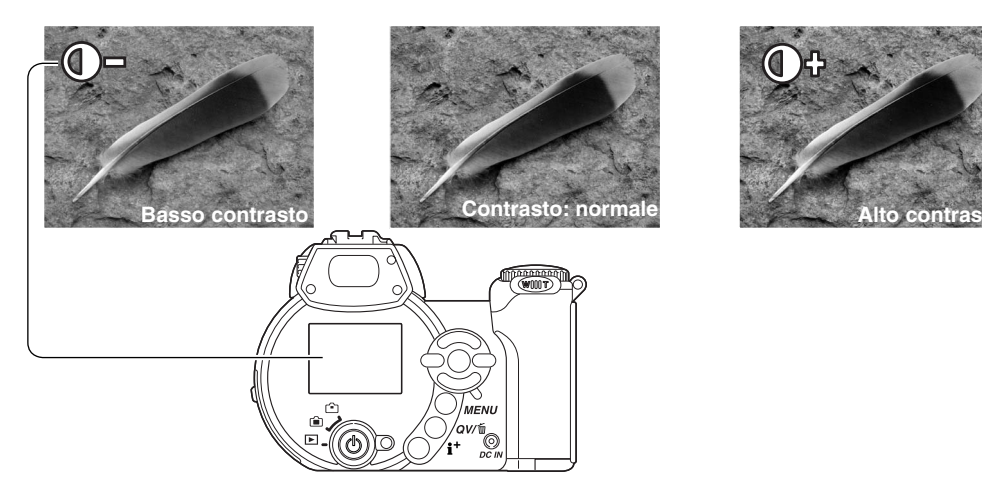

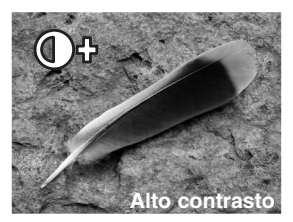

### **Nitidezza**

La nitidezza accentua o attenua i dettagli dell'immagine di 3 livelli: intenso (+), normale e soffuso (-), e viene impostata tramite la sezione 3 del menu di P, A, S e M (p. 44).

Le modifiche apportate, che si notano con difficoltà sull'immagine inquadrata, risultano evidenti osservando l'immagine su un computer. Con un livello diverso da normale, sullo schermo LCD resta visualizzato un indicatore di avvertenza.

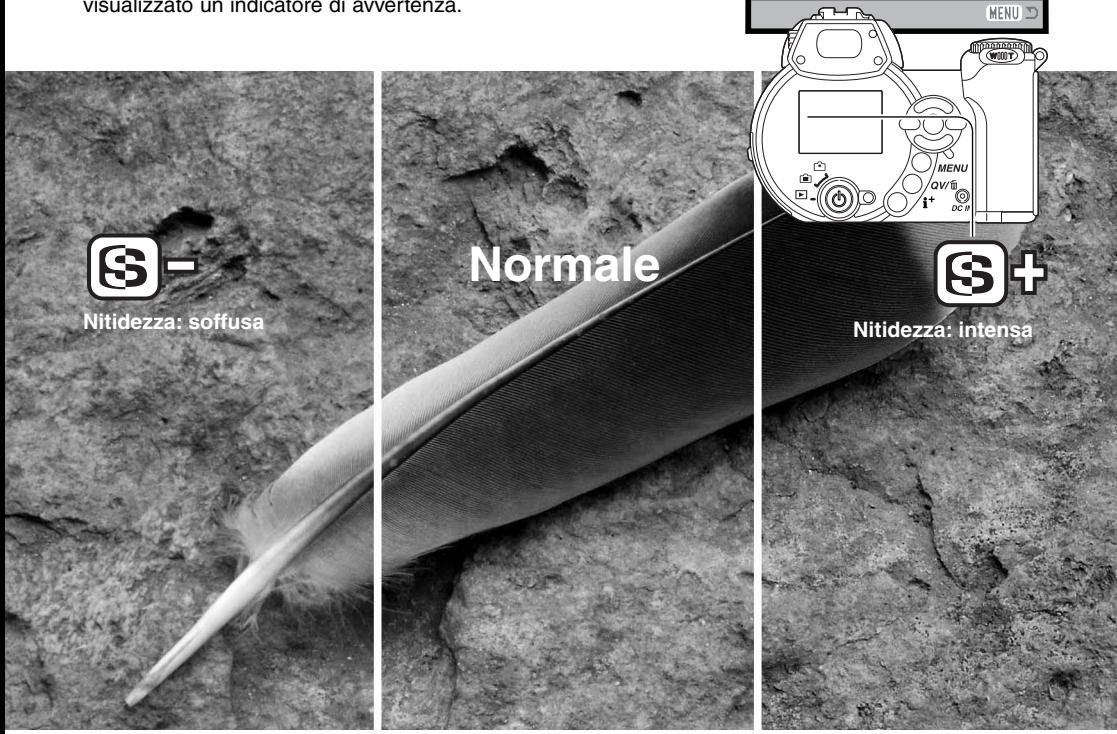

**Sensitivity Digital zoom Color mode**

 $\overline{2}$ 

**Auto Off NaturalColor Normal Normal**

 $F$ SETUP

 $\sqrt{3}$ 

**Contrast** 

**Sharpness**

## **Personalizzare le funzioni dei tasti**

La funzione regolata dal pulsante di impostazione flash può essere modificata per controllare l'impostazione flash, il tipo di scatto, il bilanciamento del bianco, il tipo di messa a fuoco e l'impostazione colore. Modificate la funzione del pulsante tramite la sezione 1 del menu di P, A, S e M (p. 44). L'impostazione flash può essere modificata anche tramite la sezione 2 del menu di P, A, S e M.

Premendo il pulsante di impostazione flash viene modificata la funzione impostata nel menu. Premete al centro il "joystick" o premete parzialmente il pulsante di scatto per impostare la funzione.

Con lo scatto continuo, la registrazione progressiva o la variazione automatica dell'esposizione (Bracketing) si apre una finestra di selezione. Usate i tasti sinistro/destro del "joystick" per visualizzare l'impostazione desiderata, o gli incrementi di variazione, quindi premete al centro il "joystick" per selezionarla.

Con la selezione di bilanciamento del bianco personalizzato, si apre lo schermo di calibrazione. Inquadrate un oggetto bianco fino riempire il riquadro di messa a fuoco e premete al centro il "joystick" per calibrare la fotocamera.

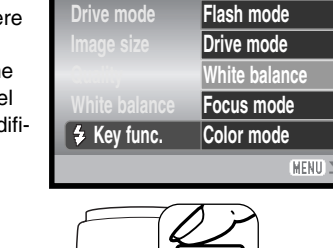

 $\overline{2}$  $\overline{5}$  ESETUP

MENU

 $\Omega$ 1

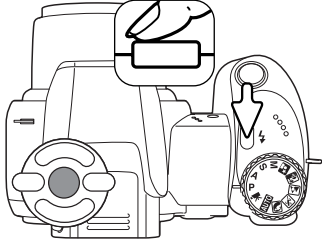

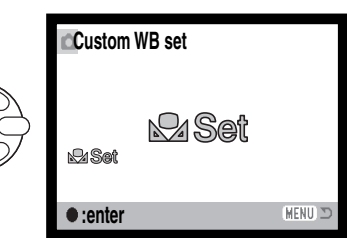

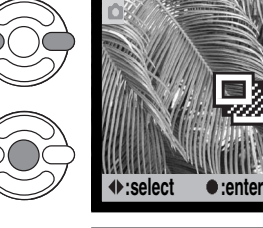

## **Risoluzione immagine (video digitale)**

Le immagini in movimento possono essere registrate con tre diverse risoluzioni: 640x480, 320x240 e 160x120. Maggiore è la risoluzione, più alta è la qualità e maggiori sono le dimensioni del file. Impostate la risoluzione tramite il menu di registrazione di immagini in movimento (p. 44).

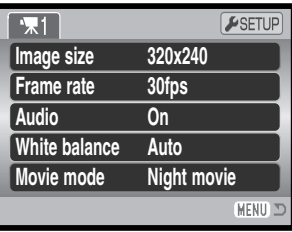

### **Velocità di registrazione**

I video digitali possono essere registrati alla velocità di 15 fot./sec. o 30 fot./sec.. Più alta è la velocità di ripresa, meno definite risultano le immagini in movimento e maggiore è la dimensione del file. Impostate la velocità di registrazione tramite il menu di registrazione di immagini in movimento (p. 44).

#### **Dimensioni di file immagini in movimento**

Al variare della risoluzione o della velocità di registrazione, sul contapose compare il numero approssimativo di secondi che possono essere registrati sulla scheda di memoria in uso. Su una scheda di memoria possono essere registrate sequenze di immagini in movimento con diversa risoluzione e velocità di ripresa. La durata totale che può essere registrata sulla scheda di memoria dipende dalla capacità della scheda e da rapporto di registrazione. Le dimensioni effettive del file sono determinate dalla scena ripresa; alcuni soggetti sono più adatti ad essere compressi.

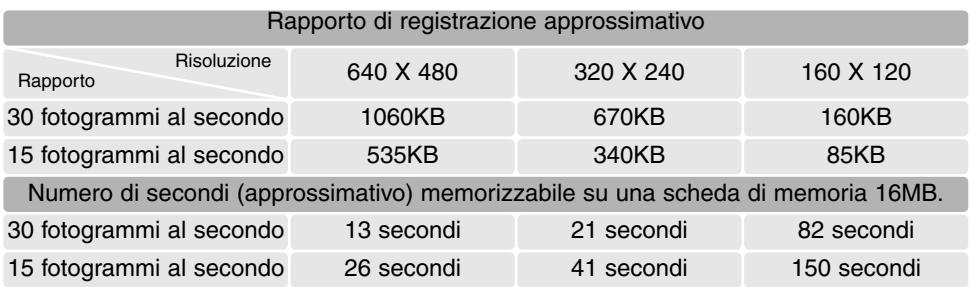

#### **Sonoro**

I file immagini in movimento possono essere registrati con/senza commento sonoro. Il sonoro viene impostato tramite il menu di registrazione di immagini in movimento (p. 44). Se questa funzione è disattiva, lo zoom digitale può essere usato durante la registrazione di immagini in movimento.

### **Impostazione immagini in movimento**

L'opzione di registrazione immagini in movimento permette di selezionare il tipo di video digitale da registrare. Con standard, potrete ottenere un normale video digitale. Luci notturne utilizza un'alta sensibilità della fotocamera per registrare in scarsità di luce; la sensibilità della fotocamera aumenta automaticamente con poca luce. Con Luci notturne, la qualità delle immagini potrebbe deteriorarsi a causa della maggiore sensibilità. L'impostazione immagini in movimento è disponibile nel menu di registrazione di immagini in movimento (p. 44).

#### **Note sulla registrazione immagini in movimento**

Sulla registrazione di immagini in movimento alcune funzioni possono essere modificate tramite il menu. L'esposizione, la messa a fuoco e la sensibilità della fotocamera operano in automatico. E' disponibile la compensazione dell'esposizione (p. 41).

Lo zoom ottico può essere usato durante la registrazione, solo se nel menu è disattiva la funzione del sonoro. E' disponibile una funzione zoom digitale 4X con/senza sonoro, purché il rapporto di registrazione sia impostato su 15 fot./sec.

Se compare l'indicatore rosso di batterie in esaurimento (p. 14), la carica delle batterie non è sufficiente per la registrazione del video digitale. La risoluzione immagine e la velocità di registrazione impostate, la velocità di scrittura della scheda di memoria in uso possono impedire la registrazione dell'intero video digitale. Controllate nel sito web di Minolta le informazioni più recenti di compatibilità:

> Nord America: http://www.minoltausa.com Europa: http://www.minoltasupport.com

# **OPERAZIONI AVANZATE DI VISUALIZZAZIONE**

Le funzioni principali offerte da questa impostazione sono state già descritte alle pp. 30-33. Questa sezione illustra come visualizzare video digitali, come pure le varie funzioni avanzate disponibili. I video digitali possono essere visualizzati anche con la Visualizzazione rapida.

### **Visualizzazione immagini in movimento**

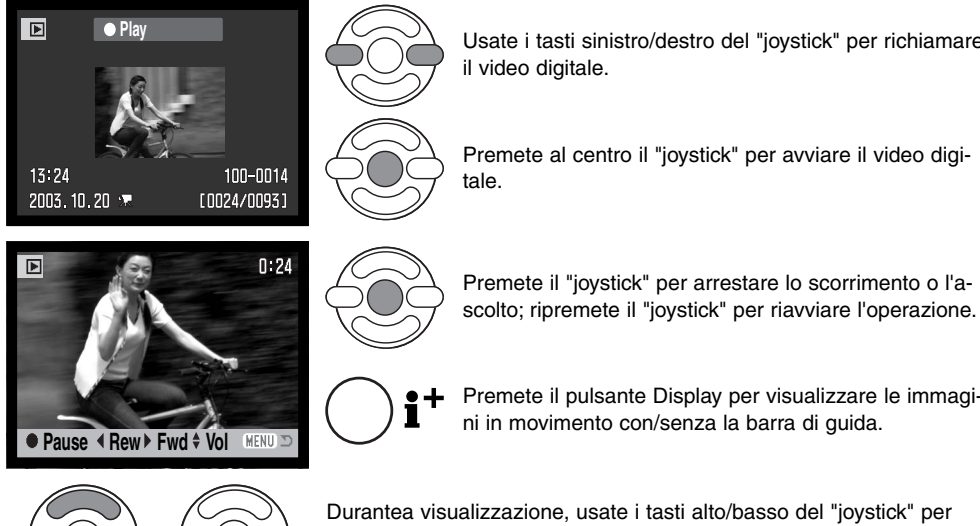

Usate i tasti sinistro/destro del "joystick" per richiamare il video digitale.

Premete al centro il "joystick" per avviare il video digi-

Premete il pulsante Display per visualizzare le immagini in movimento con/senza la barra di guida.

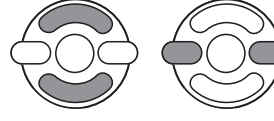

Durantea visualizzazione, usate i tasti alto/basso del "joystick" per regolare il volume e i tasti sinistro/destro per tornare indietro o avanzare.

MENU Per annullare l'operazione, premete il pulsante Menu.

#### **Salvare una singola immagine di una sequenza in movimento**

Potrete copiare e salvare come immagine statica una singola immagine di una sequenza in movimento. L'immagine copiata manterrà la stessa risoluzione del video digitale originario.

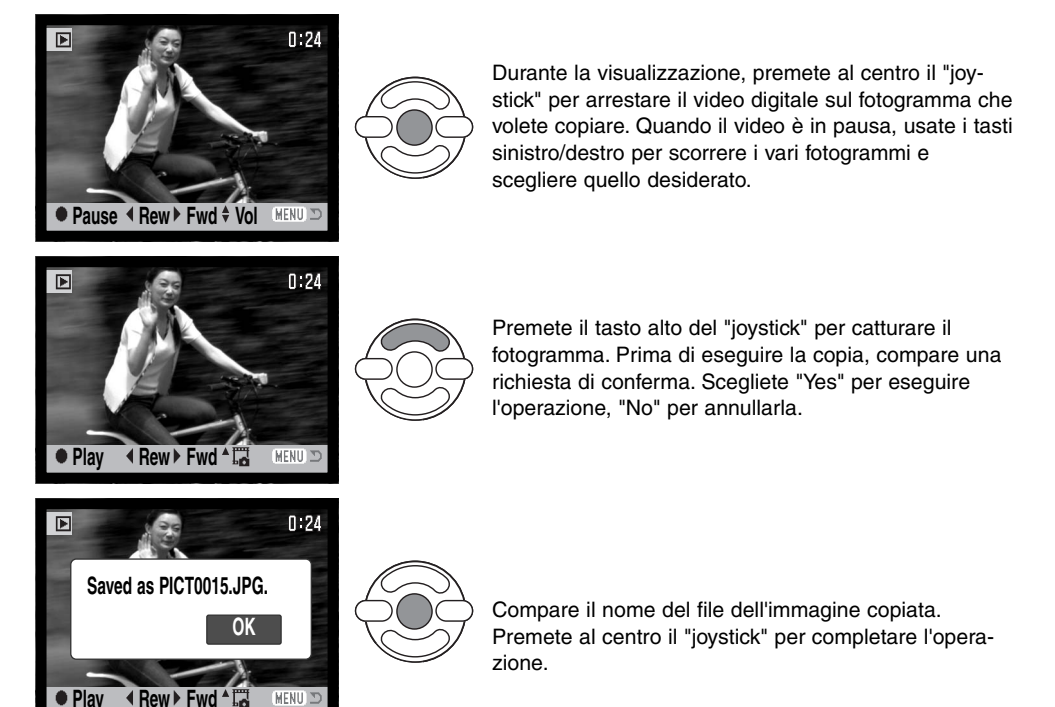

Le immagini con risoluzione 320X240 e 160X120 non possono essere ingrandite sulla visualizzazione rapida o sulla visualizzazione.

### **Navigazione nel menu di visualizzazione**

Premete il pulsante Menu (1) per aprire/chiudere il menu. I quattro tasti del "joystick" (2) permettono di spostare il cursore all'interno del menu. Premete il "joystick" al centro per confermare l'impostazione scelta.

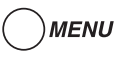

Attivate il menu di visualizzazione premendo il pulsante Menu.

Usate i tasti sinistro/destro del "joystick" per evidenziare la sezione di menu desiderata. I menu si modificano in base alla sezione evidenziata.

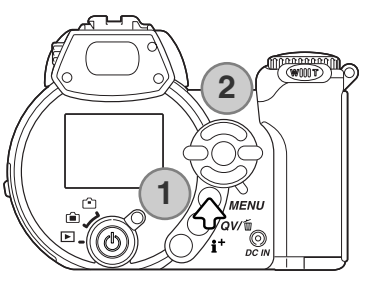

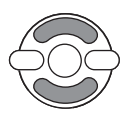

Usate i tasti alto/basso per scorrere le varie opzioni di menu. Evidenziate l'opzione dell'impostazione che volete modificare.

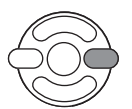

Quando l'opzione di modifica è evidenziata, premete il tasto destro del "joystick": verranno visualizzate ed evidenziate le impostazioni in uso. Se compare "Enter", premete il "joystick" al centro per proseguire.

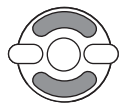

Usate i tasti alto/basso per evidenziare la nuova impostazione.

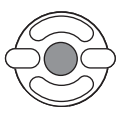

Premete il "joystick" al centro per selezionare l'impostazione evidenziata.

Dopo aver selezionato un'impostazione, il cursore ritorna sulle opzioni di menu e viene visualizzata la nuova impostazione. Per tornare alla visualizzazione, premete il pulsante Menu.

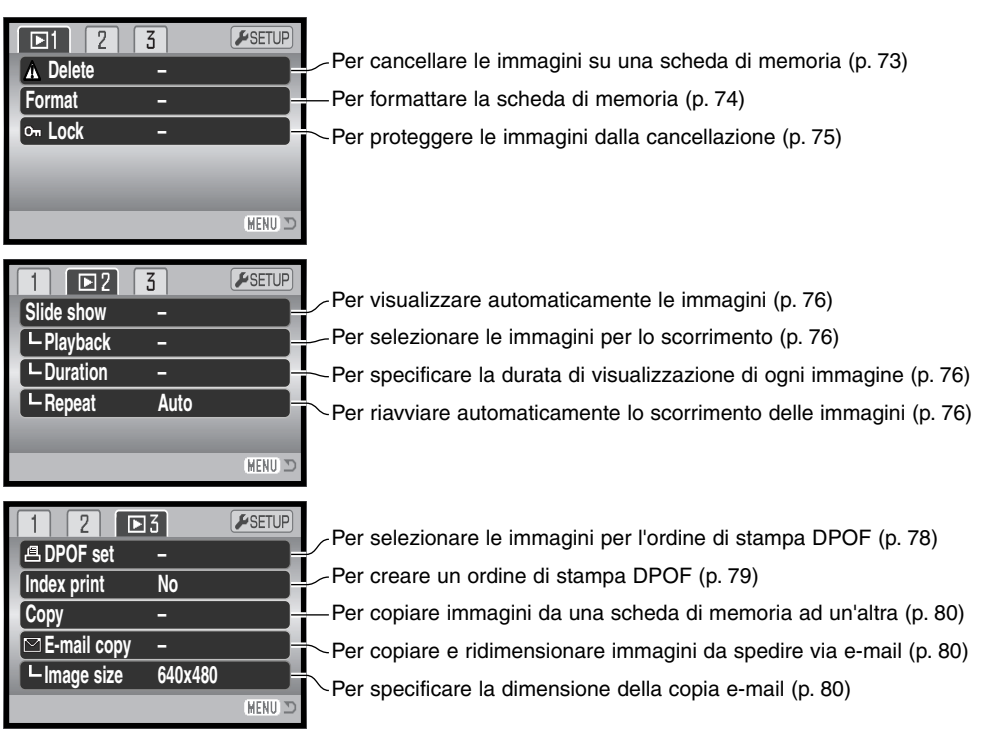

Fate riferimento alle pagine seguenti per la descrizione delle opzioni di menu.

## **Schermo di selezione fotogrammi**

Scegliendo l'impostazione di contrassegno fotogrammi nel menu, si apre lo schermo per la selezione dei fotogrammi. Questo schermo permette di scegliere più immagini.

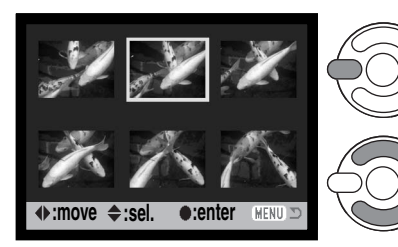

I tasti sinistro/destro del "joystick" spostano il bordo giallo di selezione dell'immagine.

Il tasto alto del "joystick" permette di selezionare il fotogramma. Il fotogramma selezionato è contrassegnato da un indicatore. Con il tasto basso, l'indicatore di selezione viene rimosso.

La chiave indica che l'immagine è protetta o selezionata per la protezione.

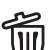

Il cestino può indicare che l'immagine è **III** selezionata per la cancellazione.

L'indicatore di stampa indica che l'immagine

è selezionata per la stampa DPOF. Il numero accanto all'icona segnala il numero di copie richiesto.

L'indicatore di controllo segnala che l'immagine è selezionata per la visualizzazione in scorrimento o per essere copiata.

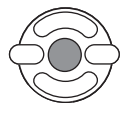

Premete al centro il "joystick" per confermare l'operazione.

MENU Il pulsante Menu annulla lo schermo e tutte le operazioni in esso svolte.

Gli indicatori che compaiono alla destra di ogni immagine indice segnalano se si tratta di file immagini in movimento (movie) o file per copie e-mail.

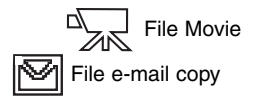
## **Cancellazione immagini**

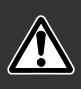

La funzione di cancellazione elimina le immagini per sempre. Un'immagine cancellata non può essere recuperata. Fate attenzione quando eseguite questa operazione.

Con la sezione 1 del menu di visualizzazione (p. 70) potrete cancellare una sola immagine, più immagini o tutte le immagini contenute in una scheda di memoria. Sono disponibili tre diverse scelte.

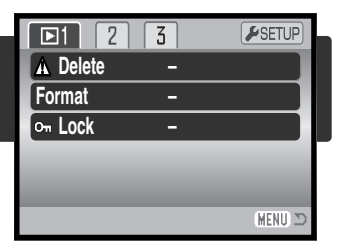

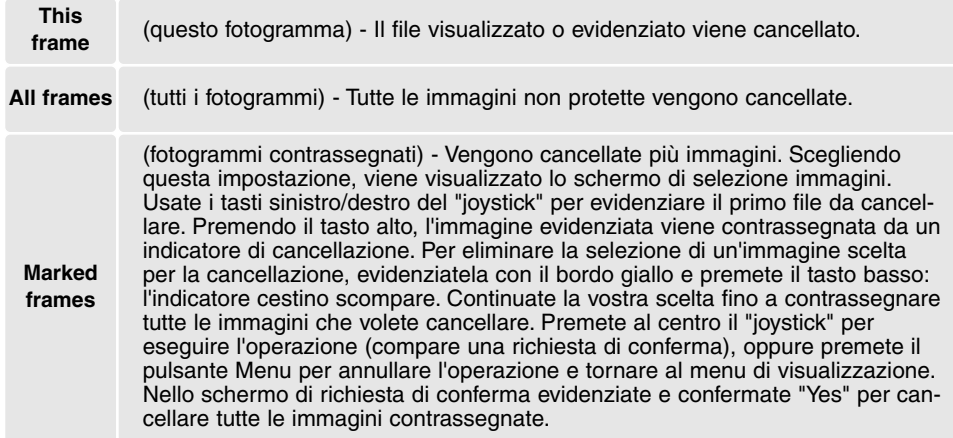

Prima della cancellazione di un'immagine compare una richiesta di conferma: scegliendo "Yes", si procede alla cancellazione, con "No", si annulla l'operazione.

La funzione di cancellazione ha effetto solo sulle immagini non protette. Se volete cancellare un'immagine protetta dovete prima rimuovere la protezione.

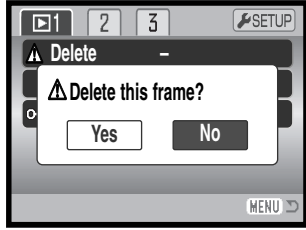

#### **Formattazione**

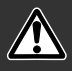

La formattazione cancella definitivamente tutti i dati contenuti sulla scheda di memoria.

La formattazione serve a cancellare tutti i dati contenuti sulla scheda di memoria. Prima di questa operazione è consigliabile eseguire una copia dei dati in essa contenuti. Con la formattazione vengono cancellate definitivamente anche le immagini protette. Usate sempre la fotocamera per formattare la scheda di memoria, non usate mai le funzioni del computer.

Selezionando e confermando l'opzione di formattazione nella sezione 1 del menu di visualizzazione (p. 70), sullo schermo compare una richiesta di conferma. Scegliete "Yes" per confermare l'operazione, scegliete "No" per annullarla. Un messaggio avvisa che la scheda è stata formattata.

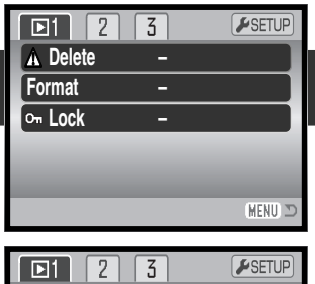

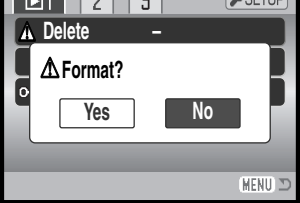

Una scheda di memoria usata con una fotocamera diversa deve essere formattata prima dell'uso. Se la fotocamera segnala di non poter usare la scheda, la scheda inserita deve essere formattata con la fotocamera. Se compare un messaggio di errore, premete al centro il "joystick" e chiudete la finestra di formattazione. Consultate nella pagina web di Minolta le informazioni più recenti di compatibilità:

Nord America: http://www.minoltausa.com Europa: http://www.minoltasupport.com

## **Protezione**

Potrete proteggere una sola immagine, più immagini o tutte le immagini di una scheda di memoria. Un file protetto non può essere cancellato né con le funzioni del menu di visualizzazione né con il pulsante QV/cancellazione. La formattazione (p. 74) però cancella tutte le immagini della scheda di memoria, anche se protette. Le immagini importanti dovrebbero essere sempre protette. Questa funzione è disponibile nella sezione 1 del menu di visualizzazione (p. 70). Sono disponibili quattro diverse scelte.

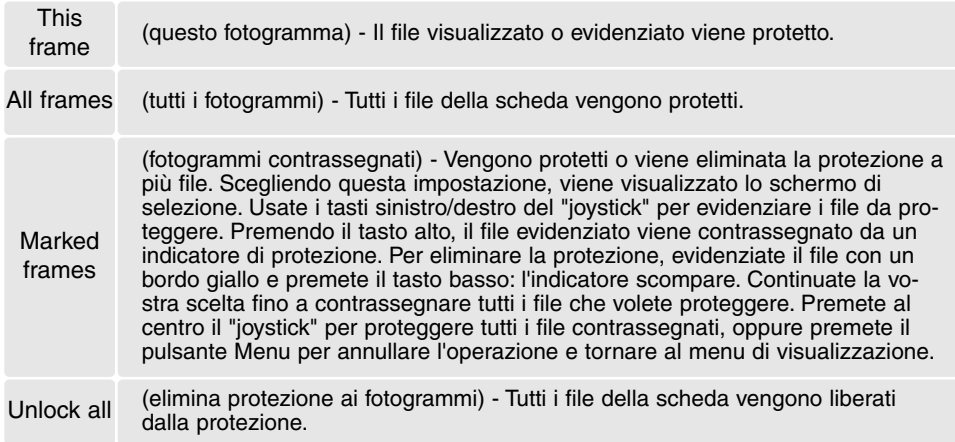

## **Scorrimento immagini**

La sezione 2 del menu di visualizzazione controlla la funzione di scorrimento che automaticamente mostra tutte le immagini statiche e in movimento contenute nella scheda di memoria in ordine di registrazione. Sono disponibili le seguenti opzioni:

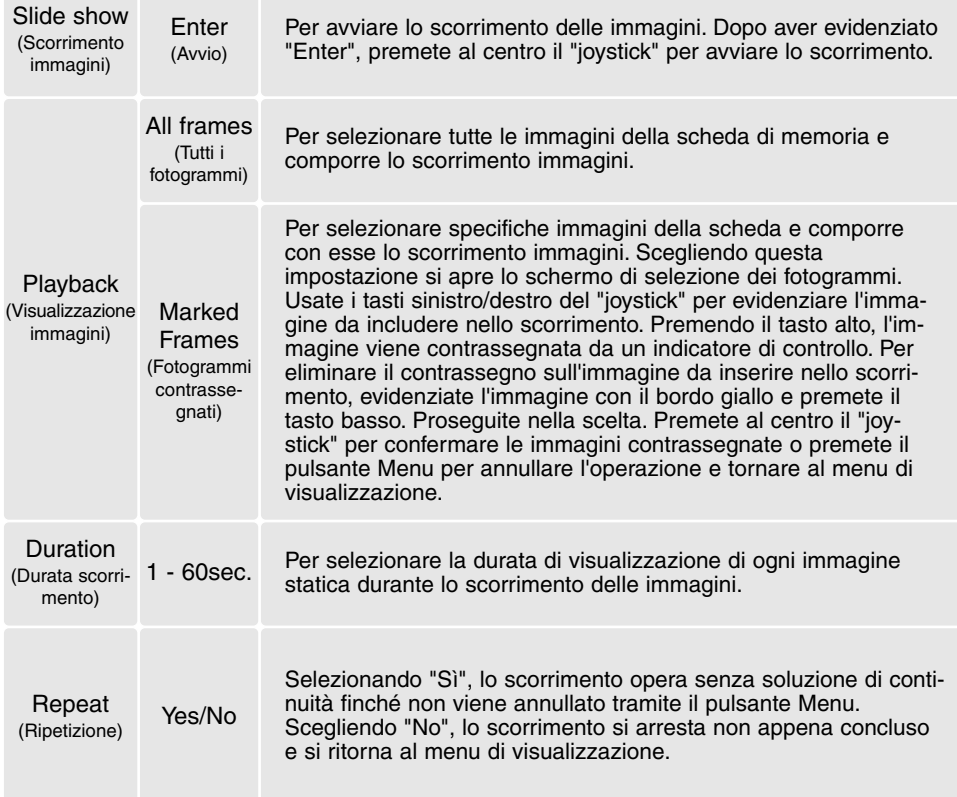

Usate il "joystick" per controllare lo scorrimento durante la visualizzazione.

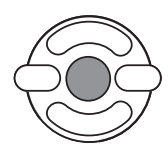

Premete al centro il "joystick" per arrestare e riavviare lo scorrimento.

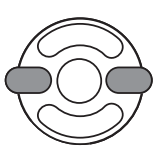

**MENU** 

Usate i tasti sinistro/destro del "joystick" per avanzare il fotogramma successivo o arretrare al fotogramma precedente. Con immagini in movimento, questi tasti avanzano/riavvolgono lo scorrimento della sequenza.

Per annullare lo scorrimento premete il pulsante Menu.

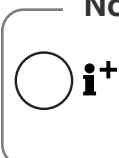

#### **Note sulla fotocamera**

Lo scorrimento può essere osservato senza le informazioni sull'immagine. Prima di aprire il menu di visualizzazione, premete il pulsante informazioni (i+ ) per disattivare l'indicazione delle informazioni.

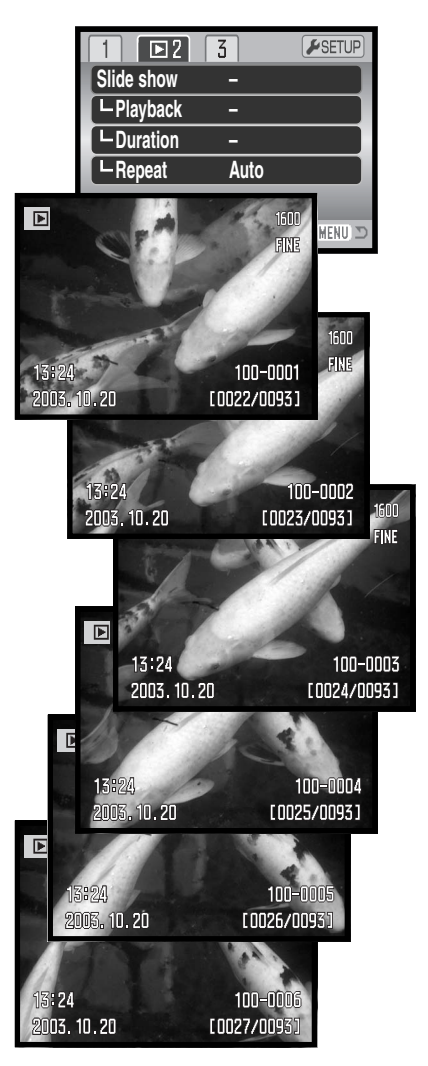

## **Formato DPOF**

Questa fotocamera è compatibile con il formato DPOF versione 1.1. DPOF (Digital Print Order Format - formato ordine di stampa digitale) consente di stampare le immagini direttamente dalla fotocamera digitale. Dopo che è stato creato il file DPOF, la scheda di memoria deve essere semplicemente consegnata al laboratorio di sviluppo o inserita in una stampante DPOF compatibile, dotata di slot per schede di memoria. Quando viene creato il file DPOF, nella scheda di memoria viene generata automaticamente una cartella "misc." per la sua memorizzazione (p. 98).

#### **Impostazione del DPOF**

Questa opzione è usata per impostare un ordine di stampa standard per immagini statiche contenute in una specifica scheda. Possono essere stampate più immagini, una sola immagine o addirittura tutte le immagini. L'ordine di stampa viene generato tramite la sezione 3 del menu di visualizzazione (p. 70). Sono disponibili quattro diverse opzioni:

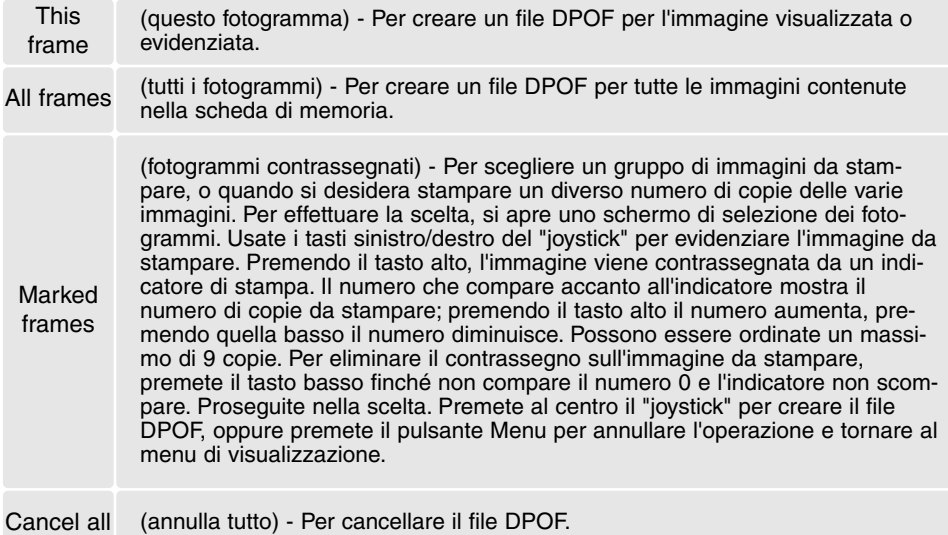

Se avete scelto l'opzione di un fotogramma o di tutti i fotogrammi, sullo schermo compare la richiesta del numero di copie da stampare per ogni immagine. Possono essere ordinate 9 copie al massimo. Usate i tasti alto/basso del "joystick" per impostare il numero di copie desiderate. Se avete scelto l'opzione di tutti i fotogrammi per creare l'ordine di stampa, non ne faranno parte le immagini memorizzate successivamente nella cartella.

Vengono cancellati file DPOF creati con un diverso apparecchio fotografico. Dopo aver stampato le immagini, il file DPOF resta in memoria sulla scheda di memoria e deve essere cancellato manualmente.

### **Indice di stampa**

Per creare un indice di stampa di tutte le immagini contenute in una cartella, selezionate la conferma "Yes" nell'opzione della sezione 3 del menu di visualizzazione. Se invece volete annullare un indice di stampa, scegliete "No".

Se viene creato un ordine di un indice di stampa, non ne faranno parte le immagini memorizzate successivamente nella cartella. Il numero di immagini che possono essere stampate su ogni foglio cambia a seconda della stampante. Le informazioni che possono essere stampate con le immagini indice possono variare.

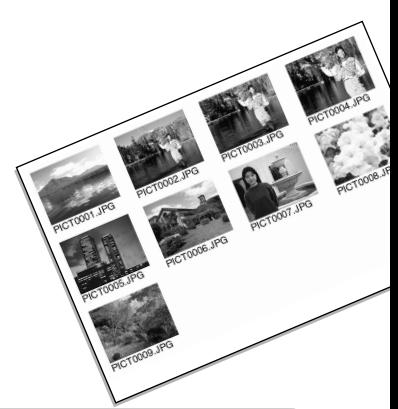

#### **Note sulla fotocamera**

I file DPOF e le immagini possono essere stampati direttamente dalla fotocamera, vedi p. 105.

## **Funzione copy e e-mail copy**

Questa funzione consente di copiare file immagine e video digitali da una scheda di memoria ad un'altra. La funzione e-mail copy effettua una copia standard 640 x 480 (VGA) o 160 X 120 (QVGA) dell'immagine statica originale e ne facilita l'invio tramite posta elettronica. Le copie e-mail possono essere copiate solo dalla scheda di memoria originaria. Entrambe le funzioni di copia sono disponibili nella sezione 3 del menu di visualizzazione (p. 70).

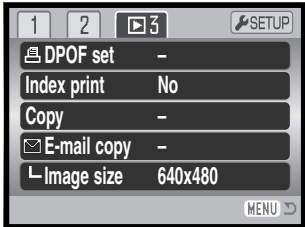

Ogni volta che viene attivata una funzione di copia, sulla scheda viene creata automaticamente una nuova cartella (p. 98). Le copie dei file sono inserite in una cartella il cui nome termina con CP, mentre le immagini copiate con funzione e-mail copy sono locate in una cartella il cui nome termina con EM. Nella stessa cartella vengono copiate immagini fino ad un numero massimo di 9.999. Le immagini protette non mantengono la protezione nella copia. Le informazioni DPOF non si possono copiare. Le funzioni copy e e-mail copy consentono due opzioni:

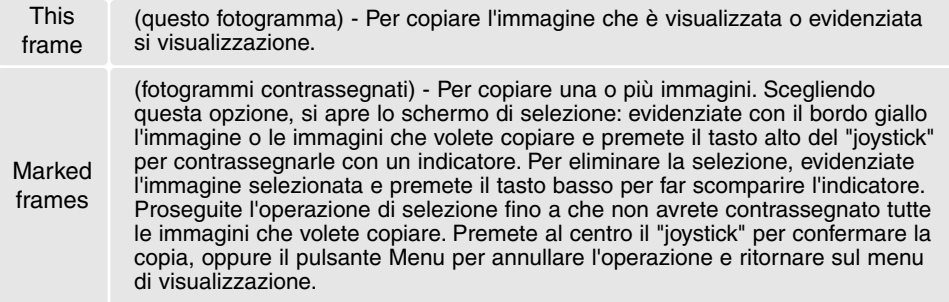

Possono essere copiati fino a 16 Mb di dati. Se avete selezionato troppe immagini, compare un messaggio di avvertenza e l'operazione si annulla. Effettuate la copia delle immagini desiderate in due o tre volte. La quantità di dati che possono essere convertiti in copie e-mail dipende dallo spazio disponibile sulla scheda di memoria e dalle dimensioni della copia. Questa funzione si attiva nella sezione 3 del menu di visualizzazione (p. 70).

## *Funzione copy*

Dopo aver selezionato l'immagine/le immagini da copiare, si apre uno schermo che contiene quattro messaggi: i messaggi vengono evidenziati durante la procedura di copia.

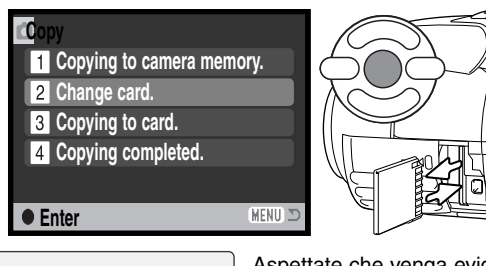

Quando è evidenziato il messaggio relativo alla sostituzione della scheda, estraete la scheda di memoria dalla fotocamera ed inserite la scheda sulla quale volete copiare le immagini. Premete al centro il "joystick" per continuare, oppure il pulsante Menu per annullare l'operazione.

**Copied to 101MLTCP. OK** Aspettate che venga evidenziato il messaggio di fine dell'operazione di copia: compare uno schermo che indica il nome della nuova cartella contenente le immagini copiate; premete al centro il "Joystick" per ritornare al menu di visualizzazione.

## *Funzione E-mail Copy*

Prima di avviare la copia e-mail selezionate, la risoluzione delle immagini per la copia nella sezione 3 del menu di visualizzazione. Sono disponibili due opzioni: 640 X 480 (VGA) o 160 X 120 (QVGA). Per copiare un singolo fotogramma scelto nella sequenza di immagini in movimento, la risoluzione immagine deve essere uguale o inferiore a quella del file originario.

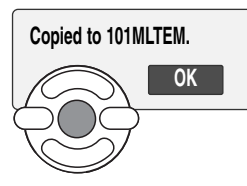

Dopo aver selezionato le immagini da convertire in copia e-mail, ha inizio l'operazione e sullo schermo viene indicato il nome della cartella contenente le immagini copiate. Premete al centro il "joystick" per ritornare al menu di visualizzazione.

#### **Note sulla fotocamera**

Può comparire un messaggio di operazione non riuscita nel caso che una o tutte le immagini non siano copiate. Controllate la seconda scheda di memoria per verificare quali file sono stati copiati e ripetete la procedura di copia per i file mancanti.

## **Visualizzazione delle immagini su uno schermo televisivo**

Le immagini registrate sulla fotocamera possono essere osservate anche su uno schermo televisivo. La fotocamera è dotata di un terminale di uscita video per il collegamento all'apparecchio televisivo tramite il cavo video fornito a corredo. La fotocamera è compatibile con gli standard PAL e NTSC. L'impostazione di uscita video può essere controllata ed impostata tramite sezione 4 del menu di setup (p. 83).

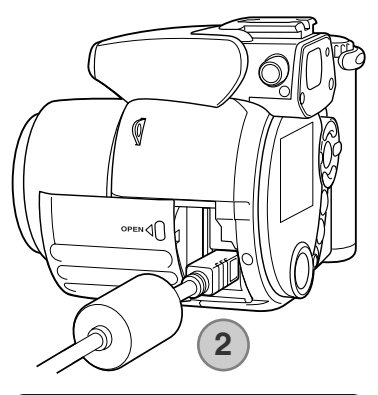

- 1. Spegnete il televisore e la fotocamera.
- 2. Inserite lo spinotto del cavo video nel terminale uscita video della fotocamera. Il simbolo triangolare sullo spinotto deve essere rivolto verso la parte posteriore della fotocamera.
- 3. Inserite l'altra estremità del cavo video nel terminale entrata video del televisore. Lo spinotto giallo è per l'uscita video, mentre quello bianco è per l'uscita audio dell'auricolare.
- 4. Accendete il televisore.
- 5. Sintonizzate l'apparecchio televisivo sul canale video.
- 6. Ruotate il commutatore di impostazione della fotocamera su visualizzazione e accendete la fotocamera. Quando la fotocamera è collegata al televisore, lo schermo LCD non si attiva. I display dell'impostazione di visualizzazione sono visibili solo sullo schermo TV.
- 7. Per richiamare le immagini, vedi quanto indicato nel paragrafo relativo alla visualizzazione.

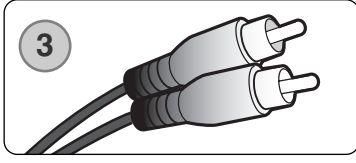

# **MENU DI SETUP**

Questa parte del libretto contiene informazioni dettagliate sul controllo delle varie funzioni e operazioni della fotocamera. La parte relativa alla navigazione nel menu di setup riguarda le operazioni possibili tramite il menu. Segue infine una descrizione particolareggiata delle varie impostazioni.

## **Apertura del menu di setup**

Il menu di setup viene aperto tramite gli altri menu ed è accessibile sia dalla registrazione che dalla visualizzazione.

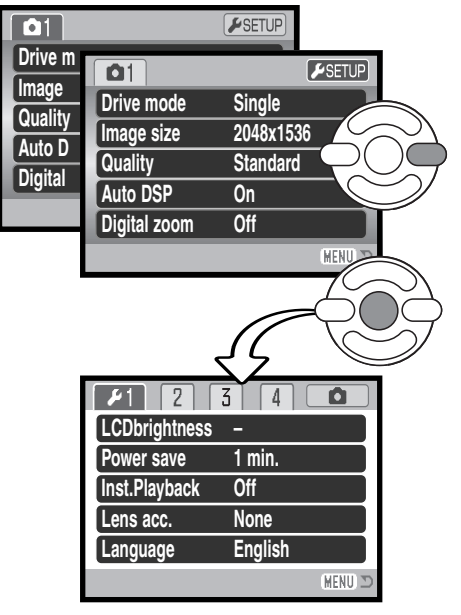

Con il tasto destro del "joystick" evidenziate la sezione setup nella parte superiore del menu.

Premete al centro il "joystick" per impostare la modalità di setup.

Eseguite la procedura al contrario per tornare al menu originario. Premete il pulsante Menu per chiudere il menu e tornare sulla registrazione o sulla visualizzazione.

Menu di setup

## **Navigazione nel menu di setup**

Vedi a p. 83 la procedura per aprire il menu. I quattro tasti del "joystick" (1) consentono di spostare il cursore nel menu. Premendo al centro il "joystick" viene confermata l'impostazione.

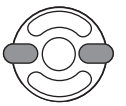

Usate i tasti sinistro/destro del "joystick" per evidenziare sezione di menu desiderata. I menu sono disponibili dopo aver evidenziato la sezione.

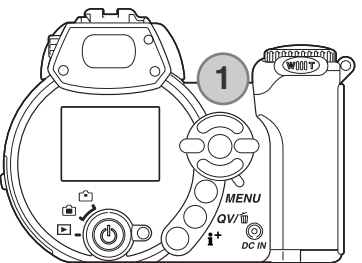

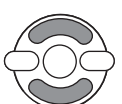

Nel menu desiderato, usate i tasti alto/basso per scor-

rere le varie opzioni. Evidenziate l'opzione dell'impostazione che volete modificare.

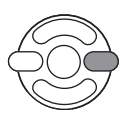

Quando l'opzione di menu è evidenziata, premete il tasto destro del "joystick": verranno visualizzate le impostazioni con evidenziate quelle in uso. Se compare "Enter", premete il "joystick" al centro per continuare.

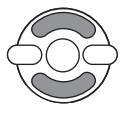

Usate i tasti alto/basso per evidenziare la nuova impostazione.

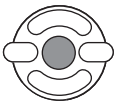

Premete il "joystick" al centro per selezionare l'impostazione evidenziata. Dopo aver selezionato un'impostazione, il cursore ritorna sulle opzioni di menu e viene visualizzata la nuova impostazione.

MENU Premete il pulsante Menu per chiudere il menu

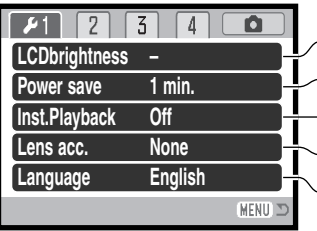

Per impostare la luminosità dello schermo LCD (p. 86) Per impostare la lingua di visualizzazione del menu (p. 87) Per impostare l'attesa per lo spegnimento automatico (p. 86) Per visualizzare l'immagine statica subito dopo lo scatto (p. 86) Per specificare l'uso di una lente accessoria (opzionale) (p. 87)

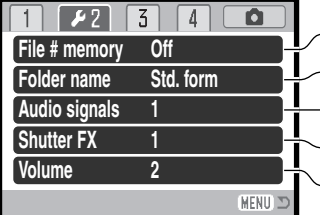

Per attivare la memoria del numero di file (p. 87) Per selezionare il formato del nome della cartella (p. 88) Per modificare o disattivare le segnalazioni acustiche (p. 88) Per modificare o disattivare l'effetto sonoro di scatto dell'otturatore (p. 89) Per regolare il volume delle segnalazioni acustiche (p. 89).

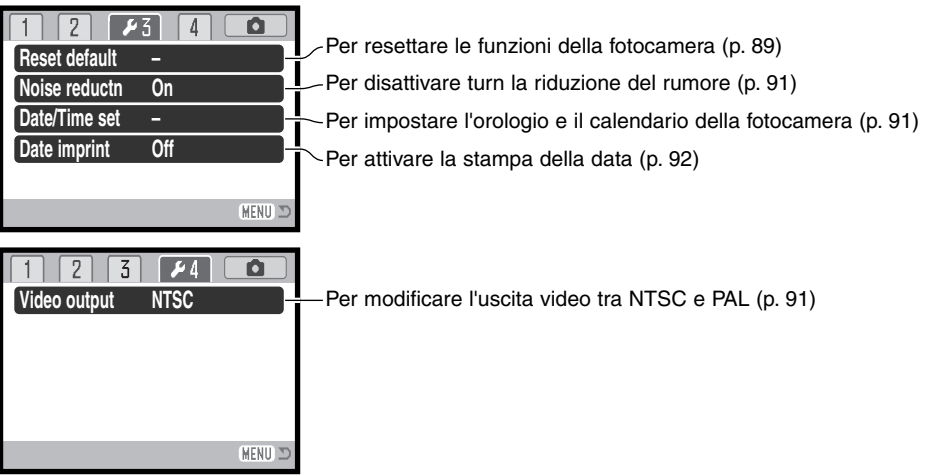

#### **Regolazione luminosità schermo LCD**

La luminosità dello schermo LCD può essere regolata in 11 livelli. Sulla registrazione, il livello di luminosità può essere impostato singolarmente per il mirino o per la visione diretta. Portate il commutatore di impostazione sulla posizione corretta prima di aprire l'opzione di luminosità dello schermo LCD nella sezione 1 del menu di setup (p. 84).Vedi anche la p. 28.

Usate i tasti sinistro/destro del "joystick" per regolare il livello: lo schermo LCD mostra gli effetti di regolazione. Premete al centro il "joystick" per confermare il livello selezionato.

## **Funzione di spegnimento automatico**

Per preservare la carica delle batterie, la fotocamera si spegne se non è usata per più di un certo periodo. L'attesa per l'attivazione dello spegnimento automatico può essere impostata tra 1, 3, 5 o 10 minuti. Se la fotocamera è collegata a un computer, l'attesa per lo spegnimento automatico si imposta su 10 minuti e non è modificabile. Questa funzione è controllata tramite la sezione del menu di setup (p. 84).

## **Visualizzazione immediata**

Non appena un'immagine è stata ripresa, può essere visualizzata sullo schermo LCD prima della sua registrazione. Con lo scatto continuo (p. 46) può essere usata la visualizzazione indice delle ultime sei immagini riprese. Questa funzione è controllata tramite la sezione del menu di setup (p. 84). E' possibile selezionare una durata di visualizzazione di due o dieci secondi. Per annullare la visualizzazione immediata e salvare subito l'immagine, premete parzialmente il pulsante di scatto.

#### **Note sulla fotocamera**

Le immagini statiche possono essere osservate immediatamente dopo lo scatto anche senza la visualizzazione immediata attiva. E' sufficiente mantenere premuto il pulsante di scatto dopo la ripresa per visualizzare l'immagine. Rilasciate il pulsante di scatto per terminare la visualizzazione.

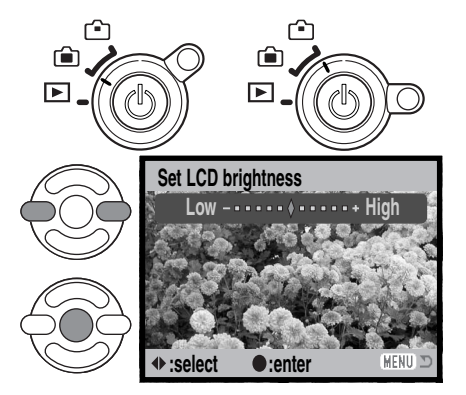

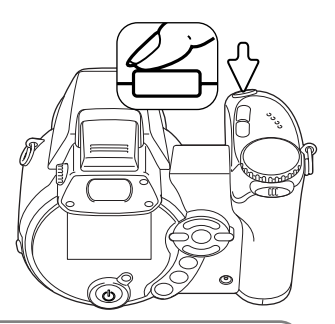

## **Lenti accessorie (opzionali)**

Questa fotocamera è compatibile con il Wide Converter Kit ZCW-100 (accessorio opzionale). Il kit contiene un convertitore grandangolare 0.75X, che riduce la focale dell'obiettivo zoom su grandangolare, per raggiungere l'equivalente di una lunghezza focale di 28mm di un obiettivo del sistema 35mm.

Quando viene montato il convertitore, l'opzione di obiettivo accessorio della sezione 1 del menu di setup deve essere impostata su "WideConvertr". Nell'angolo in alto a sinistra dello schermo LCD compare un indicatore (W) di avvertenza. Lo zoom ottico è impostato automaticamente sulla posizione grandangolare. Non sono attivi lo zoom ottico e la funzione Super Macro.

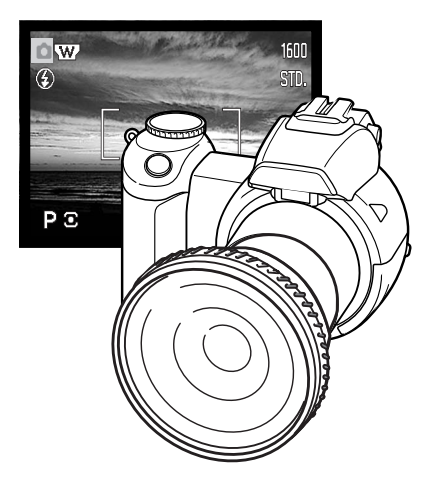

## **Lingua**

La lingua di visualizzazione dei vari menu può essere modificata. Usate la sezione 1 del menu di setup per modificare la lingua.

#### **Memoria numero file**

Quando viene creata una nuova cartella, con la memoria del numero di file attiva, o se viene inserita una nuova scheda di memoria, al primo file immagine memorizzato nella nuova cartella verrà assegnato un numero maggiore di una unità rispetto all'ultimo file salvato. Se la nuova scheda di memoria contiene già immagini, il primo file registrato nella nuova scheda avrà una numerazione maggiore di uno rispetto al numero file più alto presente in quella scheda. Se questa funzione è disattiva, quando un file viene salvato in una nuova cartella o un una nuova scheda, il numero del file immagine viene impostato su 0001. Usate la sezione 2 del menu di setup per attivare la memoria del numero di file.

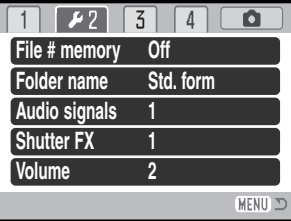

88 **MENU DI SETUP**

## **Nome della cartella**

Tutte le immagini registrate vengono memorizzate in cartelle all'interno della scheda di memoria. I nomi delle cartelle hanno due formati: standard e data, selezionabili nella sezione 2 del menu di setup.

Le cartelle standard hanno un nome formato da otto caratteri. La cartella iniziale è denominata 100MLT29. Le prime tre cifre indicano il numero di serie delle cartelle, che aumenta di una unità ogni volta che viene creata una nuova cartella; le successive tre lettere indicano Minolta e le ultime due cifre identificano la fotocamera usata (29 significa DiMAGE Z1).

Anche il nome di una cartella formato data inizia con le tre cifre del numero di serie, seguite da un identificativo per l'anno, da due identificativi per il mese e due per il giorno: 101YMMDD. Ad esempio, la cartella 10131219 si riferisce al 19 dicembre del 2003.

Se è selezionato il formato data della cartella, quando viene registrata un'immagine viene creata anche una nuova cartella relativa al giorno della registrazione. Tutte le immagini fotografate in quella giornata sono registrate in quella cartella. Le immagini riprese in un giorno diverso sono salvate in una nuova cartella relativa a quel giorno. Se la funzione di memoria del numero file è disattiva (p. 87), quando viene creata una nuova cartella, il numero di serie contenuto nel nome del file immagine si reimposta su 0001. Se la funzione di memoria del numero file è attiva (p. 87), al file immagine memorizzato verrà assegnato un numero maggiore di una unità rispetto all'ultimo file salvato. Per maggiori informazioni sull'organizzazione delle cartelle e sul nome del file, vedi p. 98.

## **Segnalazione sonora**

Ogni volta che viene premuto un pulsante, un segnale audio conferma l'operazione. Il segnale audio può essere disattivato tramite la sezione 2 del menu di setup (p. 84). L'intensità del segnale può essere modificata: con segnale 1 viene simulato l'effetto dello scatto dell'otturatore elettronico, con segnale 2 quello meccanico.

(Standard)

10131219 (Data)

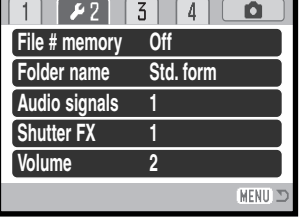

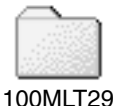

## **Otturatore FX**

Premendo il pulsante di scatto, una segnalazione sonora dà conferma dell'operazione di registrazione dell'immagine. L'effetto sonoro può essere disattivato tramite la sezione 2 del menu di setup (p. 84). Sono disponibili due effetti acustici: con segnale 1 viene simulato l'effetto dello scatto della fotocamera reflex Dynax 9, mentre l'effetto del segnale 2 ricorda la leggendaria Minolta CLE, la fotocamera compatta che ha segnato il più alto livello di sviluppo della Leitz-Minolta CL.

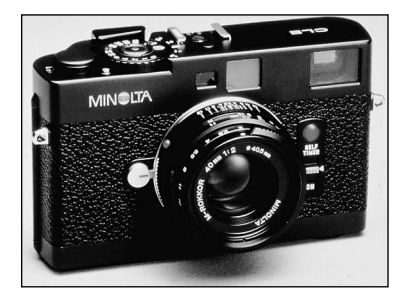

#### **Volume**

Il volume dei segnali e degli effetti acustici FX può essere regolato tramite la sezione 2 del menu di setup (p. 84). Il volume influisce solo sulle segnalazioni sonore e non modifica i livelli della registrazione sonora delle immagini in movimento.

## **Ripristino delle impostazioni di default**

Questa funzione ha effetti su tutte le impostazioni. Selezionando questa funzione compare una richiesta di conferma. Scegliete "Yes" per confermare l'operazione, oppure "No" se volete annullarla.

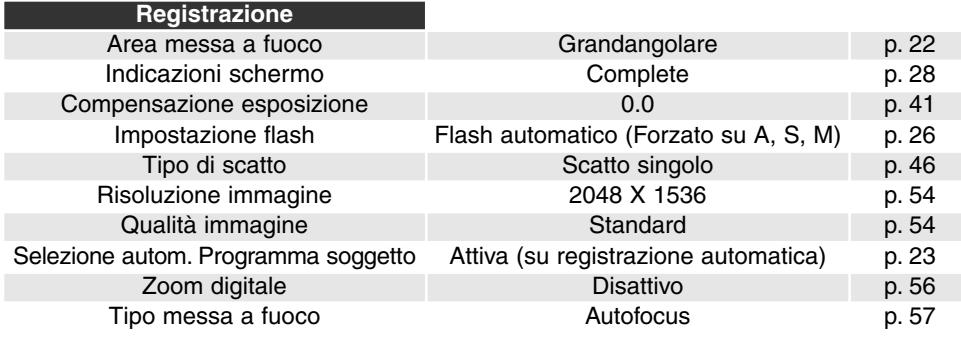

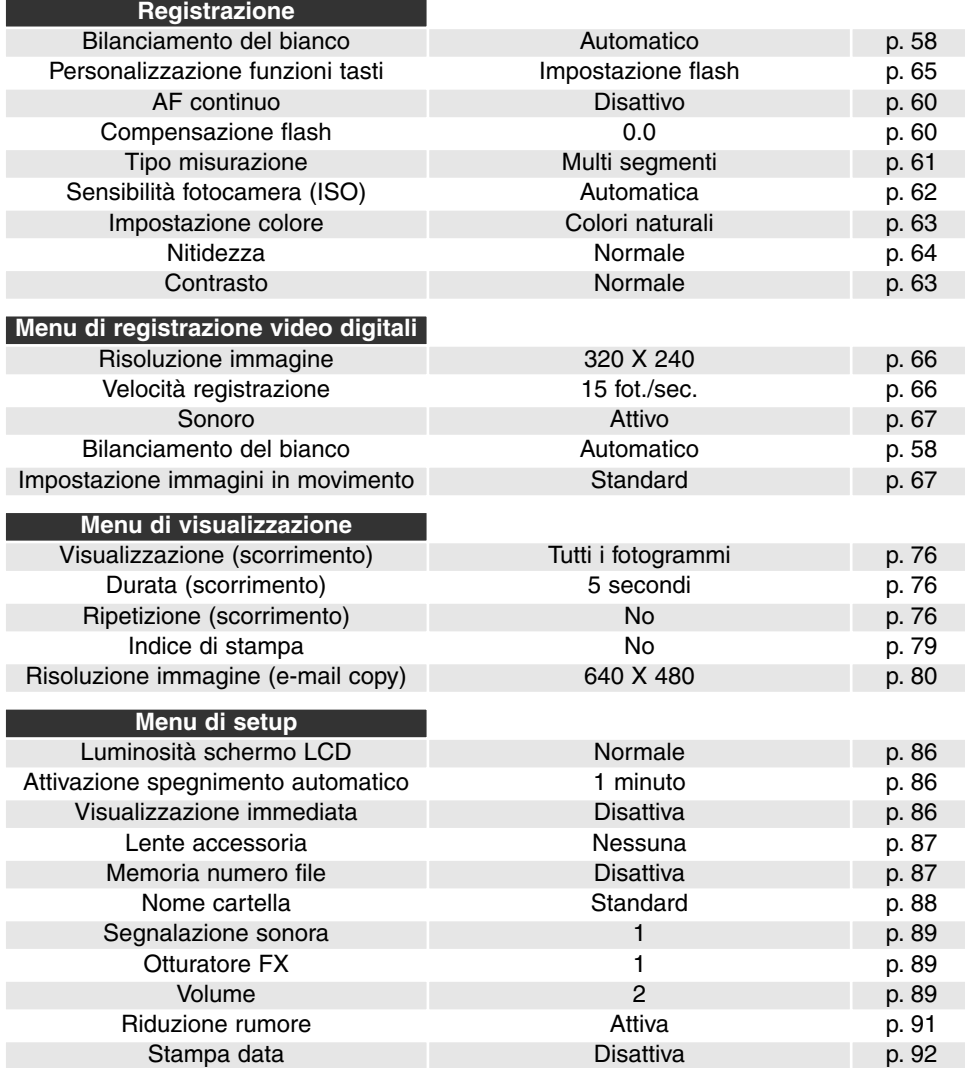

Questa funzione, che riduce gli effetti di disturbo nelle aree scure causati da esposizioni prolungate, è utilizzabile nelle riprese con tempi di scatto di un secondo o più lunghi. Gli effetti vengono applicati ad ogni immagine subito dopo lo scatto; il tempo di elaborazione varia in base all'immagine ripresa: un messaggio compare sullo schermo durante questo periodo. Questa funzione può essere disattivata tramite la sezione 3 del menu di setup.

## **Impostazione di data e ora**

E' importante che l'orologio sia ben impostato. Nella registrazione di immagini statiche o di sequenze di immagini in movimento, è possibile memorizzare la data e l'ora dello scatto per poi visualizzarle con l'immagine o leggerle con il software DiMAGE Viewer fornito a corredo. Il formato dei dati da visualizzare o da stampare può essere modificato come segue: Il formato dei dati da visualizzare o da stampare può essere modificato come segue:YYYY/MM/DD (anno/mese/giorno); MM/DD/YYYY (mese/giorno/anno); DD/MM/YYYY (giorno/mese/anno). Vedi p. 18 per le istruzioni sull'impostazione dell'orologio e del calendario.

## **Uscita video**

Le immagini registrate nella fotocamera possono essere guardate su uno schermo televisivo (p. 82). L'uscita video può essere impostata su NTSC (sistema standard negli Stati Uniti) o PAL (sistema standard in Europa). Prima di visualizzare le immagini sul televisore, controllate la corretta impostazione dell'uscita video.

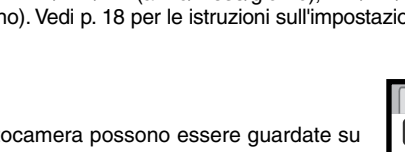

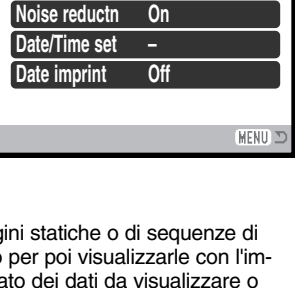

**–**

ñ

 $53$ 

**Reset default**

2

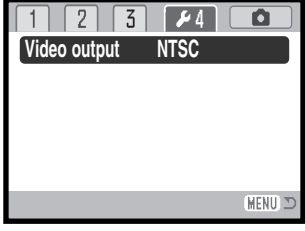

## **Stampa della data**

La data dello scatto può essere stampata direttamente sull'immagine. Questa funzione, che deve essere attivata prima dello scatto, resta attiva finché non viene resettata; sullo schermo LCD viene visualizzata una barra gialla dietro il contapose per segnalare che è impostata la funzione di stampa della data. Questa impostazione si attiva tramite la sezione 3 del menu di setup (p. 84).

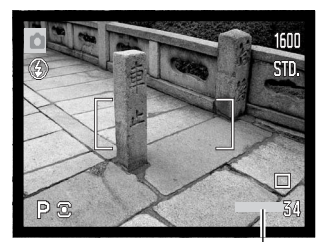

Indicatore stampa data

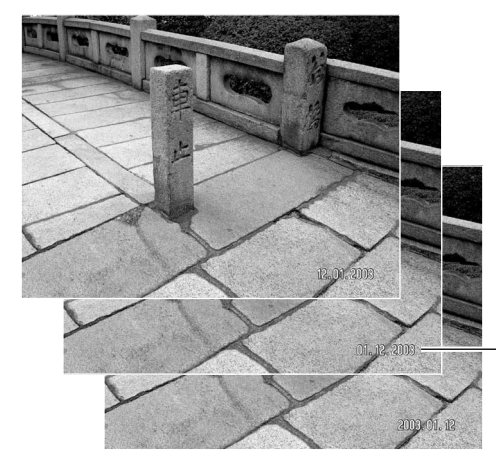

La data viene stampata nell'angolo in basso a destra dell'immagine ripresa in orizzontale e viene stampata direttamente sull'immagine, scrivendo sopra l'informazione immagine. Sono disponibili tre formati di stampa: anno/mese/giorno, mese/giorno/ anno, giorno/mese/anno. La data e il formato della data possono essere cambiati tramite la sezione 3 nel menu di setup (p. 91).

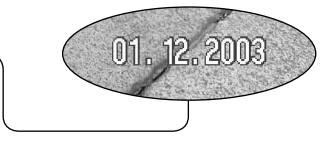

#### **Note sulla fotocamera**

Dopo aver fotografato un'immagine statica, nel file immagine viene registrata una etichetta Exif che contiene la data, l'ora dello scatto e altre informazioni fotografiche. Tutte queste informazioni possono essere visualizzate con la fotocamera impostata su Visualizzazione o su Visualizzazione rapida oppure con un computer utilizzando il software DiMAGE Viewer.

# **TRASFERIMENTO DEI DATI**

Leggete con attenzione questa parte del libretto prima di collegare la fotocamera al computer. Informazioni specifiche sull'uso e l'installazione del software DiMAGE Viewer sono disponibili nel relativo libretto di istruzioni. I libretti di istruzioni DiMAGE non contengono informazioni relative alle operazioni del computer e dei vari sistemi operativi. Per eventuali necessità consultate i manuali forniti con il computer.

#### **Richieste di sistema**

Se volete collegare direttamente la fotocamera al computer ed utilizzarla come dispositivo di memoria di massa, il vostro computer deve essere dotato di una porta USB come interfaccia standard. L'azienda costruttrice deve garantire la compatibilità del computer e del sistema operativo con l'interfaccia USB. I seguenti sistemi operativi sono compatibili con questa fotocamera:

Windows 98, 98SE, Me, 2000 Professional e XP edizioni Home e Professional Mac OS 9.0 ~ 9.2.2 e Mac OS X 10.1.3 - 10.1.5, 10.2.1, e 10.2.6.

Controllate nel sito web Minolta gli aggiornamenti sulla compatibilità ai seguenti indirizzi: Nord America: http://www.minoltausa.com Europa: http://www.minoltasupport.com

Con Windows 98 o 98 Second edition è necessario installare il driver software contenuto nel CD-ROM fornito a corredo (p. 95). Con gli altri sistemi operativi Windows e con Macintosh non è necessario un driver software particolare.

I possessori di una versione precedente di fotocamera digitale DiMAGE, che hanno già installato il driver software per Windows 98, dovranno ripetere la procedura d'installazione. Per utilizzare la DiMAGE Z1 con il computer, è necessaria la versione aggiornata del driver software contenuta nel CD-ROM di corredo. Il software aggiornato non altera le prestazioni con le fotocamere DiMAGE di versioni precedenti.

Nel CD-ROM con il software DiMAGE Viewer per Windows è disponibile un file di collegamento per l'utilizzo di WEB CAM. Questo driver non è compatibile con questa fotocamera.

## **Collegamento della fotocamera al computer**

Prima di collegare la fotocamera al computer è consigliabile controllare il livello di carica delle batterie; l'indicatore di batteria carica deve comparire sullo schermo LCD. In alternativa, per evitare il consumo della batteria, potrete usare l'adattatore CA (accessorio opzionale). Con Windows 98 e 98SE fate riferimento al paragrafo a p. 95 su come installare il driver USB prima della connessione della fotocamera al computer.

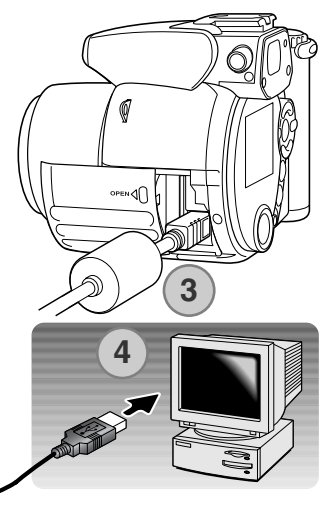

**Initializing USB connection.**

- 1. Accendete il computer. Il computer deve essere acceso prima del collegamento della fotocamera.
- 2. Inserite la scheda di memoria nella fotocamera. Se volete modificare la scheda di memoria mentre la fotocamera è collegata al computer, fate riferimento alla p. 102.
- 3. Aprite il coperchio dello slot per la scheda di memoria. Inserite la spina più piccola del cavo USB nella fotocamera. Il simbolo triangolare sullo spinotto deve essere rivolto verso la parte posteriore della fotocamera. Controllate che la spina sia ben inserita.
- 4. Collegate l'altra estremità del cavo USB nella porta USB del computer. Controllate che il spina sia ben inserita. La fotocamera deve essere collegata direttamente tramite la porta USB del computer. Il collegamento tramite una connessione USB potrebbe causare un malfunzionamento delle operazioni della fotocamera.
- 5. Premete l'interruttore principale per accendere la fotocamera. La connessione USB viene eseguita automaticamente e compare uno schermo di trasferimento dei dati. Lo schermo LCD si spegne mentre è attivo il collegamento al computer. Nel caso che il collegamento USB non vada a buon fine, disconnettete la fotocamera e riavviate il computer, quindi ripetete l'operazione di collegamento sopra descritta.

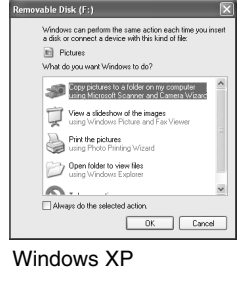

Se la fotocamera è stata collegata correttamente, sul desktop del computer o in My computer compare l'icona del drive o del volume; il nome varia in base alle schede di memoria. Con Windows XP o Mac OS X si apre la finestra di richiesta di istruzioni sull'uso dei dati immagine; seguite le istruzioni che compaiono.

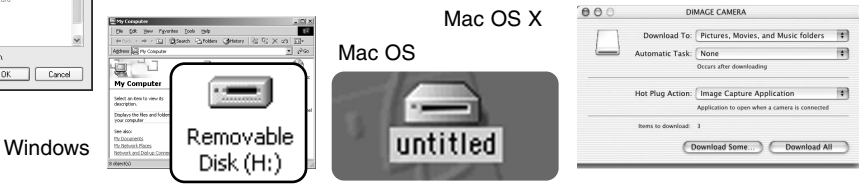

## **Con Windows 98 e 98 Second Edition**

Con questi sistemi operativi deve essere innanzitutto installato il driver. Se il driver non può essere installato in automatico, operate manualmente tramite l'opzione "Aggiungi nuovo hardware" del sistema operativo (vedi le istruzioni alla pagina seguente). Se durante l'installazione il sistema operativo richiede il CD-ROM Windows 98, inserite il CD-ROM e seguite le istruzioni che compaiono sullo schermo. Con gli altri sistemi operativi Windows e con Macintosh non è necessario un driver software particolare.

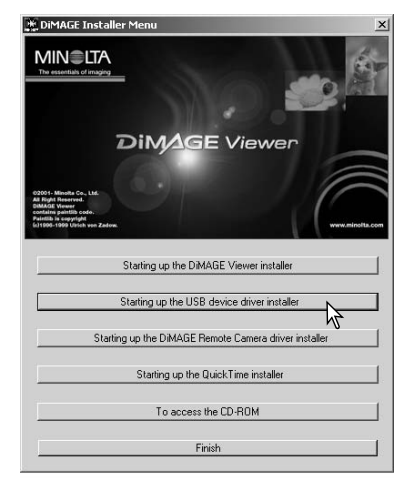

#### *Installazione automatica*

Prima di collegare la fotocamera al computer, inserite il CD-ROM DiMAGE Viewer nel drive per CD-ROM. Il menu dell'installatore DiMAGE si apre automaticamente. Fate un click sul pulsante di avvio dell'installatore dell'apparecchio USB per installare automaticamente il driver USB con Windows 98. Si apre la finestra di richiesta di conferma dell'installazione del driver. Fate un click su "Yes" per continuare.

Se il driver è installato correttamente, si apre una finestra di conferma di buon esito dell'operazione. Fate un click su "OK". Riavviate il computer prima di collegare la fotocamera (p. 94).

# *Installazione manuale*

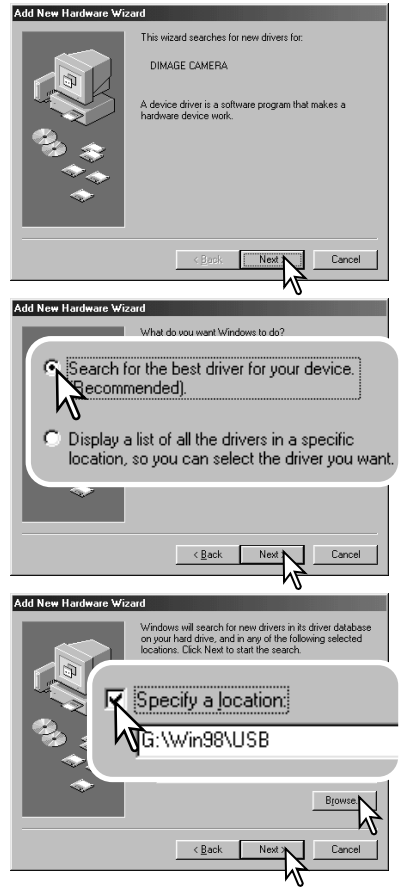

Se volete installare manualmente il driver per Windows 98, fate riferimento alle istruzioni fornite nel paragrafo del collegamento della fotocamera al computer (p. 94).

Quando la fotocamera viene collegata al computer il sistema operativo rileva un nuovo apparecchio sul monitor si apre una finestra per l'aggiunta del nuovo hardware. Inserite il CD-ROM DiMAGE nel drive per CD-ROM. Fate un click su "Next" (Successivo).

Scegliete l'opzione di ricerca del driver consigliato. Fate un click su "Next" (Successivo).

Selezionate la locazione del driver. Potrete usare anche la finestra "Browse" (Sfoglia). Il driver si trova nel CD-ROM nella directory : \Win98\USB. Quando nel riquadro di testo della finestra compare la locazione desiderata, fate un click su "Next" (Successivo).

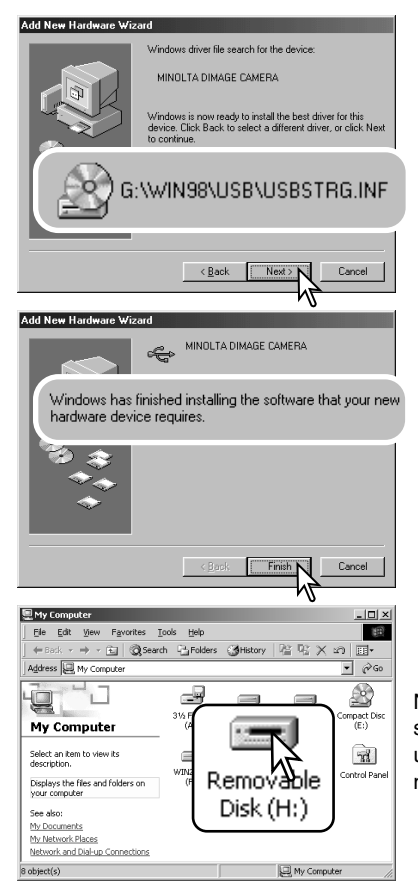

Confermate la posizione del driver nella finestra di aggiunta di un nuovo hardware. La lettera identificativa del drive per CD-ROM può variare a seconda del tipo di computer in uso. Fate un click su "Next" (Successivo) per installare il driver nel sistema operativo.

Uno dei seguenti tre driver deve essere installato: MNL-VENUM.inf, USBPDR.inf o USBSTRG.inf.

L'ultima finestra conferma la corretta installazione del driver. Fate un click su "Finish" (Termina) per abbandonare la finestra. Riavviate il computer.

Nella finestra "My computer" (Risorse del computer) è presente una nuova icona denominata "disco rimovibile". Fate un doppio click sulla nuova icona per aprire la scheda di memoria della fotocamera (p. 98).

#### **Organizzazione delle cartelle della scheda di memoria**

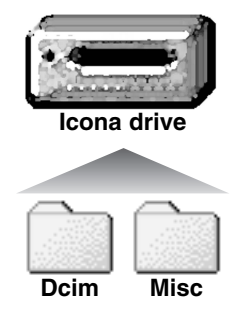

Quando la fotocamera è collegata al computer, i file immagine e audio sono accessibili facendo un doppio click sulle icone di riferimento. Le cartelle con file sono contenute nella cartella DCIM. La cartella misc. contiene file di stampa DPOF (p. 78).

E' possibile usare i comandi del computer per cancellare file e cartelle sulla scheda di memoria. Non è possibile invece formattare la scheda con il computer, ma solo tramite i comandi della fotocamera. Sulla scheda di memoria devono essere memorizzati solo i file registrati con la fotocamera.

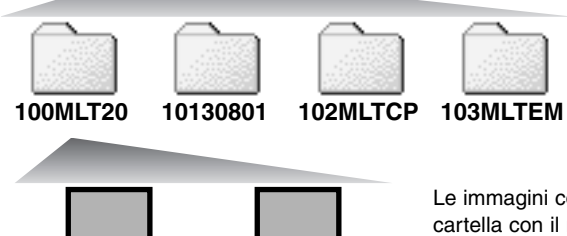

**PICT0001.JPG PICT0002.MOV** Immagine statica Video digitale

Il nome del file immagine o audio inizia sempre con " PICT " (immagine) seguito da un numero a quattro cifre e con estensione jpg o mov. Le immagini possono essere copiate con la funzione "Drag and Drop" trascinando le icone dei file nella locazione scelta sul computer.

Da sinistra a destra: cartella standard, cartella data, cartella copy e cartella e-mail copy.

Le immagini copiate (p. 80) vengono registrate in una cartella con il nome che termina con "CP". Le copie email sono registrate in una cartella con il nome che termina con "EM". Quando viene creata una nuova cartella, le prime tre cifre nel nome della cartella risultano maggiori di una unità rispetto al numero della cartella di dimensioni più ampie. Quando il numero indice di un file supera 9.999 viene creata una nuova cartella il cui nome contiene l'identificativo numerico superiore di un'unità rispetto alla precedente cartella contenuta nella scheda di memoria; ad esempio da 100MLT29 diventa 101MLT29.

Il numero indice dell'immagine non corrisponde necessariamente al numero di fotogramma. Poiché le immagini possono essere cancellate tramite la fotocamera, il contapose si regola per indicare il numero di immagini contenute nella scheda e su questa base assegna un nuovo numero di fotogramma. Infatti il numero indice non si modifica con la cancellazione di un'immagine: memorizzando una nuova immagine, la fotocamera le assegna un numero superiore di un'unità rispetto al numero indice più alto della cartella. I numeri dei file possono essere controllati tramite la funzione di memoria del numero di file della sezione 2 del menu di setup (p. 87).

I file immagine contengono un'etichetta dati exif con la data, l'ora dello scatto e altre informazioni fotografiche. Tutte queste informazioni possono essere visualizzate con la fotocamera o con il software DiMAGE Viewer.

Se un'immagine viene aperta con un'applicazione di foto-ritocco non compatibile con l'etichetta dati exif, e successivamente salvata riscrivendo sui dati originali, le informazioni contenute nell'etichetta dati exif vengono cancellate. Alcune applicazioni exif-compatibili riscrivono i dati exif impedendone poi la lettura al software DiMAGE Viewer. Quando usate un software diverso dal DiMAGE Viewer, ricordatevi di salvare l'immagine con un nuovo nome per proteggere i dati dell'etichetta exif.

Per visualizzare correttamente le immagini sul vostro computer, dovrete regolare lo spazio colore dello schermo. Fate riferimento al libretto di istruzioni del computer per calibrare lo schermo in base alle seguenti richieste: sRGB, con temperatura colore di 6500°K e una gamma di 2.2. Le modifiche apportate alle immagini con le funzioni della fotocamera per la correzione del contrasto si riflettono nel sistema di adeguamento del colore del software in uso.

## **Funzione di spegnimento automatico (trasferimento dati)**

Se la fotocamera non riceve i comandi di lettura o scrittura per più di 10 minuti, si attiva la funzione di spegnimento automatico. Se la fotocamera si spegne, sullo schermo del computer compare una segnalazione di avvertenza che l'hardware non può essere disconnesso in sicurezza. Fate un click su "OK." Né la fotocamera né il computer saranno danneggiati da questa operazione. Spegnete la fotocamera tramite l'interruttore principale. Effettuate nuovamente la connessione USB riaccendendo la fotocamera.

### **Disconnessione della fotocamera dal computer**

Non disconnettete la fotocamera se la spia Access è rossa, perché la scheda di memoria e i dati contenuti si danneggerebbero irrimediabilmente.

Stop USB Mass Storage Device - Drive(H:)

i.

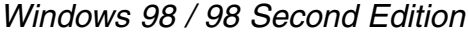

Controllate che la spia Access non sia rossa. Spegnete la fotocamera e disconnettete il cavo USB.

### *Windows Me, 2000 Professional, and XP*

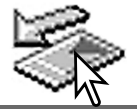

Per disconnettere la fotocamera fate un click sull'icona di disconnessione o espulsione dell'hardware sulla barra degli strumenti. Si apre una finestra per indicare l'apparecchio da disattivare.

Fate un click sul pulsante della finestra per arrestare l'apparecchio. Si apre la finestra che informa che l'hardware può essere disconnesso in sicurezza. Chiudete la finestra, spegnete la foto-

camera e disconnettete il cavo USB.

Se ci sono più apparecchi esterni collegati al computer, ripetete la procedura descritta usando però il tasto destro del mouse per fare un click sull'icona di disconnessione o espulsione dell'hardware e selezionare il dispositivo da disconnettere.

Safe To Remove Hardware

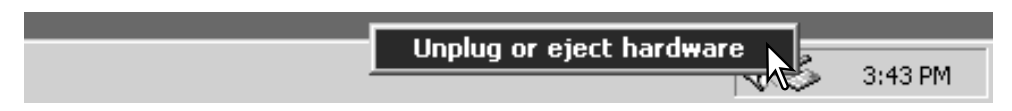

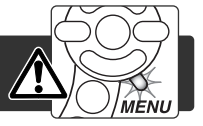

 $3:45$  PM

The 'USB Mass Storage Device' device can now be safely removed from the system.

 $\vert x \vert$ 

Nella finestra di disconnessione o espulsione dell'hardware compaiono i dispositivi hardware che possono essere arrestati. Fate un click per evidenziare il dispositivo e quindi fate un click su "Stop".

Sul monitor si apre una finestra di richiesta di conferma della disattivazione dell'hardware selezionato. Fate un click su "OK" per confermare.

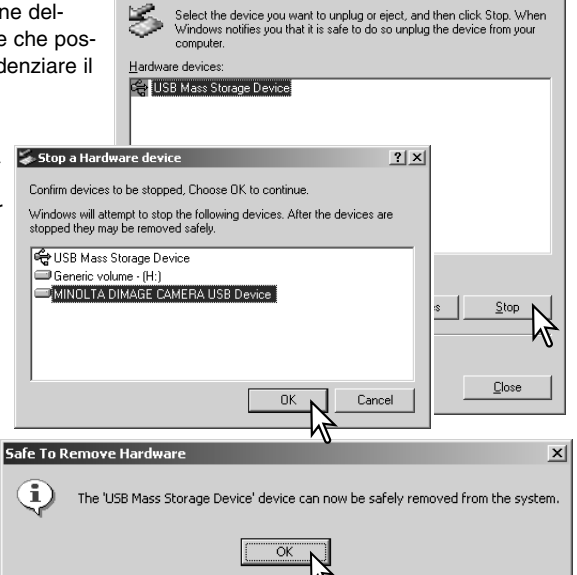

Inplug or Fiert Hardware

ШÊ,

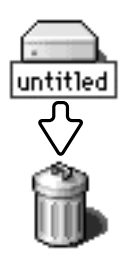

USB.

#### *Macintosh*

La terza e ultima finestra segnala che la fotocamera può essere disconnessa dal computer. Chiudete la finestra, spegnete la fotocamera e disconnettete il cavo

> Controllate che la spia Access sia spenta, quindi trascinate l'icona del dispositivo di memoria di massa nel cestino. Spegnete la fotocamera e disconnettete il cavo USB.

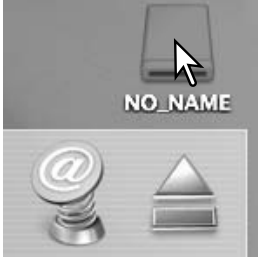

 $2|x|$ 

#### **Sostituzione della scheda di memoria**

Non estraete la scheda se la spia Access è rossa, perché la scheda di memoria e i dati si danneggerebbero irrimediabilmente.

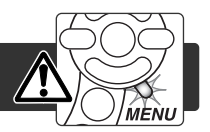

#### *Windows 98 e 98 Second Edition*

- 1. Spegnete la fotocamera.
- 2. Sostituite la scheda di memoria.
- 3. Riaccendete la fotocamera per ristabilire la connessione USB.

#### *Windows ME, 2000 Professional e XP*

- 1. Arrestate la connessione USB con la procedura di disconnessione o espulsione dell'hardware (p. 100).
- 2. Spegnete la fotocamera.
- 3. Sostituite la scheda di memoria.
- 4. Riaccendete la fotocamera per ristabilire la connessione USB.

#### *Macintosh*

- 1.Arrestate la connessione USB trascinando l'icona del driver nel cestino (p. 101).
- 2. Spegnete la fotocamera.
- 3.Sostituite la scheda di memoria.
- 4. Riaccendete la fotocamera per ristabilire la connessione USB.

## **Funzione di stampa diretta USB**

La funzione di stampa diretta USB permette di stampare le immagini statiche direttamente su una stampante Epson compatibile. E' possibile stampare una singola immagine su un unico foglio. Gli indici di stampa non possono essere stampati con la funzione di stampa diretta USB. Per la stampa degli indici vedi p. 105.

Prima di avviare la procedura di stampa, verificate le impostazioni della stampante facendo riferimento al relativo libretto di istruzioni; controllate anche che la batteria della fotocamera sia ben carica. E' consigliato l'uso dell'adattatore opzionale CA per evitare il consumo della batteria.

Collegate la fotocamera alla stampante usando il cavo USB della fotocamera. Lo spinotto più grande deve essere inserito nella stampante. Aprite il coperchio dello slot della scheda di memoria ed inserite lo spinotto più piccolo nella fotocamera. Accendete la fotocamera. Sullo schermo LCD compare automaticamente la finestra della funzione di stampa diretta USB.

Numero di stampe previsto per la procedura.

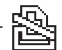

La barra trasversale sull'icona segnala i file immagine non compatibili per la stampa.

Numero di copie dell'immagine visualizzata.

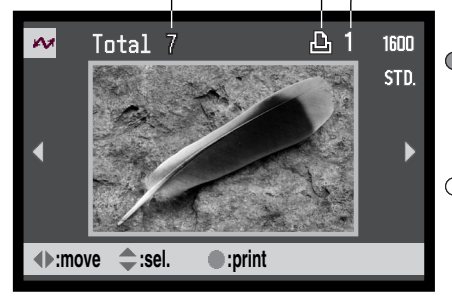

Usate i tasti sinistro/destro del "joystick" per richiamare l'immagine da stampare.

Premete il tasto alto per selezionare il numero di copie da stampare. Se volete annullare la selezione di un'immagine per la stampa, premete il tasto basso finché il numero di copie raggiunge lo zero.

Ripetete la procedura per selezionare tutte le immagini desiderate per la stampa. Premete al centro il "joystick" per avviare la procedura

Il pulsante informazioni (i<sup>+</sup>) permette di passare dal singolo fotogramma alla visualizzazione indice.

**Print file? Number of prints: 7 Yes No** Sullo schermo LCD viene segnalato il numero di copie previsto per la procedura di stampa. Usate i tasti sinistro/destro del "joystick" per evidenziare "Yes," quindi premete al centro il "joystick" per avviare la stampa.

di stampa.

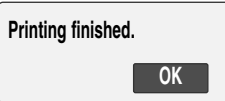

Dopo l'avvio della stampa, potrete premere al centro il "joystick" per annullare l'operazione. Al termine della stampa sullo schermo compare un messaggio di fine operazione. Spegnete la fotocamera per terminare la procedura.

## **Note su eventuali problemi di stampa**

Se durante la stampa dovessero verificarsi alcuni problemi, come ad esempio se la carta non scorre correttamente, seguite la procedura indicata per la stampante: la fotocamera non necessita di alcun intervento. In caso di problemi più gravi, premete al centro il "joystick" per annullare l'operazione. Fate riferimento al libretto di istruzioni della stampante per risolvere il problema. Controllate sempre le impostazioni della stampante prima di procedere ed usate lo schermo LCD della fotocamera, impostata sulla stampa diretta USB, per deselezionare le immagini già stampate.

### **Navigazione nel menu di stampa diretta USB**

Se la fotocamera è collegata a una stampante compatibile, premete il pulsante Menu per aprire/chiudere il menu. I quattro tasti del "joystick" controllano il cursore. Il pulsante centrale del "joystick" immette le impostazioni.

Nella sezione 1 del menu, con l'opzione di stampa della serie (Batch print) tutte le immagini statiche contenute sulla scheda di memoria vengono selezionate per la stampa. Scegliendo l'opzione di tutti i fotogrammi (All-frames), si apre la finestra per la scelta del numero di copie di ciascuna immagine da stampare. Con l'opzione di Reset, tutte le modifiche apportate con lo schermo di selezione di stampa sono annullate.

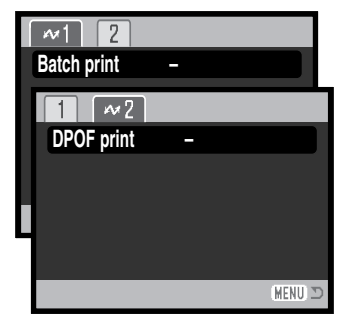

Dopo aver scelto l'opzione di stampa della serie, la finestra di selezione di stampa diretta USB mostra le immagini e il numero di copie selezionati per la stampa. Usate il "joystick" per immettere l'ordine di stampa (p. 102).

L'opzione di stampa DPOF della sezione 2 del menu, permette di stampare con una stampante Epson USB DIRECT-PRINT compatibile le immagini statiche e l'indice di stampa selezionati tramite l'opzione di stampa DPOF del menu di visualizzazione. Per dare inizio alla procedura scegliete l'opzione Avvio del menu (vedi pagina seguente).

## **Stampa di file DPOF**

L'opzione di stampa DPOF del menu di stampa diretta USB permette di stampare, con una stampante Epson USB DIRECT-PRINT compatibile, tutte le immagini statiche e l'indice di stampa selezionati tramite l'opzione di stampa DPOF della sezione 2 del menu di visualizzazione. Vedi p. 78 per la creazione di un file DPOF.

Prima di avviare la procedura di stampa, verificate le impostazioni della stampante facendo riferimento al relativo libretto di istruzioni. Controllate che la batteria della fotocamera sia ben carica. E' consigliato l'uso dell'adattatore opzionale CA per evitare il consumo della batteria.

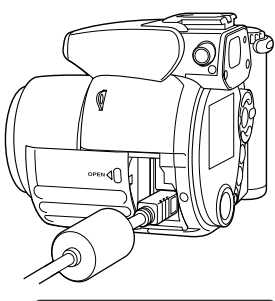

Collegate la fotocamera alla stampante usando il cavo USB della fotocamera. Lo spinotto più grande deve essere inserito nella stampante. Aprite il coperchio dello slot della scheda di memoria ed inserite lo spinotto più piccolo nella fotocamera.

Accendete la fotocamera. Viene visualizzato automaticamente lo schermo di stampa diretta USB. Aprite il menu della funzione di stampa diretta USB. Nelle opzioni di stampa DPOF della sezione 2 del menu, selezionate Avvio. Premete al centro il "joystick" per avviare l'operazione.

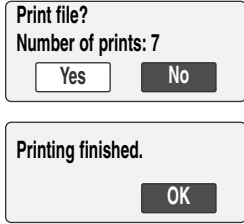

Sullo schermo LCD viene segnalato il numero di copie previsto per la procedura di stampa; l'indice di stampa viene conteggiato come una unità. Usate i tasti sinistro/destro del "joystick" per evidenziare "Yes," quindi premete al centro il "joystick" per avviare la stampa.

Dopo l'avvio della stampa, potrete premere al centro il "joystick" per annullare l'operazione. Al termine della stampa sullo schermo compare un messaggio di fine operazione. Spegnete la fotocamera per terminare la procedura.

## **APPENDICE**

## **Soluzione di possibili problemi**

Questo paragrafo illustra come risolvere alcuni dei problemi più comuni che potrebbero verificarsi nelle operazioni della fotocamera. Per altri tipi di problemi o se l'inconveniente dovesse verificarsi con una certa frequenza, rivolgetevi ad un Centro specializzato Minolta, facendo riferimento agli indirizzi sul retro di questo libretto.

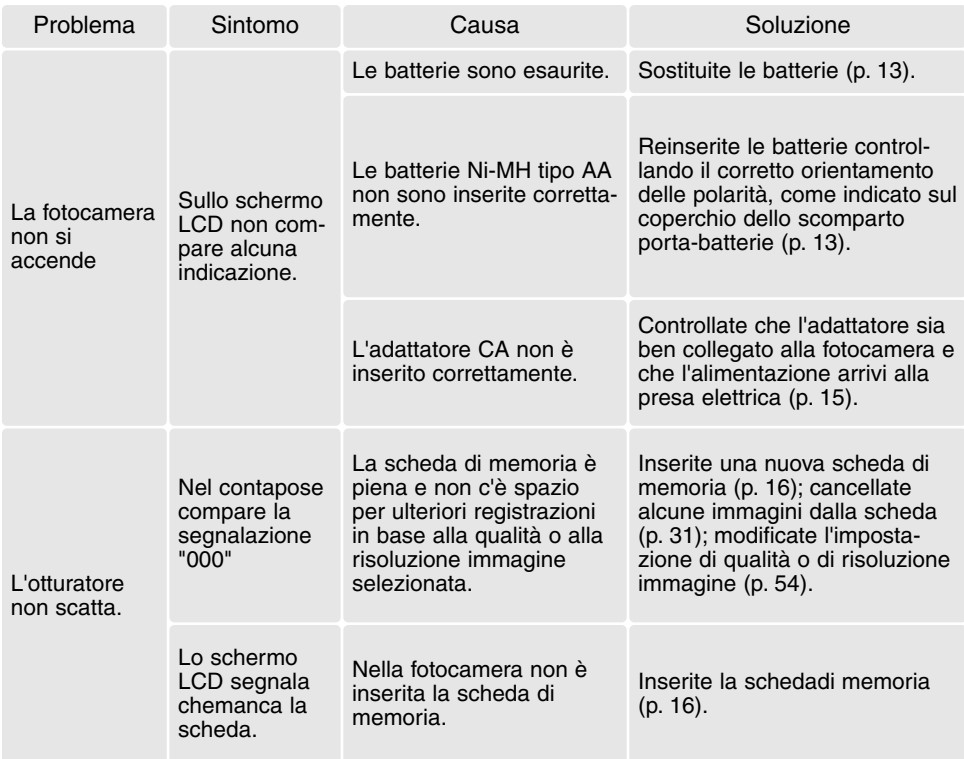

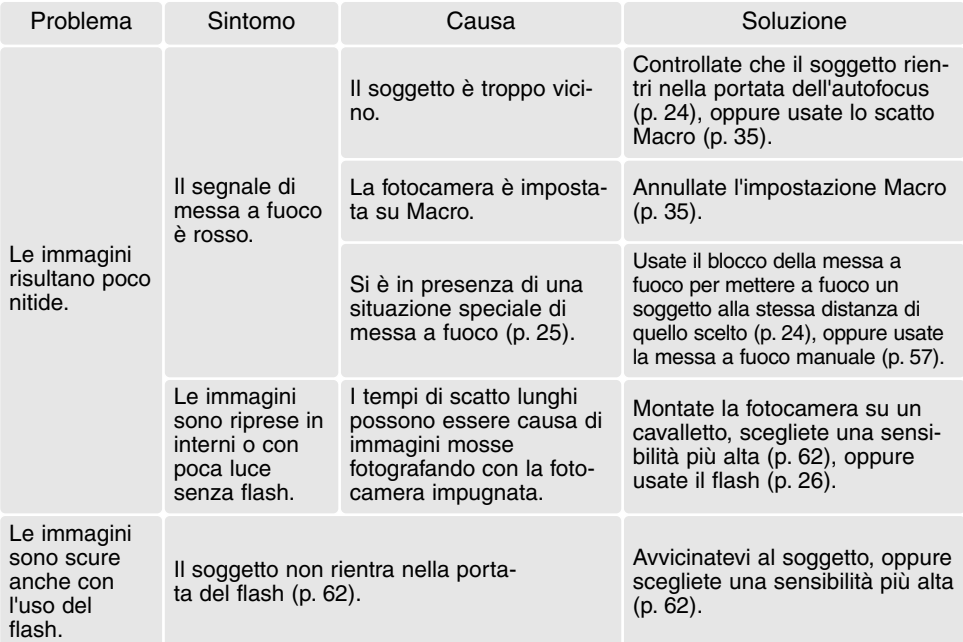

La fotocamera può surriscaldarsi se viene usata molto a lungo. Fate attenzione quando la impugnate, quando estraete la batteria o la scheda di memoria.

Se la fotocamera non funziona correttamente o compaiono messaggi di errore, spegnetela, estraete e reinserite la batteria, oppure disconnettete e ricollegate l'adattatore CA. Se la fotocamera si è surriscaldata durante l'uso prolungato, attendete che torni a temperatura normale prima di estrarre la batteria o di disconnettere il cavo di alimentazione. Spegnete sempre la fotocamera usando l'interruttore principale, in caso contrario la scheda di memoria potrebbe danneggiarsi e la fotocamera potrebbe ripristinare le impostazioni di default.

#### **Rimozione del driver software - Windows**

- 1. Dopo aver inserito una scheda di memoria, collegate la fotocamera al computer tramite il cavo USB. Durante questa procedura non dovranno essere collegate altre apparecchiature al computer.
- 2. Fate un click con il tasto destro del mouse sull'icona "My computer" (Risorse del computer). Dal menu a caduta, selezionate "Proprietà".

Con Windows XP: Dal menu di Avvio, attivate il pannello di controllo. Fate un click sulla categoria "Prestazioni e manutenzione". Fate un click su "System" (Sistema) per aprire la finestra delle proprietà di sistema.

3. Windows 2000 e XP: Selezionate l'etichetta "Hardware" nella finestra delle proprietà e fate un click sul pulsante del dispositivo Manager.

Windows 98 e Me: Fate un click sull'etichetta del dispositivo Manager nella finestra delle proprietà.

- 4. Il file driver è posizionato nel controllore del bus seriale universale o in "Altre apparecchiature" del dispositivo Manager. Fate un click sulle locazioni per richiamare i file. Il driver dovrebbe essere indicato con il nome della fotocamera. In particolari situazioni, il nome del driver potrebbe non contenere quello della fotocamera; in questi casi, il driver sarà indicato da un punto interrogativo o esclamativo.
- 5. Fate un click sul driver per selezionarlo.
- 6. Windows 2000 e XP: Fate un click sul pulsante "Azione" per visualizzare il menu a comparsa. Selezionate "Disinstallazione". Compare una richiesta di conferma. Fate un click su "Yes" per rimuovere il driver dal sistema.

Windows 98 e Me: Fate un click sul pulsante di rimozione. Compare una richiesta di conferma. Fate un click su "Yes" per rimuovere il driver dal sistema.

7. Disconnettete il cavo USB e spegnete la fotocamera. Riavviate il computer.
# **Richieste di sistema per QuickTime**

**Computer Pentium** Windows 95, 98, 98SE, NT, Me, 2000 Professional, o XP. Almeno 32MB di RAM Sound Blaster o scheda sound compatibile Consigliato DirectX 3.0 o successivo

Per installare QuickTime seguite le istruzioni contenute nella cartella Read-me e nell'installatore. Con sistemi Macinotsh, è necessario scaricare e installare la versione aggiornata di QuickTime disponibile gratuitamente nel sito web di Apple computer:http://www.apple.com.

# **Richieste di sistema per Videoimpression**

Per installare il software ArcSoft VideoImpression, seguite le istruzioni fornite nell'installatore.

Processore Pentium III 450 o equivalente. Consigliato Pentium III 700 Windows 98, Me, 2000, o XP. Almeno 32MB di RAM. Consigliati 128MB Visualizzazione colore 16-bit o superiore a 800 x 600 DirectX 8.1 o superiore. Consigliato Apple QuickTime Almeno 200MB di spazio su hard disk, consigliato 1GB

# **Cura e manutenzione**

Leggete con attenzione questo paragrafo per poter utilizzare e conservare al meglio e a lungo la vostra fotocamera.

#### *Manutenzione e cura*

- Proteggete la fotocamera dagli urti.
- Spegnete sempre la fotocamera mentre la trasportate.
- La fotocamera non è impermeabile e teme gli spruzzi d'acqua. L'inserimento o la rimozione della batteria o della scheda di memoria e l'uso dell'apparecchio con le mani bagnate possono danneggiare la fotocamera.
- Fate attenzione quando usate l'apparecchio in spiaggia o vicino a specchi d'acqua perché polvere, granelli di sabbia, sale e spruzzi d'acqua possono danneggiare la fotocamera.
- Non lasciate la fotocamera sotto il sole. Non puntate l'obiettivo direttamente verso il sole; il sensore CCD potrebbe danneggiarsi.

# *Conservazione*

- Riponete la fotocamera in un luogo fresco, asciutto e ben aerato, ben protetta dalla polvere e lontano da sostanze chimiche, come naftalina. In caso di inattività prolungata, sistematela in un contenitore a chiusura ermetica contenente una sostanza essiccante come il silica gel.
- Rimuovete la batteria e la scheda di memoria se non utilizzate la fotocamera per un lungo periodo.
- Non riponete la fotocamera vicino alla naftalina.
- Fate scattare periodicamente l'otturatore della fotocamera per conservarlo in buone condizioni operative. Prima di usare la fotocamera rimasta a lungo inattiva, controllate tutte le operazioni per accertarne il corretto funzionamento.

#### *Pulizia*

- Se la fotocamera o il barilotto dell'obiettivo sono sporchi, puliteli con delicatezza con un panno asciutto, morbido e pulito. Se la fotocamera o l'obiettivo dovessero sporcarsi di sabbia, soffiatevi sopra per eliminare i granelli che potrebbero graffiarne la superficie.
- Per pulire la superficie dell'obiettivo, eliminate anzitutto con un pennellino la polvere e la sabbia poi, se necessario, inumidite una cartina per la pulizia degli obiettivi con una goccia di liquido speciale e pulite l'obiettivo con delicatezza.
- Non pulite mai la fotocamera con solventi organici.
- Non toccate la superficie dell'obiettivo con le dita.

# *Cura dello schermo LCD*

- Lo schermo LCD è uno strumento ad altissima precisione tecnologica, tuttavia potrebbe talvolta verificarsi una perdita nella definizione dei colori o nella luminosità dei punti.
- Non esercitate pressioni sulla superficie dello schermo LCD perché potreste danneggiarlo.
- Al freddo le indicazioni dello schermo LCD tendono a scurirsi temporaneamente, ma torneranno normali quando la temperatura si normalizzerà.
- Lo schermo LCD può rallentare i tempi di risposta alle basse temperature o può diventare nero con temperature molto alte, tuttavia quando la temperatura si normalizza le indicazioni tornano normali.
- Se sullo schermo LCD sono presenti impronte o tracce di sporco, pulitelo con delicatezza con un panno asciutto, morbido e pulito.

### *Cura e manutenzione della scheda di memoria*

Le schede di memoria SD e MultiMedia contengono componenti elettronici ad altissima precisione. Le seguenti cause possono danneggiare o comportare la perdita dei dati:

- Uso improprio della scheda.
- Torsione e modifica della scheda. Urti violenti.
- Umidità, acqua, surriscaldamento e luce solare diretta.
- Scarica di elettricità statica o campi elettromagnetici vicino alla scheda.
- Rimozione della scheda o interruzione di alimentazione mentre la fotocamera o il computer eseguono operazioni sulla scheda (lettura, scrittura, formattazione, ecc.).
- Toccare con le dita o con oggetti metallici i contatti elettrici della scheda.
- Uso della scheda oltre la sua scadenza. Acquistate periodicamente una nuova scheda di memoria.

Una scheda MultiMedia ha un tempo di risposta più lungo durante le operazioni di registrazione e di visualizzazione, rispetto a una scheda di memoria SD. Non si tratta di un difetto, ma di una caratteristica della scheda stessa. Con schede di memoria di maggiore capacità alcune operazioni della fotocamera, come ad esempio la cancellazione, si allungano.

La scheda di memoria SD ha un dispositivo di protezione da scrittura che previene il rischio di cancellazione accidentale dei dati contenuti. Spostando il dispositivo verso la base della scheda i dati saranno protetti. Tenete presente che una scheda protetta da scrittura non consente la registrazione di nuove immagini. Se cercate di registrare o cancellare un'immagine su una scheda protetta da scrittura, sulla fotocamera compare un messaggio di avviso che la scheda è bloccata.

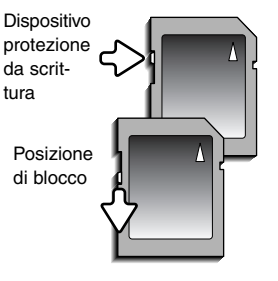

Le schede di memoria non sono consigliate per conservare permanentemente i dati immagine. Fate sempre una copia dei file su un supporto di memorizzazione adeguato. Eseguite sempre una copia di salvataggio dei

dati immagine più importanti. Minolta declina ogni responsabilità per eventuali perdite o danneggiamento dei dati.

#### *Prima di occasioni e viaggi importanti*

- Controllate che la fotocamera funzioni perfettamente, eseguite alcune fotografie di prova ed acquistate batterie di scorta.
- Minolta declina ogni responsabilità per eventuali perdite dovute al mancato funzionamento della fotocamera.

#### *Batterie*

- La capacità della batteria diminuisce al freddo. Tenete la batteria in una tasca interna al caldo se siete in un ambiente freddo. Le batterie recupereranno comunque parte della loro capacità quando riportate a normali temperature operative.
- Se le batterie si sono esaurite mentre la fotocamera era in uso, non ricaricatele anche se sembra possibile il recupero della carica perché possono compromettere le normali operazioni dell'apparecchio.
- Una speciale batteria incorporata di lunga durata alimenta l'orologio e la memoria quando la fotocamera è spenta. Se la fotocamera si azzera ogni volta che viene spenta, questa batteria è esaurita. Per la sostituzione della batteria interna, rivolgetevi ad un Centro specializzato Minolta.

#### *Temperatura e condizioni operative*

- Questa fotocamera può essere usata con temperature comprese tra  $0^{\circ}$ C e 40°C.
- Non lasciate mai la fotocamera in luoghi in cui la temperatura potrebbe raggiungere valori molto elevati, come nel baule dell'auto.
- Per evitare la formazione di condensa, mettete la fotocamera in un sacchetto di plastica sigillato prima di spostarvi da un ambiente freddo ad uno caldo ed aspettate che ritorni a temperatura ambiente prima di estrarla dal sacchetto.

#### *Copyright*

• Programmi TV, film, videocassette, fotografie e altro materiale informativo potrebbero essere tutelati da copyright. La registrazione o la duplicazione non autorizzata di questo materiale infrange la normativa sulla tutela del copyright. Effettuare riprese di spettacoli o di altre manifestazioni è proibito se non è espressamente autorizzato e può infrangere la normativa sulla tutela del copyright. Le immagini protette da copyright sono utilizzabili solo secondo le regole imposte dalla relativa normativa.

## *Domande ed assistenza*

- Per qualunque dubbio o incertezza, rivolgetevi al vostro negoziante di fiducia o scrivete al Centro specializzato Minolta.
- Prima di mandare a riparare la fotocamera, contattate un Centro specializzato per richiedere precise istruzioni in merito.

Questo marchio garantisce che l'apparecchio è rispondente ai requisiti delle norme EU (Unione europea) sulle apparecchiature che possono generare interferenze. La sigla CE significa Conformité Européenne (European Conformity).

Digital Camera: DiMAGE Z1Tested To Comply With FCC Standards FOR HOME OR OFFICE USE

Questa apparecchiatura risponde alle norme indicate nel Regolamento FCC, Sezione 15. Le operazioni dell'apparecchio devono rispondere alle seguenti due condizioni: 1) l'apparecchio non deve produrre interferenze dannose alle radiocomunicazioni e 2) l'apparecchio deve accettare qualsiasi interferenza anche quelle che potrebbero causare operazioni

indesiderate. Cambiamenti o modifiche non approvati dalla parte responsabile dell'osservanza potrebbero rendere nullo il diritto dell'utente ad utilizzare l'apparecchiatura. Questa apparecchiatura è stata testata e riscontrata conforme ai requisiti previsti per le apparecchiature digitali di classe B e risponde alle norme indicate nel Regolamento FCC, Sezione 15. Questi limiti sono stati stabiliti al fine di garantire una ragionevole protezione contro la generazione di interferenze dannose in edifici di tipo residenziale. L'apparecchio genera, usa e può irradiare energia in radiofrequenza e, se installato e utilizzato in modo difforme da quanto indicato nelle istruzioni, potrebbe produrre interferenze dannose alle radiocomunicazioni. Tuttavia, non sussiste alcuna garanzia che tali interferenze non vengano comunque prodotte in particolari installazioni. Se questo apparecchio dovesse produrre interferenze dannose a ricezioni radio e televisive, cosa che può essere facilmente verificata spegnendo e riaccendendo l'apparecchio, l'utente è invitato a cercare di ovviare all'inconveniente adottando uno dei seguenti provvedimenti:

- orientare diversamente o modificare la posizione dell'antenna ricevente;
- aumentare la distanza tra apparecchio e ricevitore;
- collegare l'apparecchio con una presa di corrente di un circuito diverso da quello a cui è collegato il ricevitore.

Per ulteriori informazioni consultate il vostro negoziante di fiducia o un tecnico radio/TV esperto.

Testato da Minolta Corporation 101 Williams Drive, Ramsey, New Jersey 07446, U.S.A. Non rimuovete la protezione in ferrite dei cavi.

# **Caratteristiche tecniche**

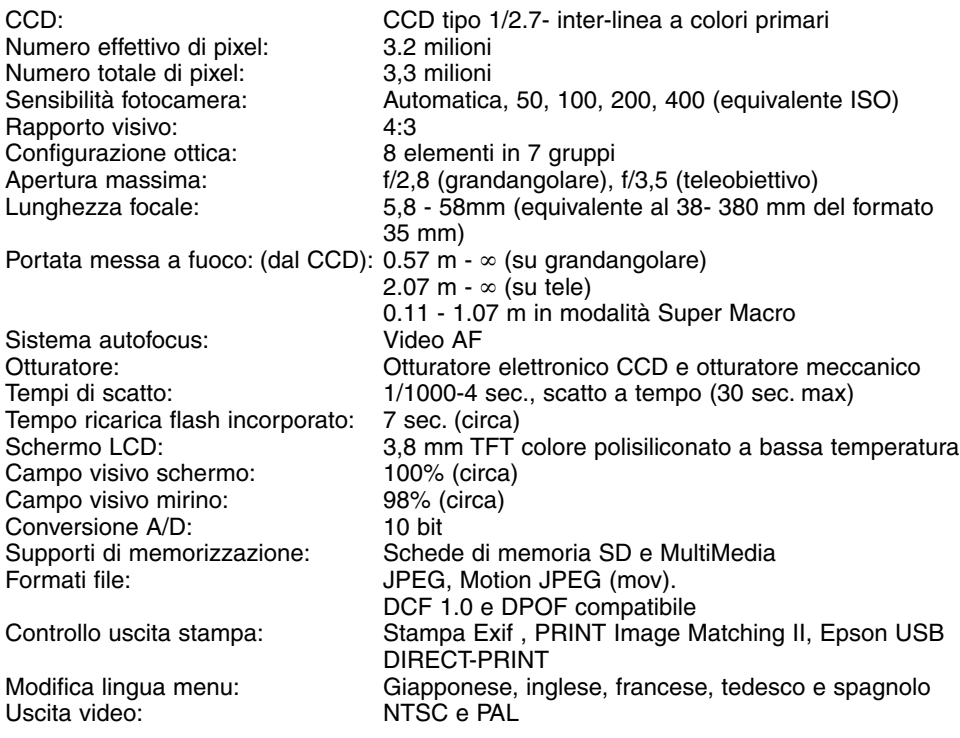

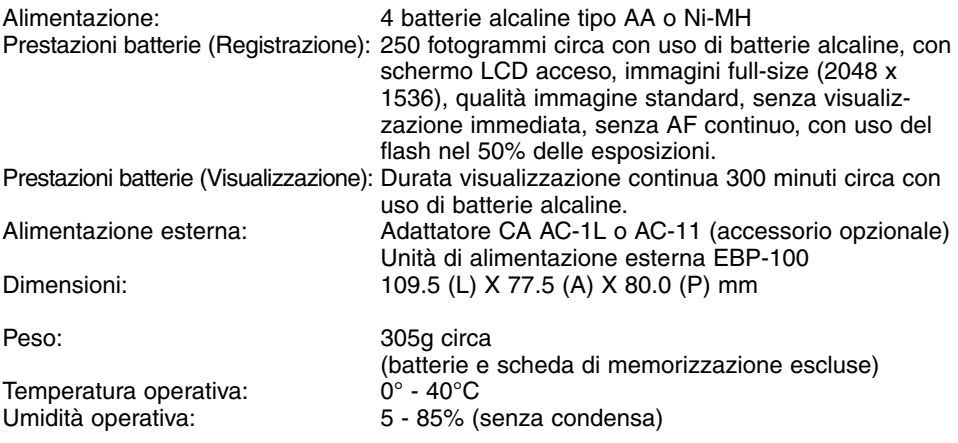

Le caratteristiche tecniche e gli accessori indicati si basano sulle ultime informazioni disponibili al momento della stampa e possono essere sottoposti a modifica senza alcun preavviso.

# MINOLTA

Garanzia di supporto per tutti i nostri prodotti digitali 24 ore al giorno consultando il sito **www.minoltasupport.com**

Tutte le novità del settore delle fotocamere, della composizione immagini, dell'elaborazione immagini digitali: scoprite il fantastico mondo di Minolta visitando il sito **www.minoltaphotoworld.com**

> © 2003 Minolta Co., Ltd. under the Berne Convention and the Universal Copyright Convention.

> > 9222-2724-16 SY-A308 ME-0307 Printed in Germany 1AG6P3P0349--

0-43325-53234-4